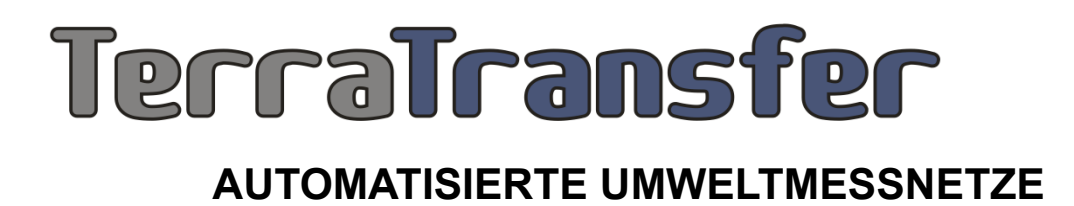

Bedienungsanleitung

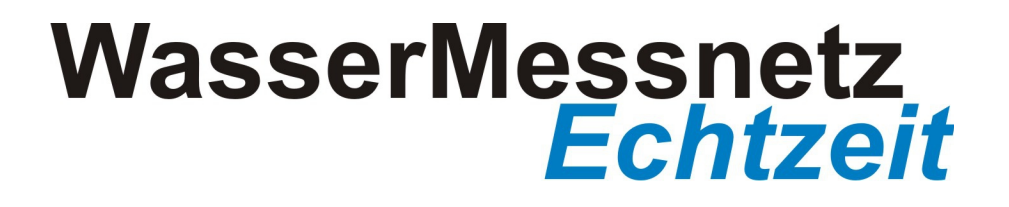

Stand 09/2014

# **Inhaltsverzeichnis**

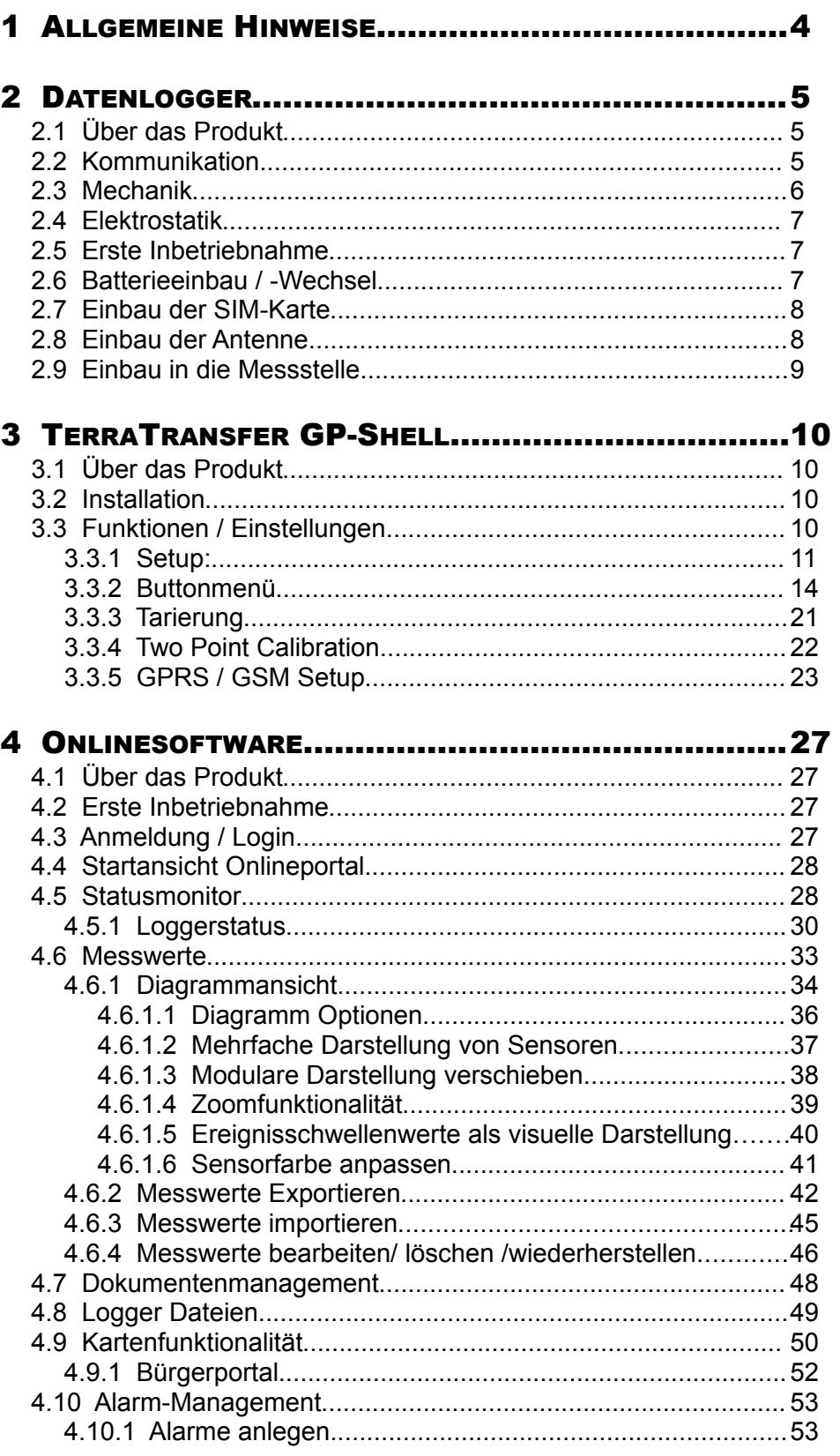

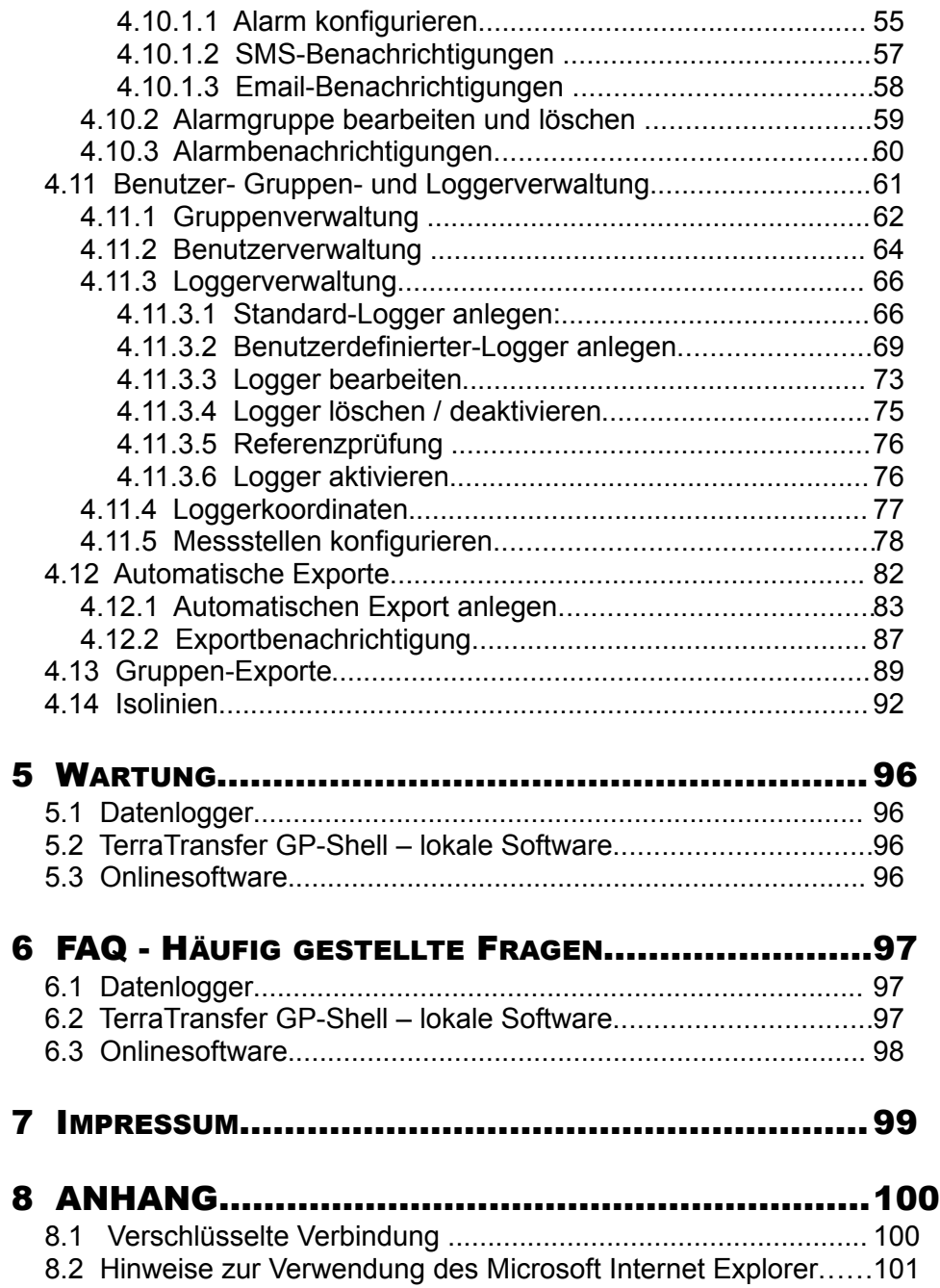

# <span id="page-3-0"></span>1 Allgemeine Hinweise

Unsere Datenlogger und die Messnetzsoftware wurden unter größtmöglicher Sorgfalt erstellt und getestet. Alle Applikationsmodule wurden auch auf Sicherheitslücken überprüft und wurden erst nach erfolgreichen Tests durch TerraTransfer in Betrieb genommen. Es ist jedoch nicht auszuschließen, dass Schadcode durch neu auftretende Sicherheitslücken eingeschleust werden kann.

a) Betrieb der Software auf kundeneigenem Server: Ihnen werden selbstverständlich schnellstmöglich sicherheitsrelevante Updates zu unseren Applikationsmodulen zur Verfügung gestellt, sollten Lücken bekannt werden. Gerne bieten wir auch einen Wartungsservice für die Software an. Bitte achten Sie jedoch darauf, Ihr Betriebssystem und Komponenten der OS-Distribution selbsttätig auf aktuellstem Stand zu halten (z.B. durch Auto-Updates).

b) Betrieb der Software auf den Servern von TerraTransfer: Sollten Sie uns mit der Datenhaltung und dem Betrieb der Datenverarbeitung beauftragt haben, werden Updates durch uns durchgeführt; es besteht für Sie keine Notwendigkeit der Systempflege.

# <span id="page-4-2"></span>2 Datenlogger

# <span id="page-4-1"></span>2.1 Über das Produkt

Der GPRS-Wasserstandsdatenlogger wurde speziell zum Messen von Pegel- und Grundwasserständen entwickelt. Es wurde Wert auf ein sehr hochwertiges Gehäuse gelegt ( V4A-Stahl Hülsen, Korpus aus Delrin). Auch kann der Logger in kleine Pegelrohre ab 2" direkt eingebaut werden. Er ist per Design überflutungssicher und arbeitet mit Batterien, die Standzeiten bis über 2 Jahre mit Alkali-Mangan oder über 10 Jahre mit Lithium ermöglichen. Über eine Schlaufenaufhängung oder über Adapterringe lässt sich das Gerät natürlich auch in größeren Pegel-Rohren einsetzen. Der GPRS-Wasserstandsdatenlogger verfügt über 2 Eingangskanäle, die für den Wasserdruck und die Wassertemperatur reserviert sind.

Der GPRS-Wasserstandsdatenlogger besitzt einen gehäuseinternen digitalen Temperaturund Feuchtigkeitssensor (mit einer Genauigkeit von ca. +/- 0.4°C und ca. +/- 2 % RH). Dieser Sensor ist vor allem zur Sicherheitsüberwachung gedacht: Sollte das Gerät aus irgendwelchen Gründen nicht vollkommen hermetisch versiegelt sein (z.B. Dichtungen beschädigt beim Zusammenbau, Batteriewechsel, ...), besteht die Möglichkeit, dass (feuchte) Luft in das Gerät eintritt und dort längerfristig zu Schäden führen kann. Ein kleines Päckchen Trockenmittel kann dies für einige Zeit auffangen, jedoch hat der Anwender die Möglichkeit frühzeitig zu reagieren.

## <span id="page-4-0"></span>2.2 Kommunikation

Lokal kann mit den Geräten per 433 MHz-Funkschnittstelle drahtlos kommuniziert werden. Nahfunk, wie auf der Frequenz 433 MHz, ist besonders geeignet für Geräte, bei denen Dichtigkeit von Bedeutung ist, so dass der Anwender dazu das Gerät nicht öffnen muss. Zur Datenfernübertragung steht GPRS (General Package Radio Service) zur Verfügung. Hier überträgt der Logger seine Daten direkt an einen Internet-Server. So lassen sich Systeme aufbau-

en, die sehr wartungsarm sind und trotzdem sehr komfortabel arbeiten. Selbst der Betrieb von sehr großen Netzwerken ist damit möglich. Über GPRS synchronisieren die Logger auch immer die interne Zeit (MEZ), so dass Zeitabweichungen entfallen. Auch von den Betriebskosten her ist GPRS eine der attraktivsten Alternativen (sofern dafür geeignete Datenkarten ("SIM-Karte") verwendet werden). Bei der Entwicklung der GPRS Funktionalität wurde Wert auf möglichst geringe Systemanforderungen gelegt.

# <span id="page-5-0"></span>2.3 Mechanik

Das Gehäuse besteht aus 2 Teilen V4A-Mantelrohr und einem passgenauen Kunststoffträger, in dem sich Batteriefach und Elektronik befinden.

Es muss unbedingt darauf geachtet werden, dass die Dichtungen und die Gewinde nicht beschmutzt oder beschädigt werden (z.B. durch Sand). Vor dem Zusammenbau bitte die Dichtungen prüfen und satt einfetten (Silikonfett oder O-Ring-Fett). **ACHTUNG**: Niemals grobe Gewalt anwenden!

Zur Montage im Gelände Antenne entfernen. Vor dem Zusammenbau sollte bei Bedarf auch das Päckchen mit dem Trockenmittel (z. B. Silicagel(R)) erneuert werden. Der Beutel mit dem Trockenmittel befindet sich auf der Rückseite der Elektronik. Sehr wichtig: Vor jedem Zusammenbau müssen die O-Ring-Dichtungen sorgfältig auf Beschädigungen geprüft werden. Beschädigte Dichtungen in jedem Fall austauschen! **Wichtig**: Je nach Trockenmittel sollte die interne Feuchtigkeit relativ konstant auf Werten unter 50% RH bleiben (mit inverser Temperaturabhängigkeit). Werte mit steigender Tendenz deuten auf Undichtigkeiten hin, ab ca. 80% ist die Elektronik gefährdet! Wir empfehlen den rechtzeitigen Austausch! **Hinweis:** Die meisten Trockenmittel lassen sich sehr leicht wieder regenerieren, wenn sie bei ca. 120-150 °C für 20 Minuten getrocknet werden.

# <span id="page-6-2"></span>2.4 Elektrostatik

**Wichtiger Hinweis:** Nach dem Öffnen des Platinen-

Gehäuses befindet sich die Elektronik geschützt unter einer Kunststoffklappe. Die Ein- und Ausgänge des Loggers sind zwar gegen elektrische Entladungen/Überspannungen geschützt (das sogenannte "ESD"), intern aber sollten elektronische Komponen-

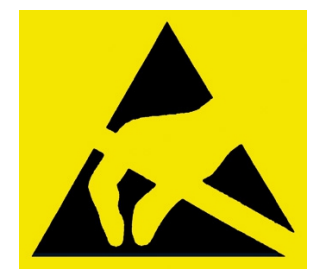

ten möglichst nicht berührt werden. Falls doch nötig, bitte sich selbst vorher entladen (z.B. durch Berühren geerdeter Metallteile).

# <span id="page-6-1"></span>2.5 Erste Inbetriebnahme

Bitte beachten Sie, dass unsere Geräte aufgrund geltender Versandvorschriften spannungsfrei versendet werden müssen. Zum Einbau der Spannungsversorgung beachten Sie bitte den Abschnitt Batterieeinbau.

# <span id="page-6-0"></span>2.6 Batterieeinbau / -Wechsel

Je nach Ausführung können entweder 2 Stück Mono-D-Zellen Alkali-Mangan mit 1,5V oder 1 Stück Lithium DD 35Ah mit 3,6 V verwendet werden. Bitte immer nur den für das jeweilige Gerät vorgesehen Typen verwenden, da es ansonsten zu Defekten führen kann.

Zum Einsetzen der Batterien muss die Edelstahlhülse des Batteriefaches entfernt werden. Zum Öffnen des Batteriefaches wird der Schraubring abgeschraubt, so dass die Edelstahlhülse entfernt werden kann. **ACHTUNG:** Bitte unbedingt auf die korrekte Polung der Batterien achten. Verpolen der Batterien kann die Sicherung auf der Elektronik durchbrennen lassen (kann nur im Werk getauscht werden) oder sogar die Elektronik beschädigen.

Intern enthält die Elektronik Stützkondensatoren, so dass durch einen Batteriewechsel das Gerät für eine gewisse Zeit sogar seine Uhrzeit behalten kann. Wird von der Elektronik ein

"Power ON" registriert, so blinkt die grüne LED etwa 10 mal. Danach ist das Gerät bereit und die Uhrzeit muss neu gesetzt ("synchronisiert") werden.

# <span id="page-7-1"></span>2.7 Einbau der SIM-Karte

*Anmerkung:* Es ist wichtig sich vor Einbau der SIM-Karte über die Leistungen der SIM-Karte zu informieren. Eventuell müssen manche Parameter (z.B. die Option dass E-Mails per SMS gesendet werden können) vorher aktiviert werden. Wie das funktioniert entnehmen Sie bitte der Anleitung zur Karte. **Wichtig:** Um den Kartenhalter zu öffnen, mit dem Finger auf die Schublade drücken und Finger unter leichtem Druck nach vorne (Riegel am oberen Rand) ziehen, (Aufschrift "Push Open"), so dass der Riegel die Schublade freigibt. Zum Verriegeln einfach Schublade herunterdrücken ("Push Close"), Riegel schnappt dann ein.

# <span id="page-7-0"></span>2.8 Einbau der Antenne

*Anmerkungen:* Durch Verwendung eines Standard-GSM-Steckers (FME) für die Antenne können verschiedene Antennen verwendet werden. Im Standard-Lieferumfang enthalten ist eine magnetisch haftende Stab-Antenne oder alternativ eine Helical-Antenne für den Aufbau auf Messkappen. Ihr Kabel kann durch ein kleines Loch oder eine kleine Kerbe herausgeführt werden. Es ist empfehlenswert die Antenne auf einer metallischen Fläche zu befestigen. Alternativ sind verschiedene Antennenbauformen verfügbar (es werden handelsübliche Antennen mit Standard Stecker des Typs "FME" verwendet, siehe Zubehörliste).

Beim Anschluss den Stecker für optimalen Kontakt möglichst weit vorschieben. Bitte die Rändelschraube am Antennenstecker nicht unnötig festziehen. Hinweis: Bei schwachem Netz kann oft bereits eine leichte Veränderung der Antennenposition (um nur wenige cm) eine beachtliche Verbesserung der Signalstärke bewirken. Bei sehr schwachen Netzen können oft Antennen mit höherem Gewinn oder Richtwirkung eine sehr gute Lösung sein. Gerne helfen wir Ihnen für Problemgebiete die optimale Antenne zu finden!

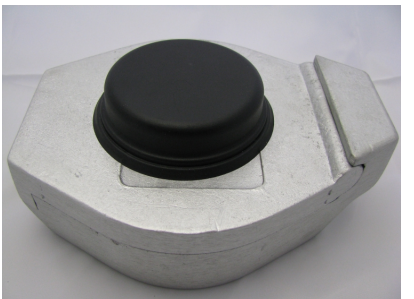

Speziell die Rundantenne "Helical" lässt sich einfach in vorhandene Pegelkappen einbauen. Die Antenne ist aus schlagzähem, witterungsbeständigem ABS-Material und verfügt über einen handelsüblichen FME-Stecker.

Die Antenne über eine mittige Bohrung im Deckel be-

festigen und außen mit Silikon abdichten. Das Innengehäuse der Antenne (über deren Kabeleinführung) nicht abdichten, da dies die elektrischen Eigenschaften der Antenne verändern kann. Das Kabel so einsetzen, dass es sich beim Schließen des Deckels rollt und nicht geklemmt wird. Manche Pegelkappen sind sehr dick, so dass die Mutter (M16 /12) nicht mehr greift. Hier empfehlen wir, die Mutter wegzulassen, dafür aber das Antennengewinde gut mit Silikon einzukleben, so dass die Antenne mechanisch nicht zu entfernen ist.

## <span id="page-8-0"></span>2.9 Einbau in die Messstelle

Zum Einbau in eine 2" Messstelle wird der Datenlogger auf den Rand des Pegel- bzw. Messrohres mittels der Kopfverschraubung aufgelegt.

Der Einbau in ein 3" oder 4" Rohr erfolgt mittels eines Adapterringes für die passenden Größen. In den Adapterringen ab 3" sind Öffnungen für ein Lichtlot eingearbeitet .

Die Antennen werden individuell eingesetzt: Zum Einbau im Unterflurbereich haben wir Unterflurantennen, diese werden zwischen dem Rahmen und dem Deckel eingeklemmt und sollten mit dem Ende des Alubleches oben abschließen.

Helical-Antennen werden in den Deckel für Überflur-Messstellen eingebaut. Zum Einbau wird der Deckel mit einem passenden Bohrer in der Mitte aufgebohrt und die Antenne verschraubt. In Pegelhäusern oder anderen Gebäuden kann eine Stummel-Antenne eingesetzt werden. Diese wird einfach auf den Logger geschraubt.

Wenn der Logger montiert ist, sollte mit dem Lichtlot eine Vergleichsmessung gemacht werden und dann mit dem Logger abgeglichen werden.

# <span id="page-9-3"></span>3 TerraTransfer GP-Shell

# <span id="page-9-2"></span>3.1 Über das Produkt

Die Software TerraTransfer GP-Shell dient zur lokalen Kommunikation zwischen einem PC und einem GPRS-Datenlogger. Als Schnittstelle dient hier eine Funkverbindung über 433 MHz.

Mittels der TerraTransfer GP-Shell können die Parameter des Loggers konfiguriert und Messwerte direkt dargestellt werden.

## <span id="page-9-1"></span>3.2 Installation

Bitte installieren Sie zunächst die TerraTransfer GP-Shell bevor Sie zum ersten Mal den Dongle mit dem PC verbinden! Die zur Installation des Dongles benötigten Treiber werden mit der TerraTransfer GP-Shell installiert.

Zur Installation nutzen Sie bitte den mitgelieferten Datenträger oder laden Sie sich die aktuellste Version der Software aus dem Kundenbereich Ihres Online-Zuganges runter. Per Doppelklick auf die \*.exe- Datei startet die Installation automatisch. Ist die Installation erfolgreich verlaufen, klicken Sie bitte auf "Installation beenden".

# <span id="page-9-0"></span>3.3 Funktionen / Einstellungen

Das Startfenster der Shell gliedert sich in 3 Bereiche:

- Menü mit verschiedenen Buttons
- Hauptfenster mit aktuellen Informationen
- Liste verfügbarer Logger

## <span id="page-10-0"></span>3.3.1 Setup:

# **Allgemeine Einstellungen**

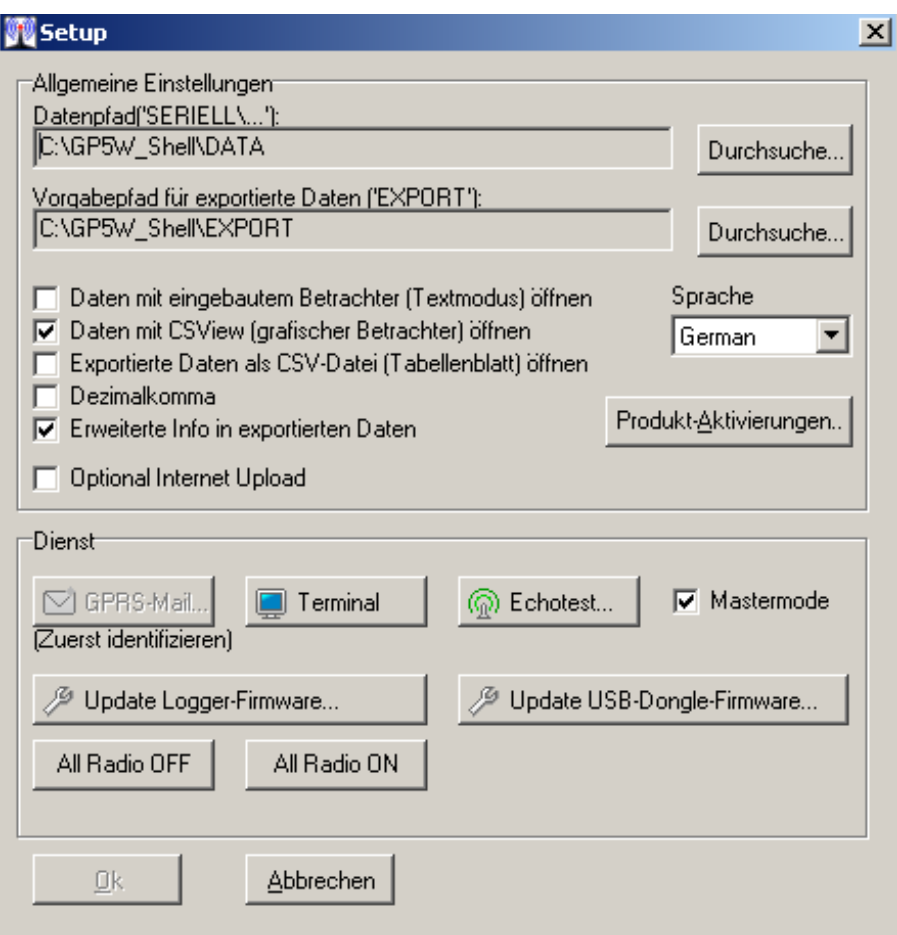

**Datenpfad SERIELL:** Hier werden die Ordner der einzelnen Datenlogger angelegt. Diese werden nach der Logger ID benannt. Gespeichert werden die Parametersätze sowie die Rohdaten.

**Vorgabepfad für exportierte Daten EXPORT:** Werden Daten z.B. im MS-Excel Format exportiert, werden diese in dem hier eingetragenen Ordner gespeichert

**Daten mit eingebautem Betrachter (Textmodus) öffnen:** Die Messwerte werden als Textdatei angezeigt

**Daten mit CSView (grafischer Betrachter) öffnen:** Die Messwerte werden als Ganglinie und als Tabelle angezeigt

**Exportierte Daten als CSV-Datei (Tabellenblatt) öffnen:** Die Daten werden als CSV Datei (Kommata getrennte Werte) angezeigt

**Dezimalkomma:** Manche Länder verwenden zur Dezimaltrennung ein Komma (z.B. Deutschland), im internationalen Raum (England, USA, …) ist meistens ein Dezimalpunkt üblich. Beim Datenexport kann die TerraTransfer GP-Shell dies berücksichtigen, so dass Daten z.B. sofort im richtigen Format an Tabellenkalkulationen übergeben werden können. Diese Einstellung wird von der TerraTransfer GP-Shell gespeichert.

**Erweiterte Info in exportierten Daten:** Der Logger speichert sich nicht nur die Messwerte, sondern auch spezielle "Aktionen", z.B. GPRS-Übertragungen, Parameter-Änderungen. Bei Auswertungen mit Tabellenkalkulationen können diese Zusatzinformationen evtl. störend sein. Man kann sie daher hier auf Wunsch beim Export unterdrücken.

**Optional Internet Upload:**Mit Hilfe dieser Funktion, können Sie Messwerte von Logger die über kein Modem verfügen (z.B. Aquatos) auf dem Server speichern.

**Sprache:** DropDown Menü zur Sprachauswahl

**Produkt Aktivierungen:** Manche Zusatzfunktionen der Software werden im Regelfall nicht benötigt. Über spezielle Codes können hier derartige Zusatzfunktionen freigeschaltet werden. Falls diese Funktion für einen Anwender benötigt wird, wird in einem separaten Dokument darauf hingewiesen.

## **Dienst**

**GPRS Mail:** Senden Sie hiermit eine Testmail an den Server um die GSM Kommunikation zu prüfen. Für diese Funktion müssen Sie einen Logger identifiziert haben. Bei der Durchführung

öffnet sich ein Terminal Fenster, in welchem die jeweiligen Einwahl Schritte dargestellt werden.

**Terminal:** öffnet ein Terminal Fenster. Der Terminal-Modus ermöglicht es dem Logger Textausgaben direkt darzustellen. Dies kann z.B. bei der Übertragung von Daten an den Server hilfreich sein, wenn der Logger zu jedem Schritt eine kleine Information darstellt. Diese Funktion wird im Normalfall nur selten benötigt. Da die Ausgaben nicht von der TerraTransfer GP-Shell, sondern direkt vom Logger kommen, werden die Spracheinstellungen der TerraTransfer GP-Shell nicht berücksichtigt, die Ausgabe erfolgt in Englisch.

**Echotest:** testet die Signalstärke der 433 MHz Funkverbindung zum Logger. Es werden solange Datenpakete gesendet, bis der Nutzer den Test manuell beendet.

**Update Logger Firmware:** Veranlasst ein Firmwareupdate der Datenlogger. Nach einer Sicherheitsfrage erhält der Nutzer die Möglichkeit die neuen Firmwarefiles aus einem Verzeichnis auszuwählen und dem Datenlogger zu transferieren. Weiteres hierzu im Kapitel "Updates"

**Update USB-Dongle Firmware:** Veranlasst ein Firmwareupdate der USB-Funk-Dongle. Nach einer Sicherheitsfrage erhält der Nutzer die Möglichkeit die neuen Firmwarefiles aus einem Verzeichnis auszuwählen und dem Dongle zu transferieren. Weiteres hierzu im Kapitel "Updates"

**All Radio OFF :**Versetzt **alle** Logger in Reichweite des Dongles in den "Flugmodus", sodass diese nicht mehr senden.

HINWEIS: Die Logger verschwinden dann ebenfalls auch aus der Liste in der GP-Shell

**All Radio ON:** Weckt alle Logger in Reichweite und setzt diese wieder vom "Flug-" in den "Normalmodus".

## 3.3.2 Buttonmenü

<span id="page-13-0"></span>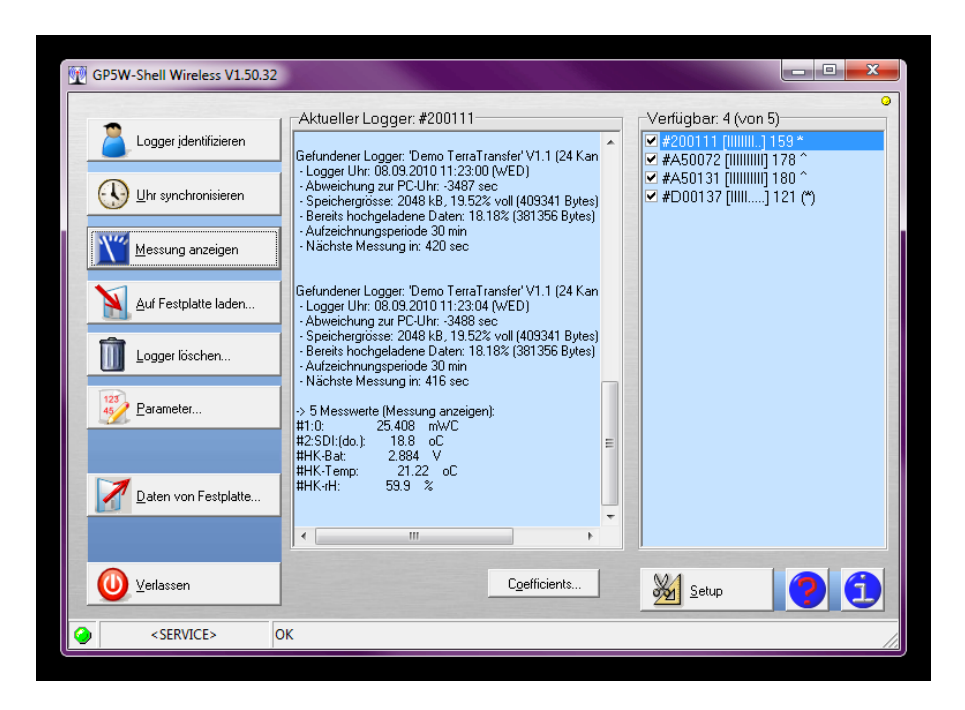

**Logger identifizieren:** Stellt eine Verbindung zu einem Logger her. Dieser muss zuvor in der rechten Spalte mit der Liste der verfügbaren Geräten ausgewählt werden.

**Uhr synchronisieren:** Synchronisiert die Logger Uhrzeit mir der des aktuell verwendeten Systems.

**Messung anzeigen:** Dieser Button ermöglicht es die aktuellen Messwerte (Zustandswerte des Loggers sowie Messwerte der aktivierten Sonden) anzuzeigen. Die somit gemessenen Werte werden nicht gespeichert und auch nicht zum Server übertragen, können aber genutzt werden für die lokale Kalibrierung der Datenlogger.

**Auf Festplatte laden:** Dieser Button ermöglicht das Abspeichern der bereits auf dem Logger gespeicherten Messwerte auf der Festplatte. Gewählt werden kann zwischen inkrementellen Abspeichern - nur neue, noch nicht zum Server übertragene Werte werden gespeichert - oder vollem Abspeichern - alle Werte auf dem Loggerspeicher werden gespeichert. Der Speicherort kann festgelegt werden im Setup Menü (siehe Kapitel Setup).

**ACHTUNG**: ist das Modem des Loggers abgeschaltet, werden die auf die lokale Festplatte gespeicherten Daten als bereits übertragen markiert und nicht mehr bei einer späteren GPRS-

Übertragung berücksichtigt. Hierdurch soll auch ein Betrieb der Geräte ohne den Nutzen der Fernübertragung ermöglicht werden.

**Logger löschen:** Dieser Button ermöglicht das vollständige Löschen das Loggerspeichers von Hand. Bevor der Speicher wirklich gelöscht wird, erfolgt zunächst eine Sicherheitsabfrage.

**Parameter:** Öffnet ein neues Fenster zum Einstellen des zuvor identifizierten Loggers (siehe 3.3.3).

**Daten von Festplatte:** öffnet zuvor auf der lokalen Festplatte abgespeicherte Dateien, z.B. Messwerte (z.B \*.g2p Dateien).

**Verlassen** Schließt das Programm.

## **Button Parameter**

**Globale Parameter:** Die globalen Parameter bestimmen die verschiedenen Messintervalle.

**Periode:** Eingabe der Messintervalle ab 1 Minute für Fernübertragung aufwärts skalierbar, bei Überwachung vor Ort ist ein 2 Sekundentakt in Kombination mit dem Live-Modus möglich (z.B. für Pumpversuche). Beachten Sie dabei das Dropdown Menü, in dem Stunden (hr), Minuten (min) oder Sekunden (sec) eingestellt werden können. Sollten Sie ein Intervall klei-

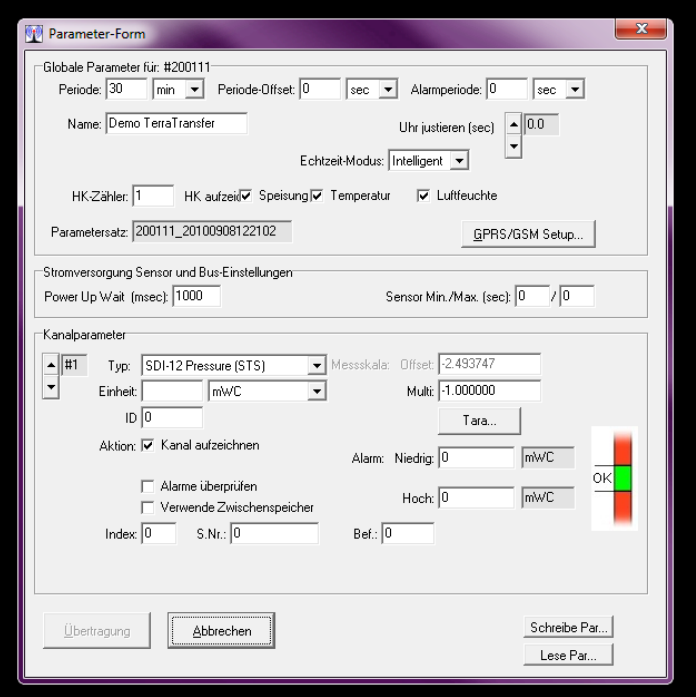

ner 1 Minute einstellen, wird das Programm den Transfer der Parameter zum Logger verweigern, falls die Übertragungsintervalle zu groß sind um alle im Intervall gemessenen Daten mit einer Übertragung zu versenden.

**Periode-Offset:** Ab einer Periode von 5 Minuten oder höher wählt der Logger automatisch nach der ersten Messung die nächste "modulare" Zeit, d.h. bei einer Periode von 1h wäre dies die nächste volle Stunde. Bei einer Periode von 12h würde die Messungen beispielsweise exakt um 0:00h und 12:00 h erfolgen. Mit dem "Period Offset" kann dieses Raster verschoben werden. Bei einem Offset von 2h würden beispielsweise die Messungen exakt auf 2:00h und auf 14:00h verschoben werden.

**Alarmperiode:** Eingabe der Messintervalle in denen der Logger im Alarmfall messen soll.

**Name:** Hier können Sie jedem Logger einen individuellen Namen (z.B. Messstellennummer, oder Straßenname) geben. Das Online System erkennt diesen Namen und zeigt ihn bei der weiteren Verarbeitung an.

**WICHTIG**: Der Name darf keine Umlaute und Sonderzeichen enthalten.

## **Echtzeit-Modus**

Der Live Modus dient zur kontinuierlichen lokalen Übertragung der Daten via Funk an einen Empfänger. Ist er aktiviert so sendet das Gerät bei jeder Messung den aktuell gemessenen Wert zur Shell Software, welche diesen Wert im Hauptfenster anzeigt. Dies ermöglicht z.B. bei Pumpversuchen die aktuellen Pegeländerungen live mit zu verfolgen ab einem Messintervall von 2 Sekunden.

Es gibt 3 Modi für den Live-Modus:

- *Intelligent* Der Logger erkennt wenn ein Empfänger erreichbar ist und sendet dann selbstständig die Daten an diesen im eingestellten Messintervall.
- *Immer:* Der Logger sendet die Daten immer, egal ob ein Empfänger erreichbar ist. Diese Einstellung benötigt kontinuierlich Strom!
- *Aus*: Der Logger sendet keine Daten

**HK-Zähler:** Eingabemöglichkeit wie oft die internen Zustandswerte des Loggers mit gemessen werden. 1 = jede Messung (entspricht dann dem normalen Messintervall) 10 = jede 10te Messung (bei minütlichem Messintervall also alle 10 Minuten) usw.. Im Alarmfall werden die Zustandswerte immer bei jeder Messung mit erhoben.

**HK aufzeichnen:** Auswahlmöglichkeit welche Zustandswerte gemessen werden sollen mittels Setzen des Häkchens. Gewählt werden kann Speisung (Batteriespannung), Temperatur (Gehäuseinnentemperatur) und Luftfeuchte (Gehäuseinnenfeuchte).

**Parametersatz:** Zeigt an welcher Parametersatz aktuell genutzt wird und kann hier nicht geändert werden. Die angezeigte Zahl besteht aus Logger ID, Jahr, Monat, Tag, Stunde, Minute, Sekunde (z.B 100012 20090812080050: Logger Nr 100012 12. August 2009 um 08:00:50 Uhr) und wird gesetzt zur Zeit der Parametrierung.

**GPRS / GSM Setup:** Öffnet das Fenster zum Einstellen der Übertragungsintervalle und Modem-Einstellungen (siehe 3.3.5).

**Kanalparameter:** Über die Kanalparameter können Sie unterschiedlichste Einstellungen zu den verwendeten Messkanälen machen. Kanal 1 ist der Kanal für die Messung des Wasserstands / Abstichs, Kanal 2 ist der Kanal für die Messung der Wassertemperatur.

**#1:** bedeutet Kanal 1 ist gewählt. Mittel Pfeil nach oben/unten Buttons kann zu Kanal 2 geschaltet werden.

**Typ:** zeigt an welcher Wert in diesem Kanal gemessen wird und ist ausgegraut, d.h. kann nicht manuell verändert werden.

**Einheit:** DropDown Menü um die gewünschte Messeinheit zu wählen.

**ID:** Dieser Parameter ist dazu vorgesehen den Messpunkt zu kennzeichnen, z.B. in einer Datenbank. Solange hier eine "0" steht, hat dieser Wert keine Funktion, Werte zwischen 1 – 65535 werden in den Tabellenüberschriften der exportierten Daten aufgeführt. Ob und wie diese Angabe beim Import der Daten berücksichtigt werden, ist Aufgabe der importierenden Software.

**Aktion:** je mit Häkchen zu aktivieren.

**- Kanal aufzeichnen:** Messdaten des Kanals werden geloggt (gespeichert).

**- Alarme überprüfen:** Muss aktiviert sein, wenn der Logger Alarmsituationen gesondert behandeln soll (z.B: in kürzeren Intervallen messen und übertragen als im Standardbetrieb).

## **Messskala**

**Offset:** Offset (falls kein Drucksensor für Wasserstände verwendet wird verfügbar): Wert der vom Messwert abgezogen wird (z.B. wenn als Messwert der NN Endwert ausgegeben werden soll). Zu beachten: positive Zahlen werden vom Messwert abgezogen, negative werden addiert!

**Multi:** Defaulteinstellung ist hier 1.0000. Wird ein Minus (-) vorgesetzt dreht dies den Messwert um. Dient der Wahl ob Wassersäule oder Abstich gemessen werden soll. Der einzugebende Wert kann auch über den Button Tarierung vom System berechnet werden. Des weiteren kann hier die Dichte des zu messenden Wassers angepasst werden. Steht der Wert bei 1.00000 ist das Gerät auf Süßwasser geeicht. Je nach Salzgehalt können die gemessenen % abgezogen werden  $(z.B.: 3%$  Salzgehalt =  $0.997000$ ).

**Tara:** Öffnet das Eingabefenster zur Tarierung (siehe 3.3.4).

**Alarm:** Hier können Schwellenwerte eingegeben werden, bei deren Über- oder Unterschreitung das Gerät in einen Alarmzustand schaltet.

**Niedrig:** wird der hier eingegebene Wert erreicht oder unterschritten, wird der Alarmzustand aktiviert.

**Hoch:** wird der hier eingegebene Wert erreicht oder überschritten, wird der Alarmzustand aktiviert.

**Power Up Wait:** Aufwärmzeit für den Sensor (für den PTM/N der Fa. STS bitte 1000 msec)

Sensor mit / max.: nicht notwendig bei Drucksensoren, bei langsameren Sensoren (z.B Güte) sinnig um denen eine Messzeitspanne einzuräumen. Abhängig vom Sensortyp.

**Typ:** DropDown Menü - wählbar sind SDI (für allgemeine SDI Sensoren z.B. Temperatur), SDI12-Pressure (STS) (für den Druckkanal des iLog und wireless sensor (um weitere Sensoren via Nahfunk anzuschliessen)

**Verwende Zwischenspeicher:** muss aktiviert sein bei Folge-Kanälen, wenn ein Sensor mehrere Werte liefert (z.B. Druck und Temperatur)

**Index:** Nummerierung der Sensorkanäle (z.B. Druck = 0 als erster Kanal und Temperatur = 1 als zweiter Kanal, würde der Sensor noch einen weiteren Wert liefern würde dieser dann den Index 2 erhalten, usw.)

**S.Nr.:** SDI 12 Adresse des jeweiligen Sensors (default ist 0)

**Bef.:** 0 bedeutet SDI Commando m!, damit wird eine Messung gestartet

## **Weitere Buttons**

**Übertragung:** Überträgt den geänderten Parametersatz zum Logger.

**Abbrechen: B**richt ab ohne den geänderten Parametersatz zum Logger zu senden.

**Schreibe Par...:** Parametersätze können lokal gespeichert werden ohne das diese dem Logger übermittelt werden.

**Lese Par...:** gespeicherte Parametersätze können von der lokalen Festplatte geöffnet werden.

## 3.3.3 Tarierung

<span id="page-20-0"></span>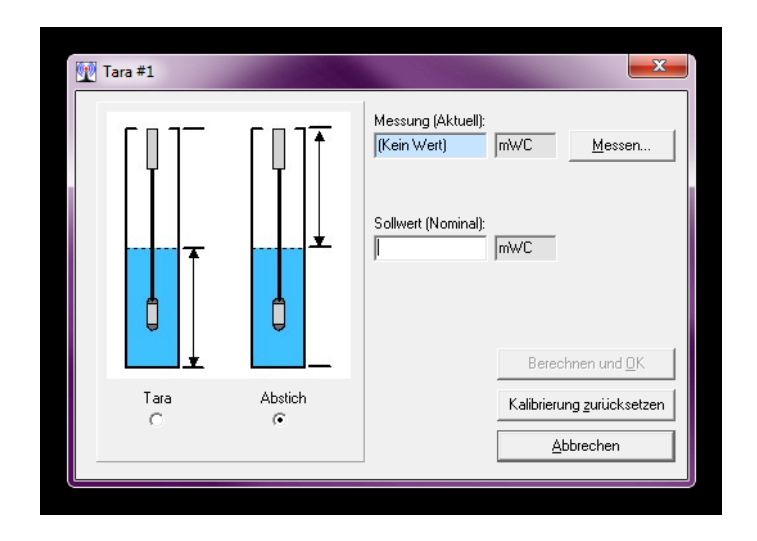

Hier kann zunächst gewählt werden, ob der Wasserstand (Tare) oder der Abstich ausgegeben werden soll. Dies wird mittels der Grafik näher dargestellt.

**Messung (Aktuell):** Liegt ein aktueller Messwert vor, so erscheint dieser automatisch. Steht dort No Value, können Sie mittels Button "Messen den aktuellen Wert ermitteln.

**Sollwert (Nominal):** Bitte tragen Sie hier den gewünschten aktuellen Wert ein. Dies kann z.B. ein aktuell gemessener Abstich (Flurabstand) sein oder aber auch ein Pegelniveau das NN berücksichtigt.

**Berechnen und OK: Haben Sie Ihre Einstellungen vorgenommen, so drücken Sie "Berech**nen und OK". Die Software stellt Ihnen nun die richtigen Werte ein im Feld Messskala: Offsett und Multi.

### **Kalibrierung zurücksetzen:**

Setzt die Werte für Multiplikator und Offset auf die ursprünglichen Einstellungen Offset = 0.00, Multi = 1.00

**Abbrechen:** Möchten Sie die Einstellungen verwerfen, dann brechen Sie den Vorgang mit l hiermit ab.

## <span id="page-21-0"></span>3.3.4 Two Point Calibration

Hier können sie eine lineare Kalibration eines Sensors durchführen, dazu können Sie 2 Punkte entweder einzeln oder gleichzeitig kalibrieren.

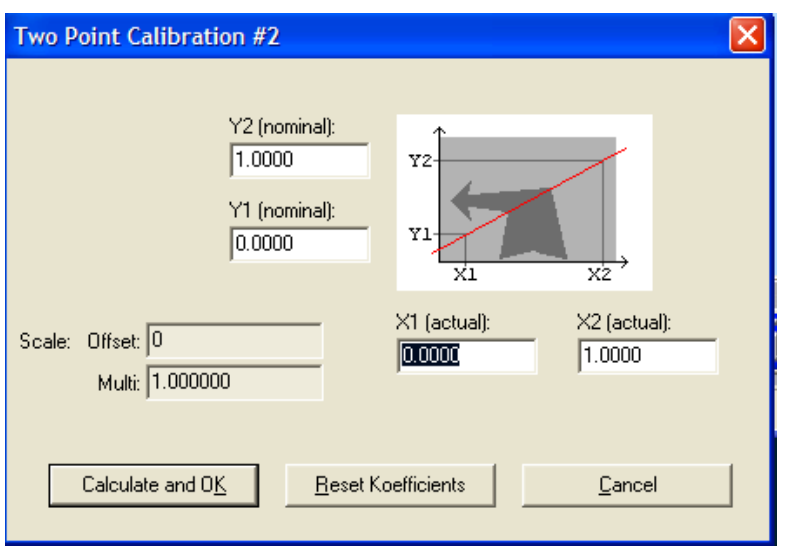

**Y1,Y2 (nominal):** Eingabe des Messwerts des zu kalibrierenden Sensors.

**Y1,Y2 (actual):** Eingabe eines Messwerts einer Referenz.

**Calculate und OK:** Schreibt die Einstellungen in die Parameter.

**Reset Koefficients:** Stellt die ursprünglichen Parameter des Sensors wieder her.

## 3.3.5 GPRS / GSM Setup

<span id="page-22-0"></span>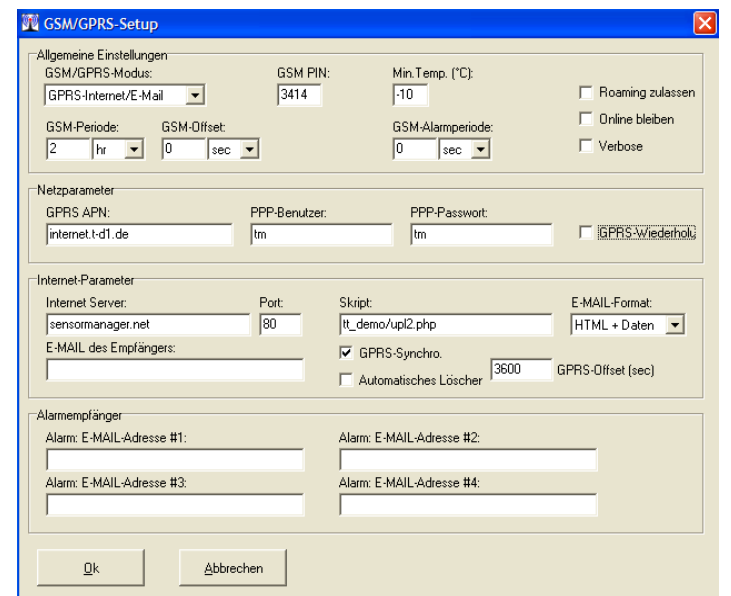

#### **Allgemeine Einstellungen**

**GSM/GPRS Modus:** Hier können sie das Modem aktivieren oder deaktivieren. Bei Standardeinstellung ist das Modem aktiviert.

**GSM PIN:** Geben Sie hier den vierstelligen PIN Code der verwendeten SIM-Karte ein.

**Min. Temp (°C):** Geben Sie hier ein bis zu welcher Temperatur das Modem Daten versenden darf. Die Standardeinstellung beträgt -10°C bei Alkali-Mangan-Batterien und -25°C bei Lithium-Batterien und sollte nicht unterschritten werden. Wird die hier eingegebene Temperatur unterschritten, so misst der Logger weiterhin Wasserstände, überträgt die gemessenen Daten aber erst, wenn die hier eingegebene Temperatur wieder überschritten wird.

**Roaming zulassen:** Wird hier ein Haken gesetzt, so kann sich das Modem in weitere Netze als das Heimnetz einwählen. Wird kein Haken gesetzt, so wählt sich das Modem nur in das eigene Heimnetz ein. Dies ist z.B. entscheidend an Grenzen, wenn Netze des Nachbarlandes stärker werden und nicht angewählt werden sollen.

**Online bleiben:**das Modem wird kontinuierlich betrieben, so dass Daten jede Minute übertragen werden können.

**ACHTUNG**: Diese Funktion erhöht den Stromverbrauch!

**Verbose:** Zeigt detailliertere Infos über das Terminal bezüglich Einwahlprozedur ins Internet an. Eignete sich insbesondere zur Fehlersuche bei Einwahlproblemen!

**GSM Periode:** Stellen Sie hier die Übertragungsintervalle ein in denen die Daten zum Server übermittelt werden sollen. Dies ist ab einem Intervall von 5 Minuten aufwärts skalierbar. Mittels DropDown Menü können Sie wählen zwischen Sekunden (sec), Minuten (min) oder Stunden (hr) Intervallen.

**GSM Offset:** Dient zum Einstellen der Übertragungszeit der Daten zum Server. Steht der Intervall z.B. auf 24hr und der Offset auf 6hr, so wird täglich um 6 Uhr eine Übertragung durchgeführt. Steht der Intervall auf 12hr und der Offset auf 6hr, so wird um 6 Uhr und um 18 Uhr eine Übertragung durchgeführt.

**GSM Alarmperiode:** Stellen Sie hier die Übertragungsintervalle ein, in denen die Daten zum Server im Alarmfall übermittelt werden sollen. Dies ist ab einem Intervall von 5 Minuten aufwärts skalierbar. Mittels DropDown Menü können Sie zwischen Sekunden (sec), Minuten (min) oder Stunden (hr) Intervallen wählen.

## **Netzparameter**

Hier werden die Daten des gewählten Providers angegeben.

**GPRS APN:** (Access Point Name) Der vom GSM-Provider definierte Zugangspunkt vom GSM-Netz ins Internet.

**PPP-Benutzer und PPP-Passwort** Die beiden Passwörter PPP User und PPP Passwort geben zusammen mit der Angabe der APN die GSM-Provider zusammen vor. Oft sind sie leer.

**GPRS Wiederholungen:** Durch Aktivierung des Kästchens wird dem Logger erlaubt, fehlgeschlagene Übertragungen 3 mal zu wiederholen. Es liegt in der Struktur des Internets, dass

Daten bei "Engpässen" (wie etwa schlechtes Netz oder hohe Netzlast) bewusst verloren gehen dürfen. Oft dauert es einfach ein paar Minuten bis das Netz wieder frei ist. Da die Wartezeit und die Wiederholungen auch Energie kosten, kann es evtl. sinnvoll sein, lieber bis zur nächsten Übertragung zu warten und dieses Häkchen nicht zu setzen. Ist das Kästchen nicht aktiviert, wählt sich der Logger nur einmal zum eingestellten Intervall ein und versucht es erst wieder beim nächsten regulären Intervall.

## **Internet-Parameter**

**Internet Server:** Geben Sie hier die Adresse oder direkt die IP Adresse des Servers ein, an den die Daten gesendet werden sollen.

**WICHTIG**: Bitte geben Sie nicht beispielsweise [www.sensormanager.net](http://www.sensormanager.net/) sondern die Adresse stets ohne das www an z.B. sensormanager.net !

**Skript:** Geben Sie hier die Adresse des PHP Skriptes ein, das die Daten auf Serverseite entgegen nimmt.

**E-MAIL Format:** Der Logger kann über den Server die übertragenen Daten (rein informativ) auch als E-mail versenden. Hier kann man einstellen, ob man die Daten als reine Text-Mail (Klassisch + Text) oder etwas optisch ansprechenderer, formatierter Text-Mail (HTML + Text) haben möchte. Die Daten selber können der Mail entweder binär oder als reiner Text angefügt werden.

**E-MAIL des Empfängers:** Geben Sie hier eine Empfänger E-Mail ein, wenn Sie die Datensätze via E-Mail erhalten möchten.

**GRPS Synchro.:** Durch die Aktivierung synchronisiert sich der Logger bei jeder Übertragung mit der Serverzeit.

**Automatisches Löschen:** Durch die Aktivierung löscht der Logger automatisch seinen Speicher wenn er zu 95% voll ist. Dies geschieht nur, wenn er alle Daten sicher übertragen hat.

**GPRS Offset (sec):** Der Webserver verfügt normalerweise über eine Uhr, die regelmäßig synchronisiert wird, und somit immer richtig läuft, üblicherweise im GMT-Format (Greenwich-Zeit,

die keine Sommerzeit-Umschaltung beinhaltet). Zur Info: Berlin, Rom, etc… haben einen Offset von 1h zur GMT-Zeit (= GMT+1). Für Logger in der Zeitzone GMT+1 sollte also hier der Wert 3600 eingegeben werden (es gibt auch einige Länder auf der Erde, die keine vollen Stunden Versatz haben (z.B. Indien, Iran, Afghanistan).

## **Alarmempfänger**

**Alarm: E-Mail Adresse #1 - #4:** Geben Sie hier optional 4 E-Mail Adressen ein, an die im Alarmfall eine Warnung gesendet werden soll.

*WICHTIG*: Der hier eingestellte Alarm wird vom Logger bzw. einen Script auf dem Server ausgeführt und ist nicht zu verwechseln, mit dem System des Onlineportals welches in dem Kapitel [4.10](#page-52-1) [Alarm-Management](#page-52-1) vorgestellt wird. Die beiden Systeme agieren völlig unabhängig voneinander.

## **Weitere Buttons**

**OK:** Damit Ihre neuen Einstellungen übertragen werden können, bestätigen Sie ihre Eingaben durch das Drücken des OK Buttons und transferieren Sie diese dann mittels Transfer Buttons der Parameter Form.

**Abbrechen:** Möchten Sie nichts ändern, so brechen Sie den Dialog mit hiermit ab.

# <span id="page-26-3"></span>4 Onlinesoftware

# <span id="page-26-2"></span>4.1 Über das Produkt

Die Onlinesoftware wurde zum direkten Einstieg in die Messnetzüberwachung entwickelt. Sie soll nicht nur einen schnellen Zugriff auf die Messdaten liefern, sondern auch intuitiv über den Zustand der im Messnetz sich befindlichen Geräte informieren.

## <span id="page-26-1"></span>4.2 Erste Inbetriebnahme

Die Online-Betriebssoftware wird im Regelfall durch TerraTransfer, bzw. durch geschultes Personal gebrauchsfertig installiert. Sämtliche kundenspezifische Konfigurationen werden hierbei berücksichtigt und umgesetzt. Spezielle Maßnahmen für die erste Inbetriebnahme sind für den Nutzer nicht notwendig. Die Bedienung der Software durch Nutzer ist Inhalt dieser Anleitung.

# <span id="page-26-0"></span>4.3 Anmeldung / Login

Für Ihre Anmeldung im TerraTransfer-Online-System haben Sie von uns Zugangsdaten (Benutzername und -Passwort) erhalten. Geben Sie diese Daten auf Ihrer Anmeldeseite ein. Die Übermittlung der Daten erfolgt verschlüsselt mittels MD5-Verschlüsselungsalgorithmus (Message-Digest Algorithmus 5). Benutzer können Ihre Login-Daten in einem Cookie speichern und sich somit beim nächsten Login automatisch anmelden.

**ACHTUNG**: Das speichern der Passworts birgt ein erhöhtes Sicherheitsrisiko. Bitte stellen Sie sicher, dass keine unbefugten Personen ihre Benutzerdaten erlangen können.

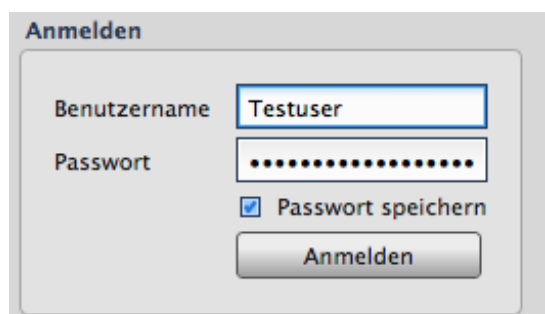

# <span id="page-27-1"></span>4.4 Startansicht Onlineportal

Das Onlineportal gliedert sich in 3 Bereiche. Auf der linken Seite befindet sich die Übersicht Ihr Sensornetzwerk. Auf der rechten Seite werden der Statusmonitor und die jeweiligen Diagramme mit Hilfe von Tabs organisiert und dargestellt. Im oberen Beriech des Portals befindet sich ein Menü um sich abzumelden und ggf. die Möglichkeit die verwendete Sprache zu ändern.

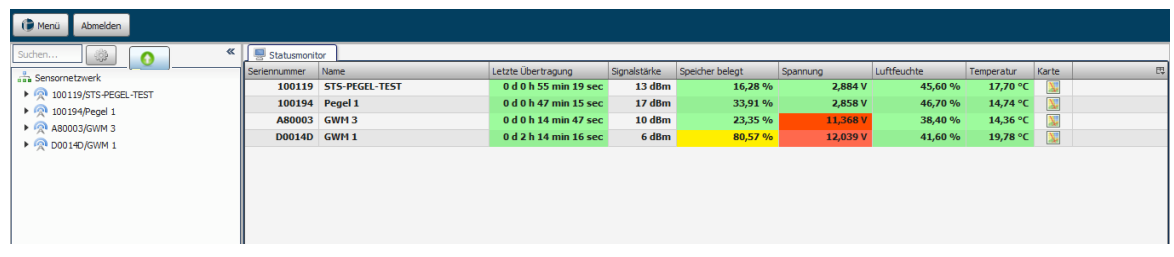

## <span id="page-27-0"></span>4.5 Statusmonitor

Das Modul dient dazu eine schnelle und intuitive Übersicht über den Status der Geräte in Bezug auf Signalstärke, Speichernutzung und weiteren wichtigen Parametern zu geben. Die Ampeldarstellung der einzelnen Werte gibt Ihnen als Kunde einen raschen intuitiven Überblick über den Zustand Ihres Sensornetzwerks.

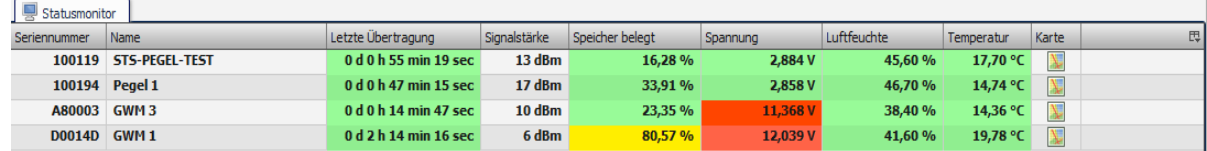

Die Bedeutung der Schwellenwerte lautet wie folgt:

- Grün: Parameterwerte sind in einem optimalen Zustand.
- Gelb: Parameterwerte sind in einem akzeptablen Zustand.
- Rot: Parameterwerte sind in einem kritischen Zustand.

Des weiteren werden im rechten Fensterbereich alle Diagramme mit den dazugehörigen Messwerten visualisiert. Die Nutzung von Tabs erleichtert die Navigation innerhalb von verschiedenen Diagrammdarstellungen, sofern Sie Daten von mehreren Messgeräten betrachten wollen.

In der Spalte "Karte" befindet sich für den jeweiligen Sensor eine Darstellung über die Verortung in OpenStreetMap.

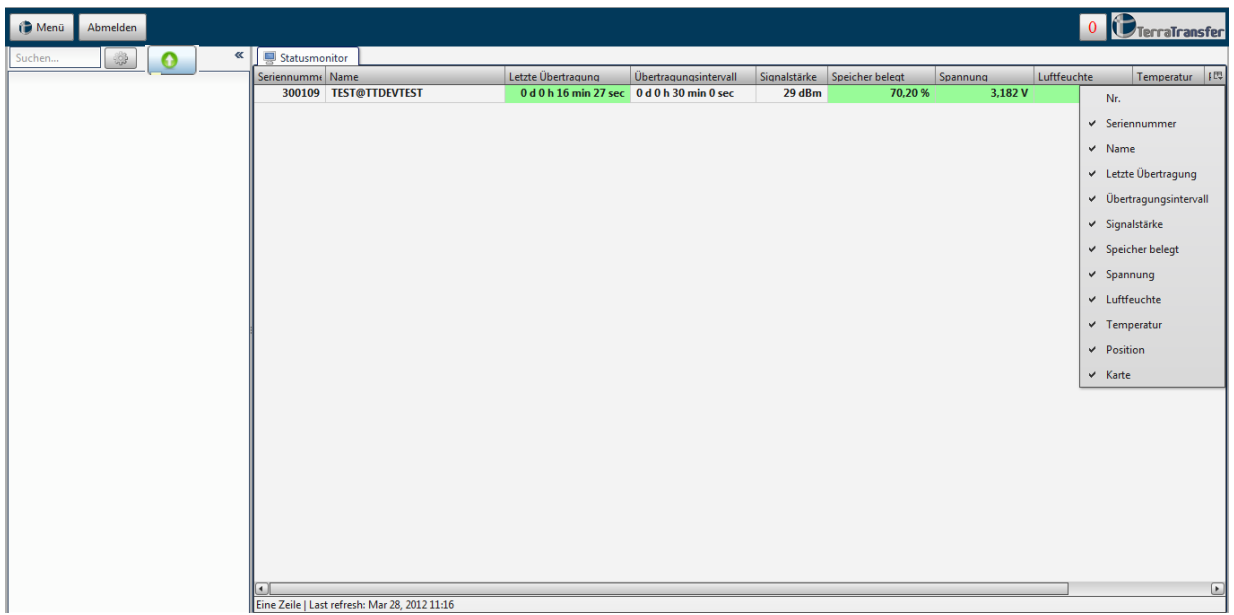

Die letzte Spalte des Statusmonitors dient dazu eine Liste aufzurufen mit der man einzelne Spalteninhalte an bzw. abwählen kann.

Hinweis Spalte "Übertragungsintervall":

- Die letzte Übertragung wird nun in Abhängigkeit vom Übertragungsintervall berechnet
	- $\circ$  < 3 faches Übertragungsintervall = grün
	- $\circ$  3-6 faches Übertragungsintervall = gelb
	- $\circ$  >6 faches Übertragungsintervall = rot
	- o wird kein Übertragungsintervall definiert, wird keine Farbe angezeigt

#### <span id="page-29-0"></span>4.5.1 Loggerstatus

Im Statusmonitor sehen sie in der Spalte Loggerstatus ob beim Import der Messwerte in die Datenbank Fehler aufgetreten sind. Wurden die Messwerte erfolgreich importiert, wird die Spalte "Loggerstatus" Grünen dargestellt. Sollte ein Fehler eingetreten sein wird die Spalte Rot dargestellt.

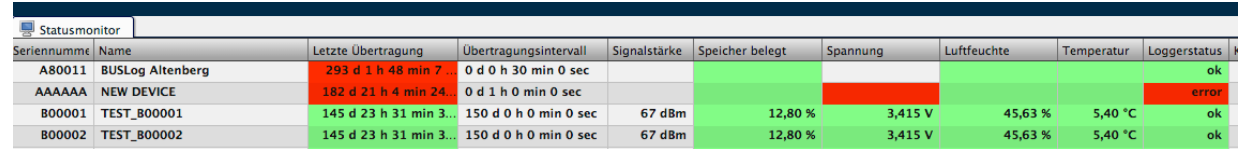

Wenn sie mit der Maus in die entsprechen Spalte klicken, öffnet sich ein Fenster in dem die Statusmeldungen (erfolgreiche und fehlgeschlagene Importversuche) aufgelistet werden. Wenn Sie die Ursache für einen fehlerhaften Importversuch behoben haben, können Sie in der Spalte "Fehler behoben" den Hacken setzten. Erst wenn alle fehlerhaften Statusmeldungen behoben sind, wird auch im Statusmonitor die Spalte "Loggerstatus" Grün dargestellt.

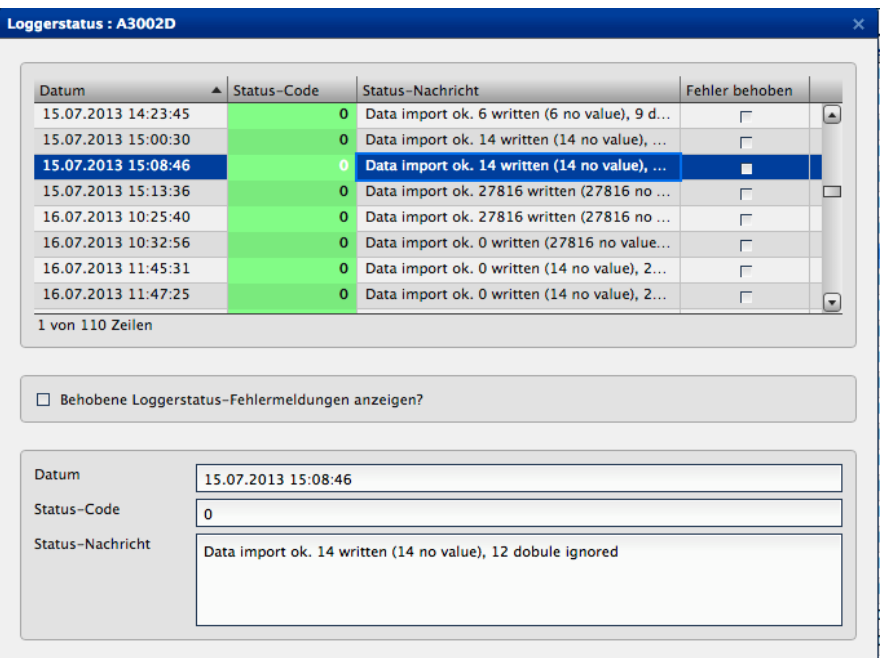

## **Statusmeldung (Import erfolgreich)**

Data import ok. 100 written (20 no value), 20 double ignored

- 100 Messwerte wurden in die Datenbank geschrieben,
- davon waren 20 leere Messwerte. Diese werden nicht im Diagram anzeigt, sondern nur aus Konsistenzgründen zu den g2d-Dateien in der Datenbank gespeichert und speziell markiert.
- 20 doppelte Messwerte: Diese werden vorab herausgefiltert und nicht in der Datenbank gespeichert. Doppelte Messwerte können dadurch entstehen, dass die g2D-Datei mehrfach versucht wird zu importieren.

## **Statusmeldungen (Import fehlgeschlagen)**

- '**Logger not found in Database'** : Wir erst angelegt sobald der Logger auch in Onlineportal angelegt wurde. Sie erhalten also rückwirkend eine Benachrichtigung darüber, das der Logger versucht hat Messwerte in die Datenbank zu schreiben, was jedoch fehl schlug, da der Logger noch nicht angelegt wurde.Vgl. [4.11.3](#page-65-1) [Loggerverwaltung](#page-65-1)
- **'Channel mismatch' :** Kanalbelegung passt nicht zusammen. D.h die Anzahl eingestellten Kanäle am Logger stimmt nicht mit der Anzahl der eingestellten Kanäle im Onlineportal überein. Sie müssen die Kanäle im Portal genau so einstellen wie am Logger und umgekehrt.
- '**No data' :** Der Logger hat eine leere g2d-Datei übertragen (zum Beispiel wenn eine manuelle Übertragung ohne Messung ausgeführt wurde). Dann werden Folgefehler wie 6-8 geloggt und im Statusmonitor 0-Werte in entsprechenden Feldern auftauchen.
- **'Cannot read HKHum' :** Hierbei handelt es sich um keinen Fehler sondern eine Statusmeldung (Grün) , diese ist allerdings eine Folge des 'no data' Fehlers wodurch in der Spalte Luftfeuchte im Statusmonitor 0-Werte angezeigt werden. Beachten Sie das manche Logger z.B der Aquatos keine Innenfeuchte messen. Bei der Analyse kann leider nicht unterschieden werden um welchen Loggertyp es sich handelt, die Meldung kann in diesen Fällen wo keine Luftfeuchte gemessen wird, also einfach ignoriert werden.

- **'Cannot read HKTemp' :** Hierbei handelt es sich um keinen Fehler sondern eine Statusmeldung (Grün) , diese ist allerdings eine Folge des 'no data' Fehlers wodurch in der Spalte Temperatur im Statusmonitor 0-Werte angezeigt werden. Beachten Sie das manche Logger keine Temperatur messen. Bei der Analyse kann leider nicht unterschieden werden um welchen Loggertyp es sich handelt, die Meldung kann in diesen Fällen wo keine Temperatur gemessen wird, also einfach ignoriert werden.
- **'Cannot read HKBat' :** Hierbei handelt es sich um keinen Fehler sondern eine Statusmeldung (Grün) Ist allerdings eine Folge des 'no data' Fehlers wodurch in der Spalte Spannung im Statusmonitor 0-Werte angezeigt werden.
	- **'Cannot read transmission interval' :** Hierbei handelt es sich um keinen Fehler sondern eine Statusmeldung (Grün) Ist allerdings eine Folge des 'no data' Fehlers wodurch in der Spalte letze Übertragung im Statusmonitor 0-Werte angezeigt werden. Beachten Sie das manche Logger keine Übertragungen machen. Bei der Analyse kann leider nicht unterschieden werden um welchen Loggertyp es sich handelt, die Meldung kann in diesen Fällen wo keine Übertragungen ausgeführt werden, z.B Mini-Logger, also einfach ignoriert werden.

## <span id="page-32-0"></span>4.6 Messwerte

Im **linken Fenster** wird ihr gesamtes Sensornetzwerk dargestellt. Dort können die einzelnen Geräte genauer angesprochen werden. Die erweiterte Ansicht der einzelnen Funktionen eines Messgerätes erhalten Sie durch einen Klick auf das jeweilige Dreieck links neben dem Gerätenamen. Es erscheinen die jeweiligen Kategorien der Messwerte.

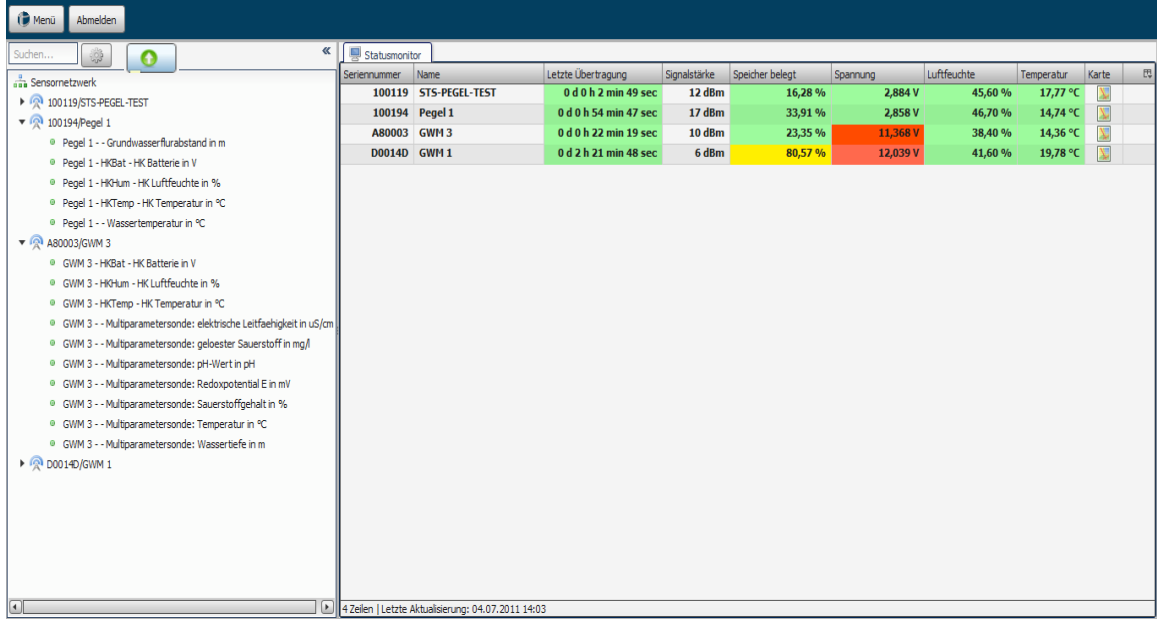

Mit einem Rechtsklick auf ein Gerät werden Ihnen 3 Optionen zur Verfügung gestellt.

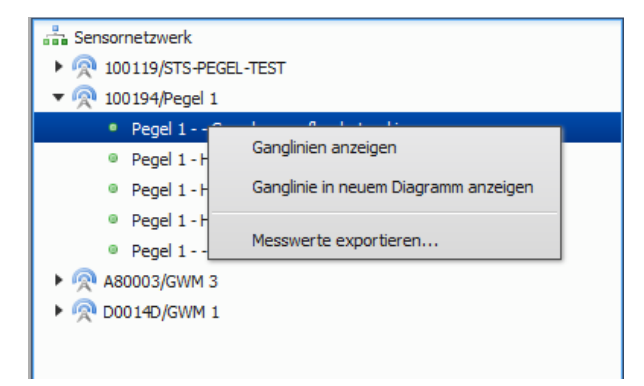

- a) **Ganglinien anzeigen:** Zeigt die Ganglinien im rechten Fenster an
- b) G**anglinie in neuem Diagramm anzeigen**: Öffnet die Messerwerte in einem neuem Diagramm im rechten Fenster sofern Sie die Daten nicht zusammen mit anderen Messwerten in einem Diagramm anzeigt haben möchten

c) **Messwerte exportieren**…: Öffnet einen Dialog in dem die Exportparameter (Zeitraum, Format) ausgewählt werden

## <span id="page-33-0"></span>4.6.1 Diagrammansicht

## **Auswahl der Diagrammansicht**

Um eine gewünschte Diagrammansicht zu erhalten, doppelklicken Sie auf den jeweiligen Eintrag im Sensornetzwerk. Daraufhin öffnet sich ein Tab mit der Bezeichnung "Diagramm".

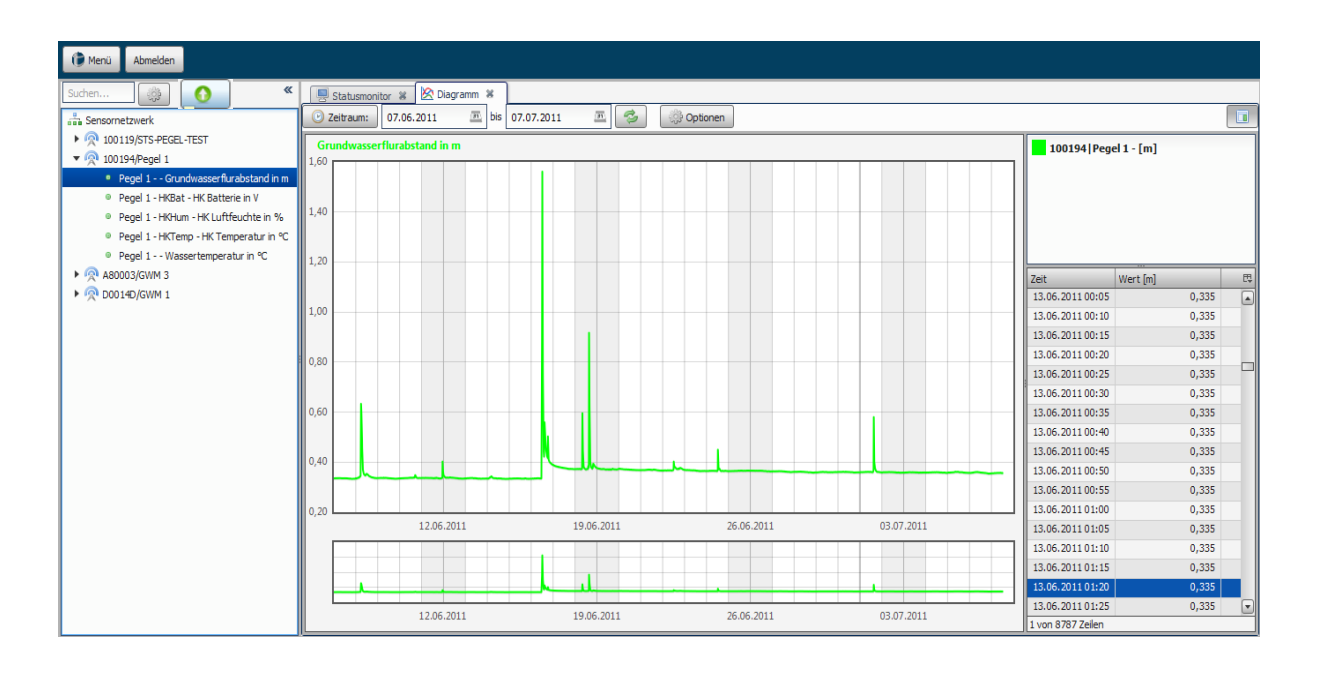

Es werden Ihnen die neuesten Messergebnisse präsentiert. Sofern Sie ältere Messergebnisse einsehen wollen, haben Sie u.a. die Möglichkeit einen spezifischen Zeitraum auszuwählen. Dazu klicken Sie bitte auf die Schaltfläche "Zeitraum" und wählen einen vorgegebene Option aus (z.B. letzte 7 Tage, letzter Monat, etc.).

Optional können Sie auch einen konkreten Zeitraum in die vorgegebene Suchmaske eingeben. Die Standardeinstellung des Zeitraums ist die Darstellung des letzten Monats. Um den Zeitraum für die Darstellung zu ändern, können Sie den Kalender öffnen und andere Start und Endzeiten bestimmen. Die Tabelle können Sie über die Schaltfläche in der rechten oberen Ecke aktivieren oder deaktivieren.

## **Relativer Niederschlag**

Bei der Darstellung eines relativen Niederschlagssensors NIEDrel (deutsch) und PRE-CIPRel (englisch und Niederländisch) wir zusätzlich ein Auswahlbox im Diagramm angezeigt, über die sie die Darstellung des relativen Niederschlags anpassen können. Sie können dabei entweder eine vordefinierten Zeitraum wählen oder selbst einen Zeitraum definieren.

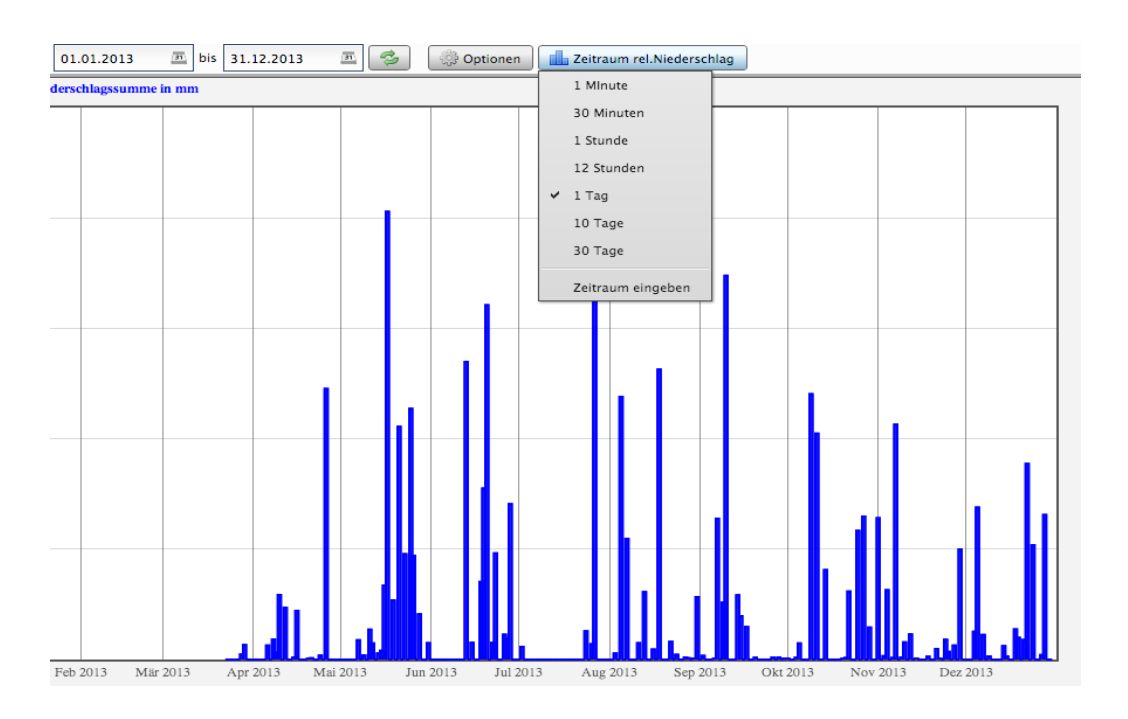

## <span id="page-35-0"></span>4.6.1.1 Diagramm Optionen

Um die in die Diagramm Optionen zu gelangen, betätigen Sie den Optionen Button direkt über dem Diagramm

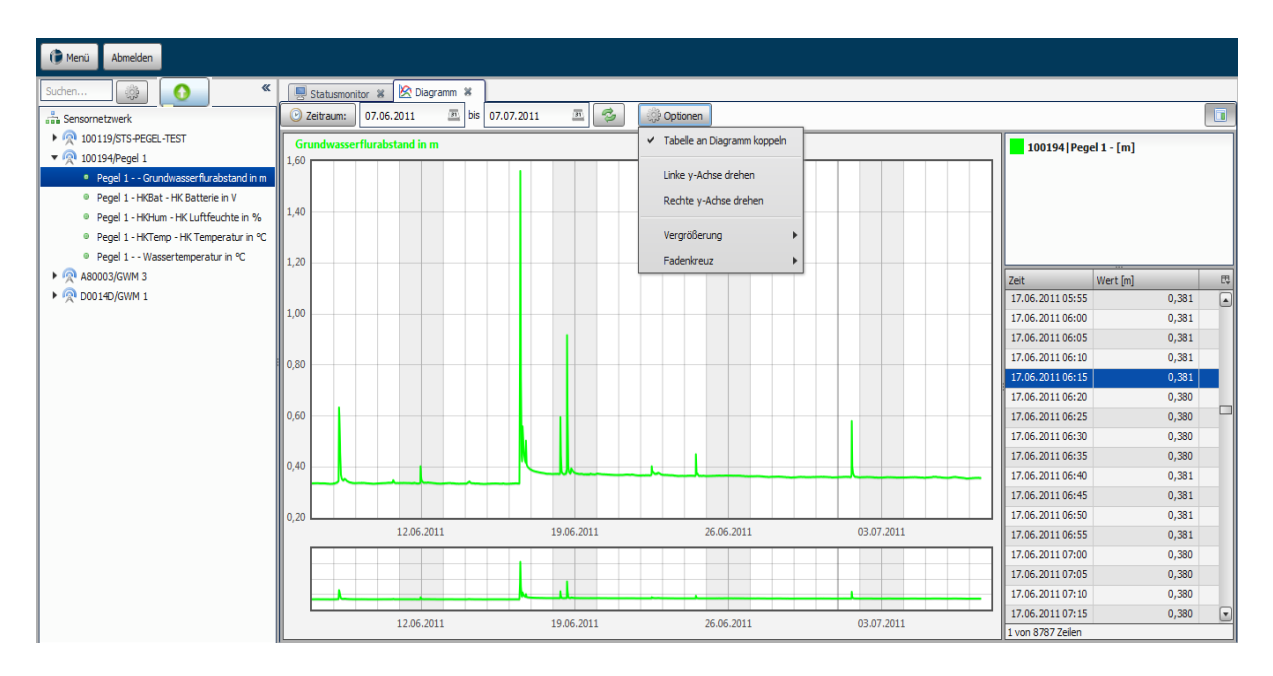

## 1. **Tabelle an Diagramm koppeln**:

Sofern sie mit dem Mauszeiger über die Messwerte im Anzeigefenster fahren, werden die dazugehörigen Werte in der Tabelle ausgewählt und markiert. Dies ermöglicht einen schnellen Überblick über den jeweiligen Wertebereich in der näheren Umgebung.

### 2. **Linke y-Achse drehen**:

#### Die y-Achse wird invertiert und die Messwerte dementsprechend dargestellt

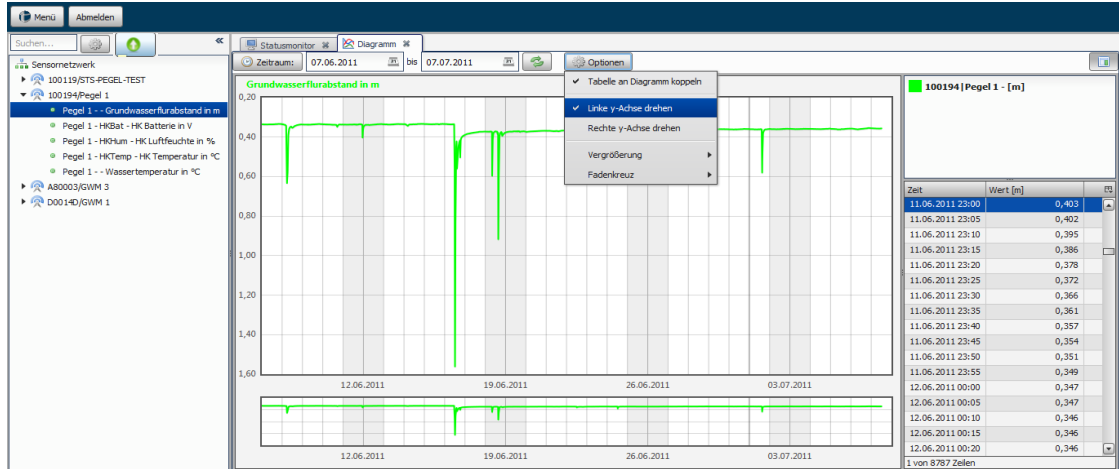
- 3. **Vergrößerung**: Wählen Sie die Art der Vergrößerung aus
	- Aus
	- In x-Richtung
	- In y-Richtung
	- In beide Richtungen

# 4. **Fadenkreuz**: Es stehen verschiedene Varianten des Fadenkreuzes zur Verfügung

- Aus
- Senkrechte Linie
- Waagerechte Linie
- **Kreuz**

## 4.6.1.2 Mehrfache Darstellung von Sensoren

Das Onlineportal bietet Ihnen ebenfalls die Möglichkeit zwei Messwerte (z.B. Pegel und Wassertemperatur) in einem Diagramm darstellen zu lassen. Dazu klicken Sie auf einen weiteren Wert in ihrem Sensornetzwerk innerhalb eines Gerätes. Um zwischen den Messwerten zu wechseln, betätigen Sie bitte den gewünschten Parameter innerhalb des rechten oberen Kastens.

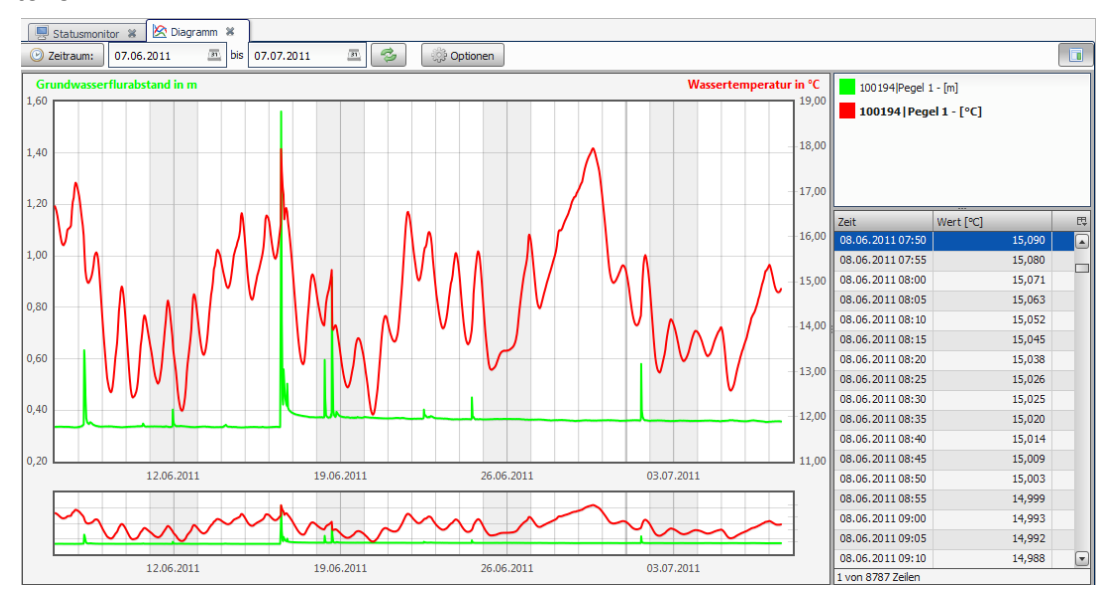

### 4.6.1.3 Modulare Darstellung verschieben

Sämtliche Module (z.B. Diagramm, Benutzermanagement usw.) sind modular aufgebaut und können in ihrer Anwendung verschoben werden.

Beispielsweise können so zwei oder mehr Diagramme direkt miteinander verglichen werden.

Klicken Sie dazu mit der linken Maus aus den Titel des Tabs, halten die Maus gedrückt, anschließend verschieben Sie das Modul an eine beliebige stelle und lassen die linke Maustaste wieder los.

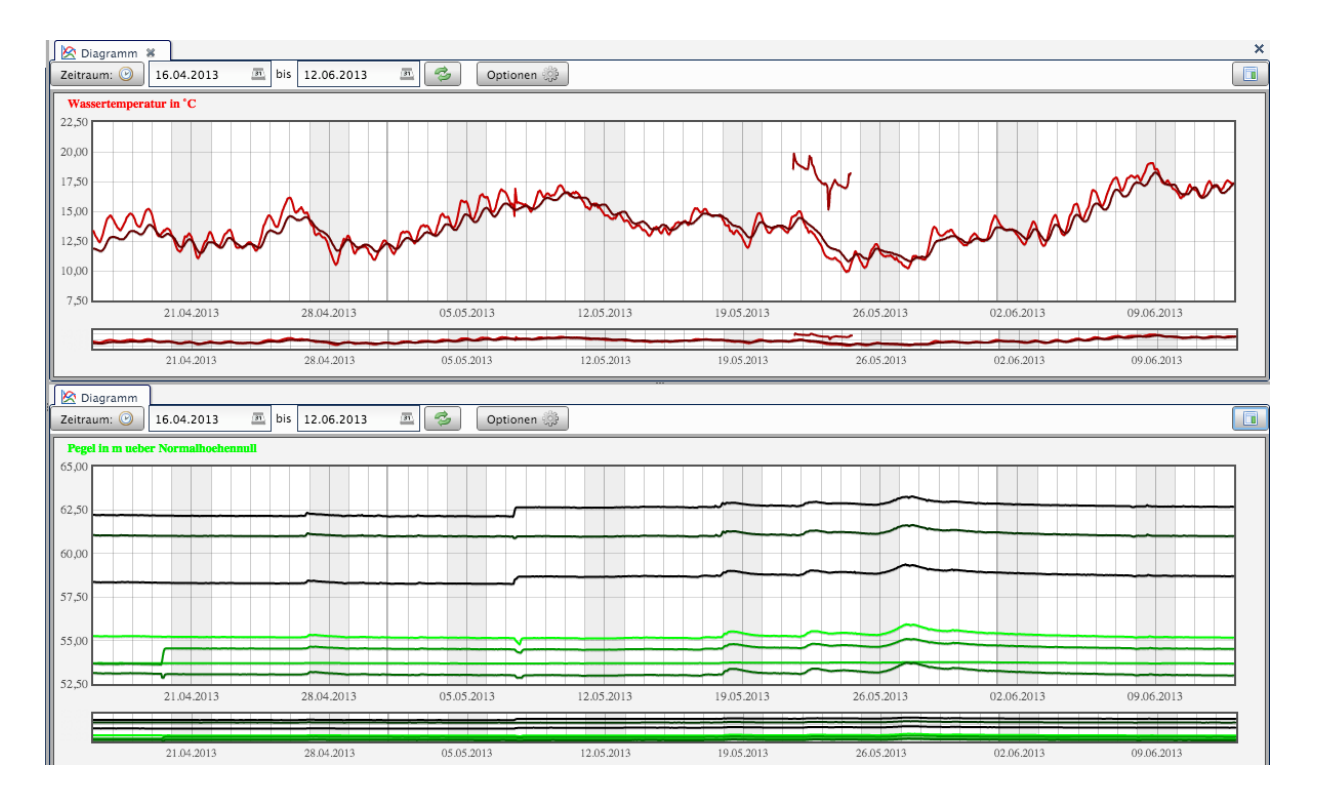

## 4.6.1.4 Zoomfunktionalität

Das Diagramm zeigt in dynamischer Skalierung die Werte des definierten Zeitraumes und des gewählten Sensorkanals aus der Geräteliste. Das untere Diagramm dient der Übersicht, während im oberen Diagramm durch Zoomfunktionen die exaktere Analyse von Messreihen ermöglicht wird. Um in das Diagramm zu zoomen, ziehen Sie bitte mit der linken Maustaste ein Bereich auf, in den gezoomt werden soll. Dies können Sie in der oberen Anzeige des Diagramms sowie in der unteren Übersicht durchführen.

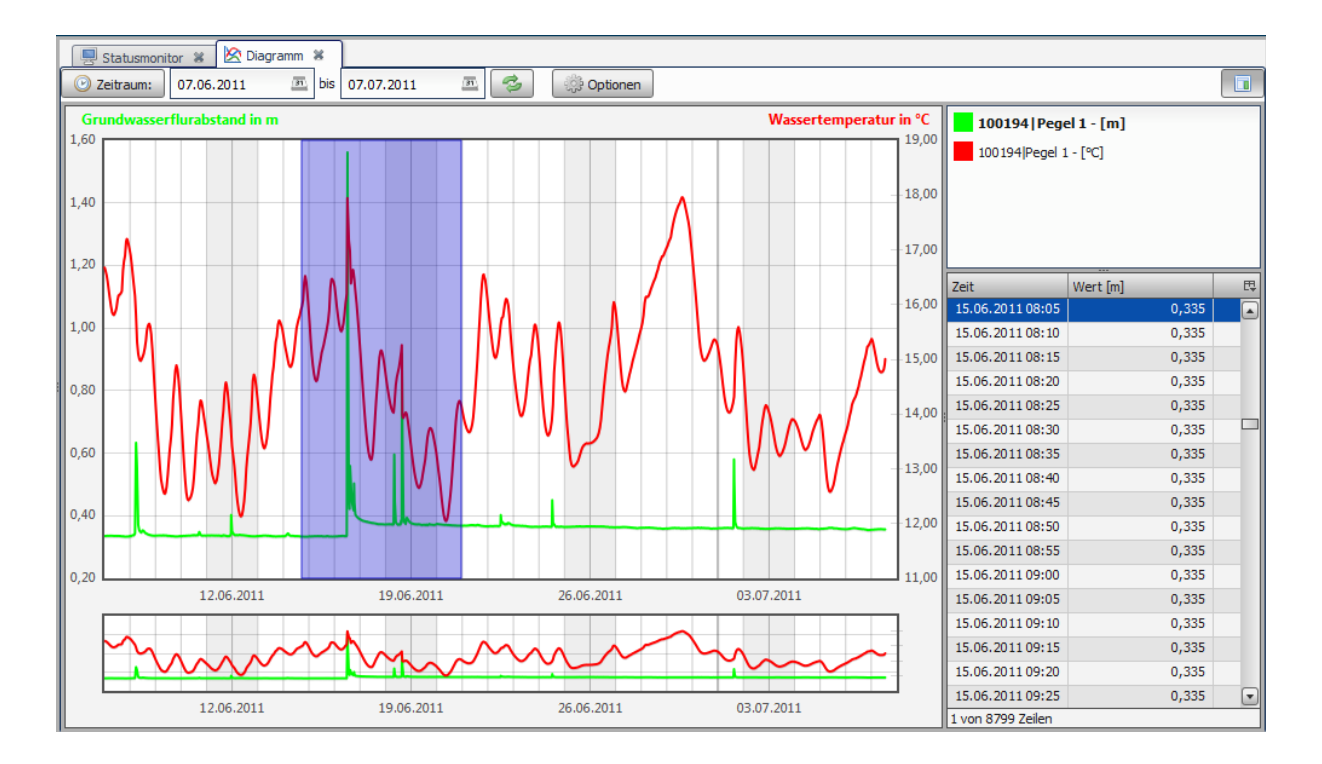

# <span id="page-39-0"></span>4.6.1.5 Ereignisschwellenwerte als visuelle Darstellung

Zur visuelle Darstellung von Grenzüberschreitungen im Messfeld können Schwellenwert Über-/Unterschreitungen für jeden Sensor angezeigt werden.

Wie sie Ereignisschwellen erzeugen sehen Sie in den Kapiteln [4.11.3.2](#page-68-0) und [4.11.3.3.](#page-72-0)

Die horizontale durchgezogene (grüne) Linie zeigt ihren individuell angegebenen Schwellwert für einsprechenden Sensor an.

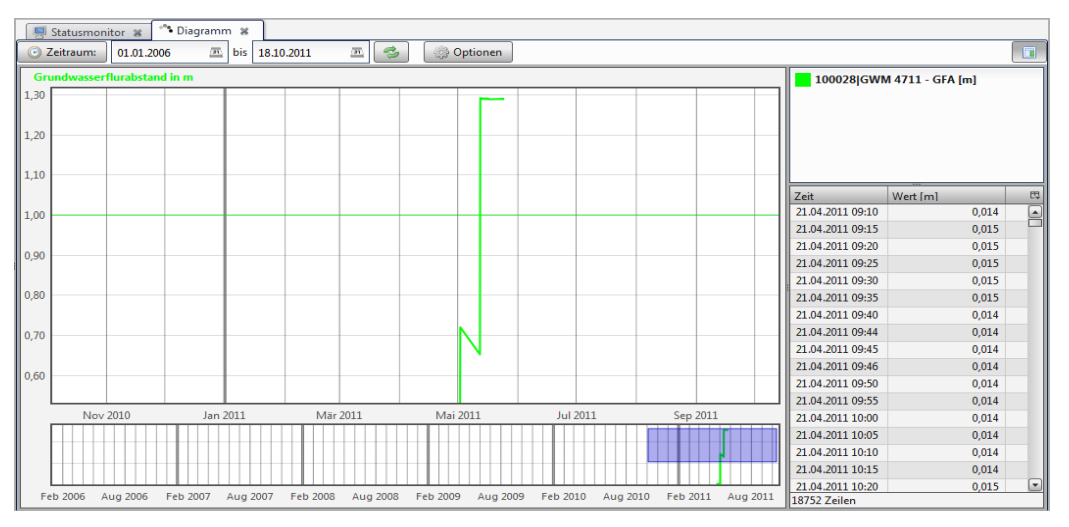

# **Ereignisschwellen aktivieren/deaktivieren**

Um Ereignisschwellen für alle Sensoren im Diagramm zu aktivieren oder deaktivieren wählen sie unter Optionen  $\rightarrow$  Ereignisschwellen anzeigen.

Um Ereignisschwellen nicht für alle Sensoren im Diagramm, sondern individuell für einen Sensor, zu aktivieren oder deaktivieren, wählen Sie über einen Rechtsklick in der Sensorübersicht (rechts) den Sensor aus. In dem Kontextmenü können Sie nun die Darstellung der Min-/ Max Ereignisschwellen für den ausgewählten Sensor bearbeiten.

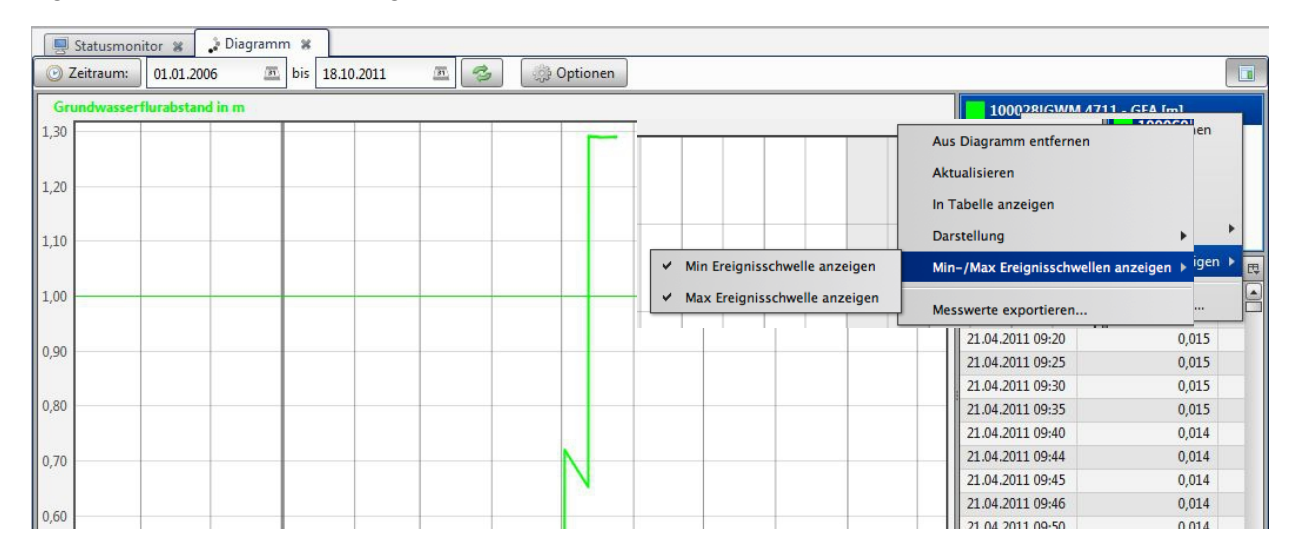

## 4.6.1.6 Sensorfarbe anpassen

Um die Darstellungsfarbe der Sensoren in Diagramm anzupassen, klicken Sie mit der rechten Maustaste im Menü auf den Sensor und wählen anschließend im Menü den Punkt "Farbe ändern". Wählen Sie nun die Farbe aus und übernehmen diese.

Über den Menüpunkt "Farbe wiederherstellen" können Sie die Standardfarbe wiederherstellen.

**ACHTUNG:** Das Diagramm muss einmal neu gestartet werden, damit die Farbe wiederhergestellt wird

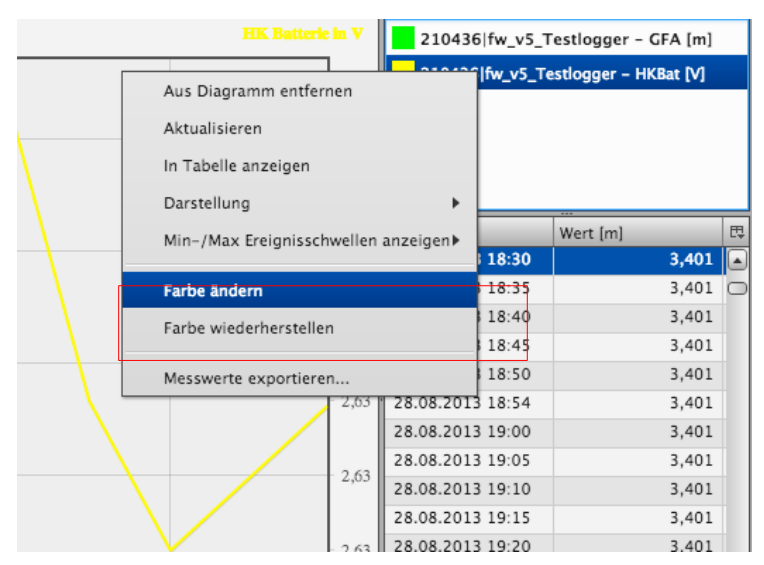

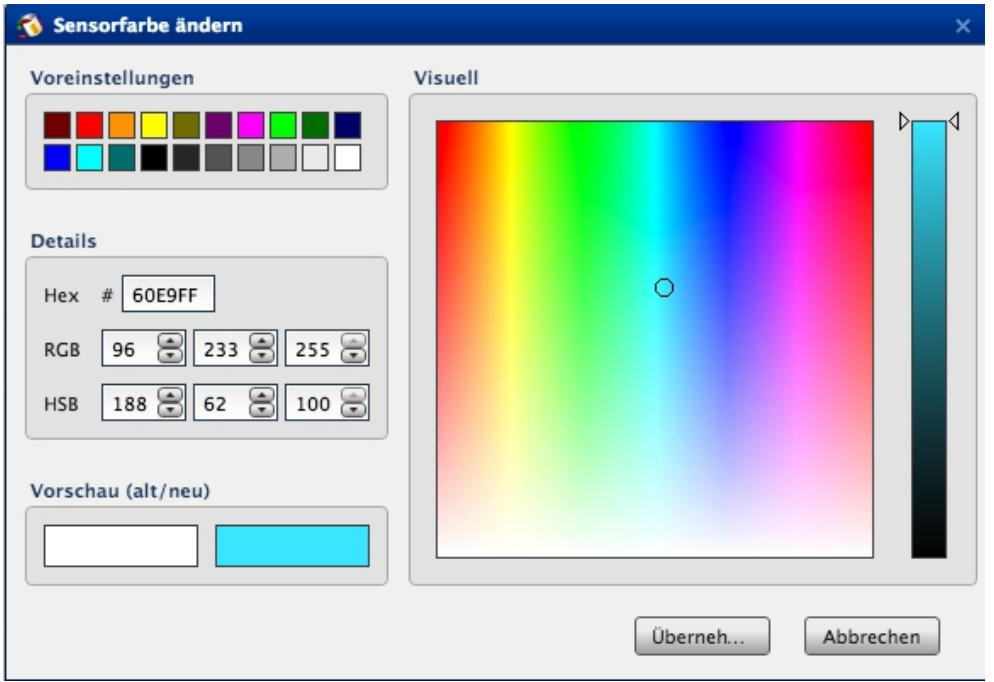

## 4.6.2 Messwerte Exportieren

Um Messwerte zu exportieren, wählen Sie einen Zeitraum, den Exportmodus und das Format aus. Als Exportmodus haben Sie die Möglichkeit alle Messwerte im ausgewählten Zeitraum zu exportieren (Standard Export), Messwerte anhand einer Steigung (delta-H Export) oder anhand eines Mittelwerte zu exportieren. Bei der Auswahl des Formats können Sie die Exportformate HydroPro, Hydras3, WISKI, Aquainfo, HygrisC, TMCSV, RVCSV und CSV auswählen.

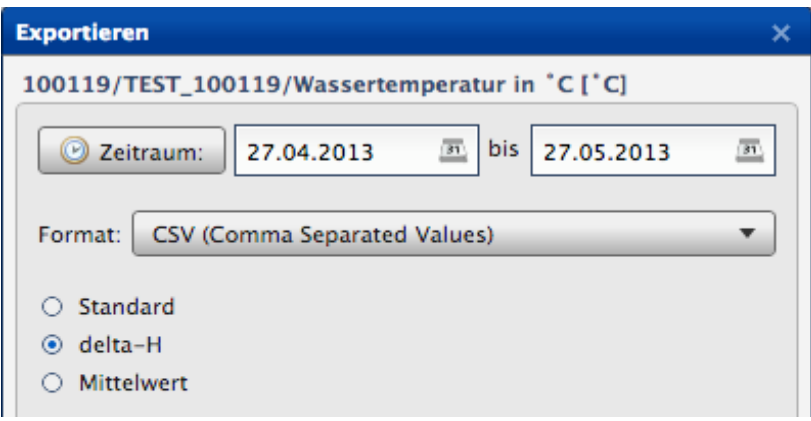

# **CSV Format**

Das CSV Format eignet sich besonders zur weiterführenden lokalen Analyse der Daten in Tabellenkalkulationsprogrammen (z.B. Microsoft Office Excel oder OpenOffice Calc) oder statistischen Auswertungsprogrammen (z.B. STATSTICA oder SPSS).

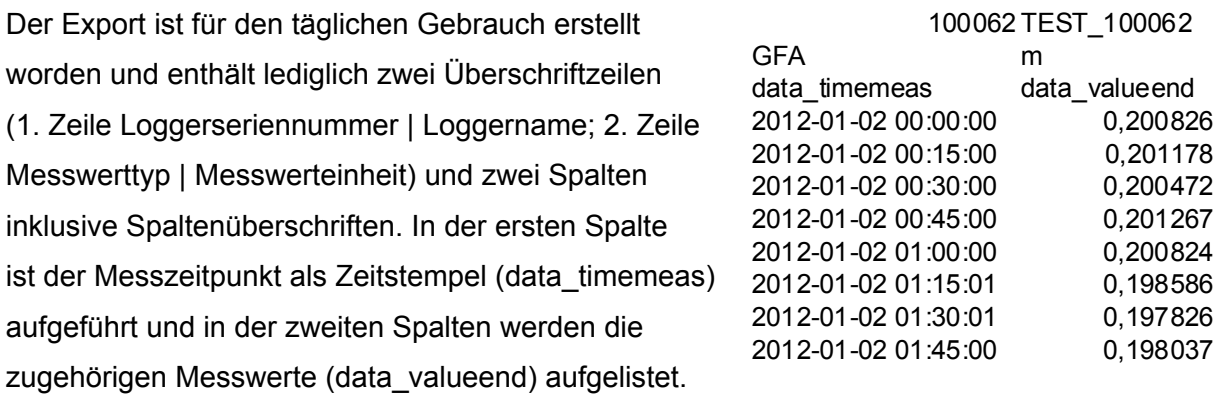

# **Δ H- Exporte**

Mit Hilfe der ΔH Export Funktion werden nur Messwerte exportiert, die einen definierten ΔH-Wert ( Positive und Negative/-Höhendifferenz) übersteigen und über einem optionalen definierten ΔH-Startwert liegen. Die ΔH Export- Funktion ist ausserdem für automatische-/ und Gruppen-Exporte verfügbar, vgl. Kapitel [4.12,](#page-81-0) [4.13](#page-88-0) .

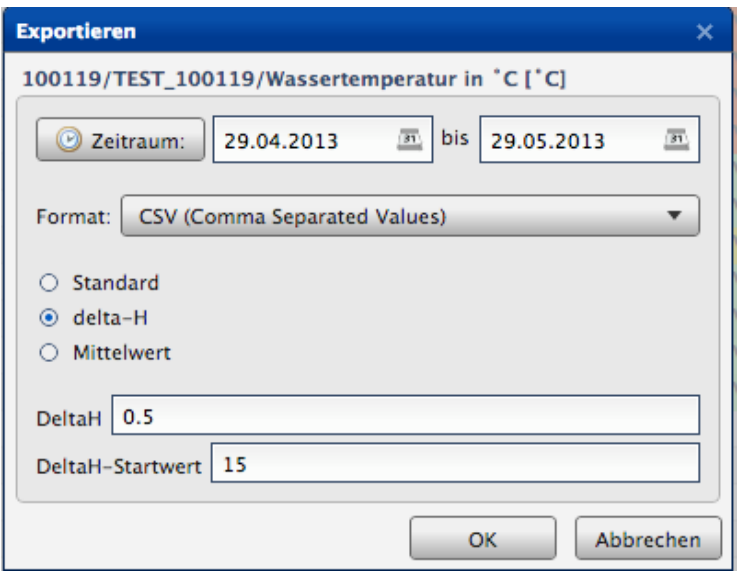

# **Mittelwert-Exporte**

Bei Mittelwert-Exporten werden nur die Mittel innerhalb eines Intervalls (Minuten, Stunden, Tag ) gebildet und exportiert.

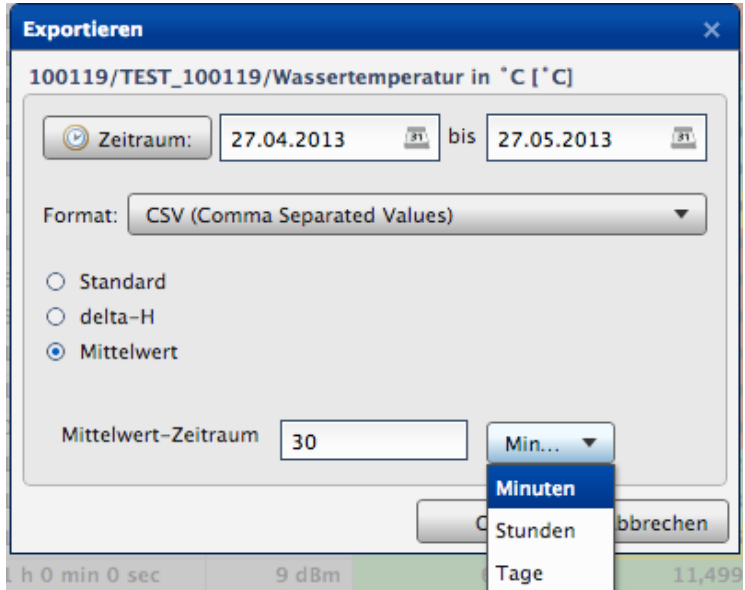

# **Rel. Niederschlag**

Bei Export eines relativen Niederschlagssensors NIEDrel (deutsch) und PRECIPRel (englisch und Niederländisch) wird automatisch die Option relativer Niederschlag angezeigt.

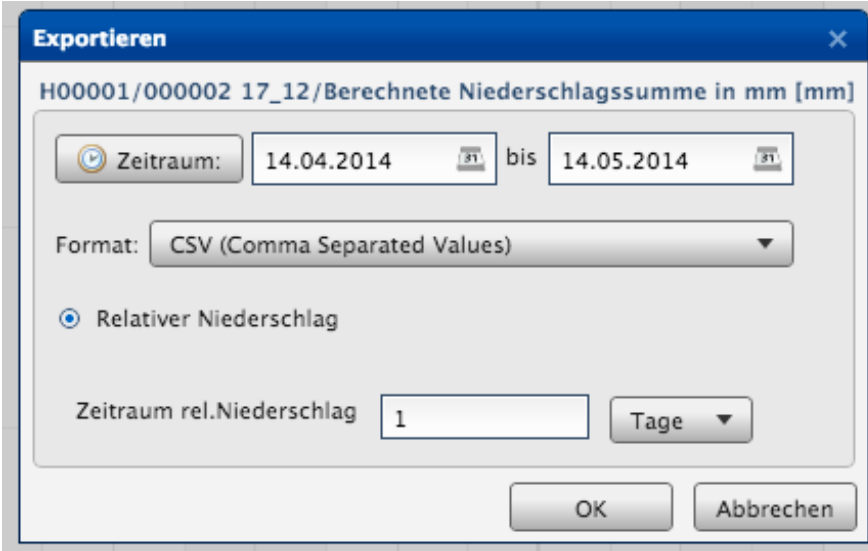

### <span id="page-44-0"></span>4.6.3 Messwerte importieren

Rohdaten (G2D- Dateien) können über die Importschnittstelle in die Datenbank importiert werden. Klicken Sie dazu auf das **IC** Icon oberhalb des Sensornetzwerk. Anschließend wird ein Dialog geöffnet in dem Sie ihre Rohdaten auswählen können.

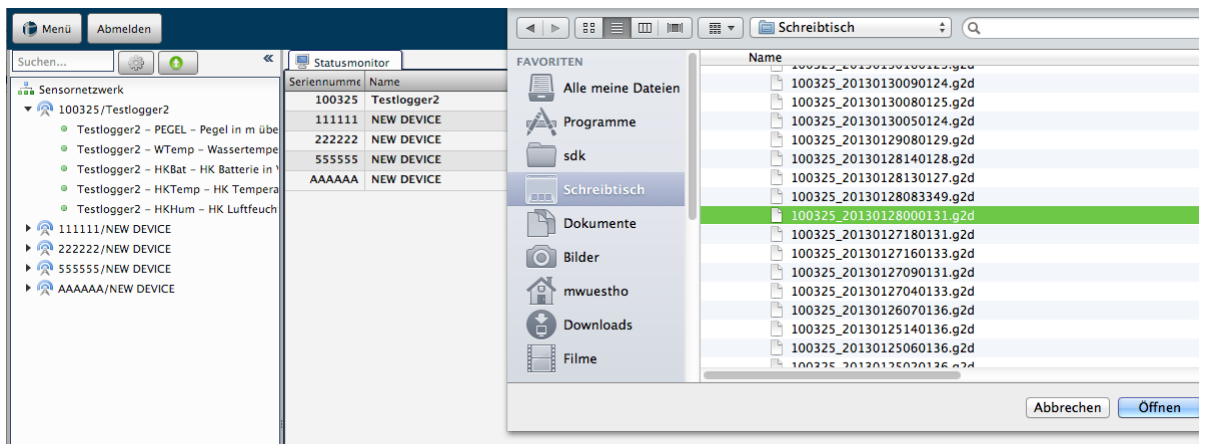

Falls der Logger noch nicht existiert, werden zwar die Ordnerstrukturen auf dem Dateisystem automatisch angelegt, d.h. Der Logger legt die Messwerte direkt in die vorgegebene Verzeichnisstruktur an, allerdings müssen Sie im Loggermanagment den Logger noch anlegen, damit dieser im Portal angezeigt wird.

**ACHTUNG**: Sollten sie einzelne Messwerte bearbeitet oder gelöscht haben, werden diese wieder in ihren Urzustand zurückversetzt. Beachten Sie dazu Kapitel [4.6.4](#page-45-0)

## <span id="page-45-0"></span>4.6.4 Messwerte bearbeiten/ löschen /wiederherstellen

Messwerte können direkt in der Datenbank bearbeitet, gelöscht oder wiederhergestellt werden.

Wählen Sie dazu mit der Rechten Maustaste den zu bearbeitenden Messwert aus und wählen Sie im Kontextmenü ob Sie den Messwert bearbeiten, löschen oder wiederherstellen möchten. Möchten Sie mehrere Messwerte auf einmal löschen oder bearbeiten können Sie diese über STR+linker Maustaste oder SHIFT+ linker Maustaste selektieren. Klicken Sie anschließend die rechte Maustaste um das Menü zu starten.

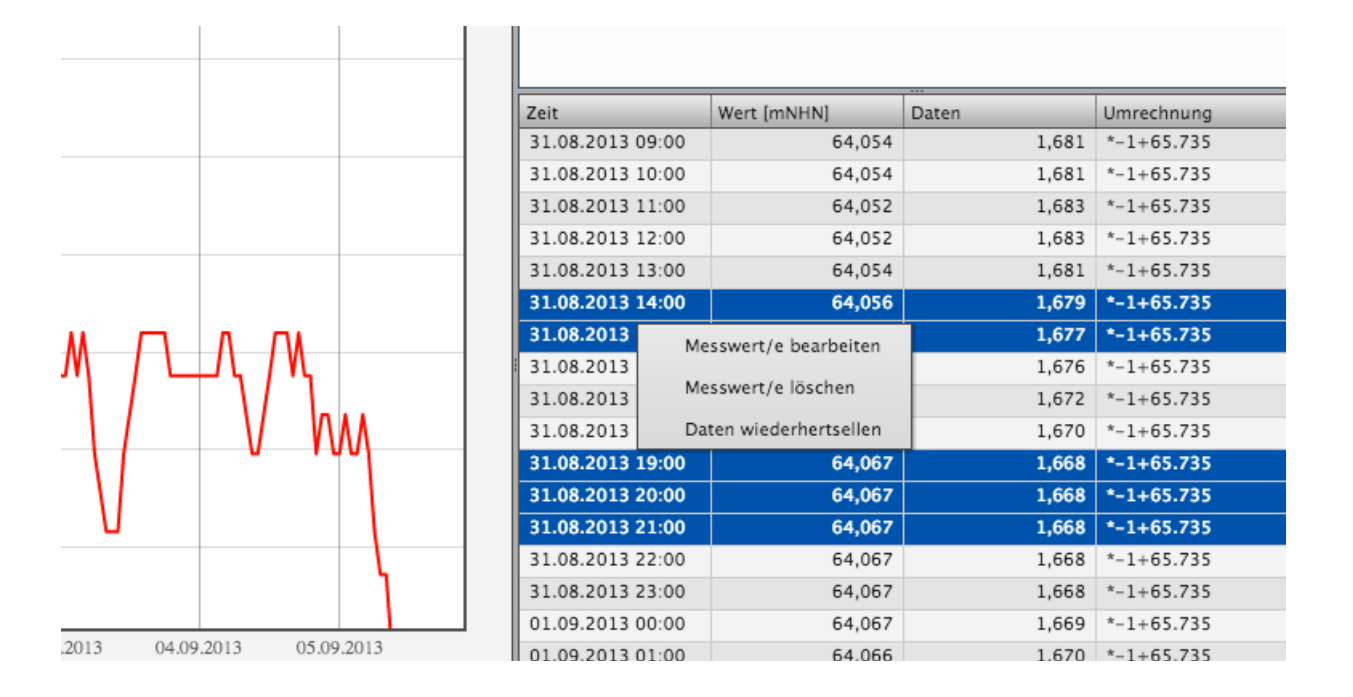

# **ACHTUNG:**

Die Rohdaten bleiben davon unberührt, d.h. sollten Messwerte anschließend über die Importfunktion (siehe [4.6.3\)](#page-44-0) importiert werden, werden die Änderungen wieder überschrieben.

Relative Niederschlagssensoren können nicht geändert werden, da es sich im interpolierte Werte handelt, das Kontextmenü wird daher bei diesem Datentyp automatisch deaktiviert

### Messwerte löschen

Nach der Selektion der Messwerte werden Sie gefragt, ob sie die Messwerte löschen möchten. Alle selektierten Messwerte werden schließend gelöscht.

## Daten wiederherstellen

Nach der Selektion der Messwerte werden Sie gefragt, ob sie die Daten wiederherstellen möchten. Es werden nur die Messwerte die Sie bearbeitet haben wiederhergestellt. Wollen Sie auch gelöschte Messwerte wiederherstellen nutzen Sie die Importfunktion.(siehe [4.6.3\)](#page-44-0) **ACHTUNG**: Ist eine Umrechnung angegeben (vgl. [4.11.3.3\)](#page-72-0) wird immer das Ergebnis aus Rohdaten (Daten die der Logger überträgt) und der Umrechnung wiederhergestellt.

### Messwerte bearbeiten

Beim löschen der Messwerte wird in Abhängigkeit davon ob Sie einen einzelnen oder mehrere Messwerte selektiert haben ein anderer Dialog geöffnet. Wird ein einzelner Messwert selektiert, können Sie einen neuen Messwert für den ausgewählten Wert definieren. Wählen Sie mehrere Messwerte, können Sie einen Faktor angeben, der auf alle Messwerte entweder addiert oder subtrahiert wird.

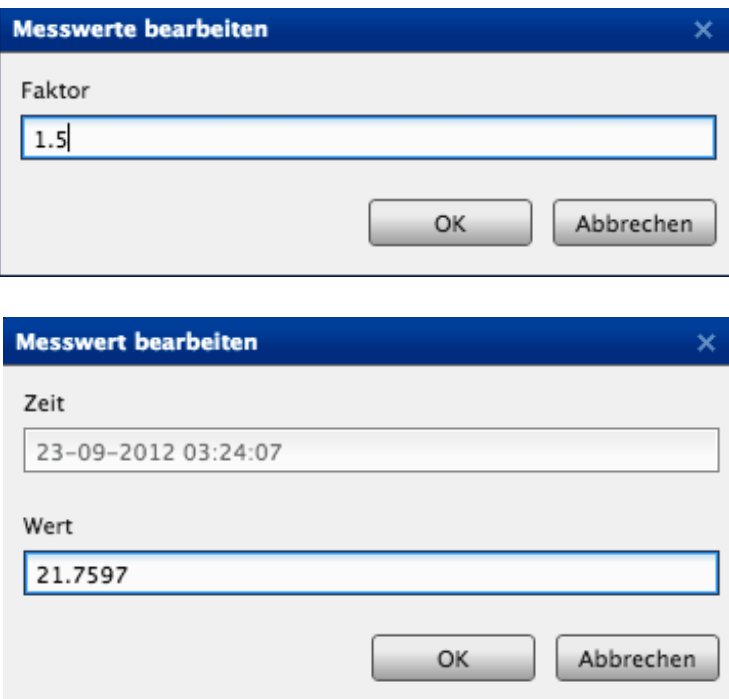

# 4.7 Dokumentenmanagement

Durch einen Rechtsklick im Sensornetzwerk auf einen Logger finden Sie denPunkt Dokumentenverwaltung. In der Dokumentverwaltung können Sie Dokumente wie Pläne, Grafiken und Standortbildern auf dem Server speichern, löschen oder anzeigen. Dabei werden die folgenden Formate PDF, JPG, PNG unterstützt.

Eine weitere Funktion ist die Darstellung eines schematischen Messstellenplans. Im Messstellenplan können sie zwischen den vordefinierten Einbauszenarien: Pegel, Grundwassermessstelle mit Bezug zur Rohroberkante und Grundwassermessstelle mit Bezug zur Geländeoberkante wählen. Die Parameter können Sie optional eintragen und werden nachdem Sie auf speichern geklickt haben, automatisch im Plan übernommen.

Sie könne für ausgewählte Sensortypen einen Messstellenplan anlegen, wählen Sie dazu einfach unter "Sensor" den Sensor aus den Sie anzeigen oder editieren möchten.

Der tatsächliche Messwert des Sensors wird in dem Feld Messwert (rotes Kästchen) angezeigt. Wollen Sie den aktuellen Messwert aktualisieren, klicken Sie auf den Button "Aktualisiere Messwert" und es wird automatisch der letzte Messwert aus der Datenbank geladen und in der Grafik aktualisiert.

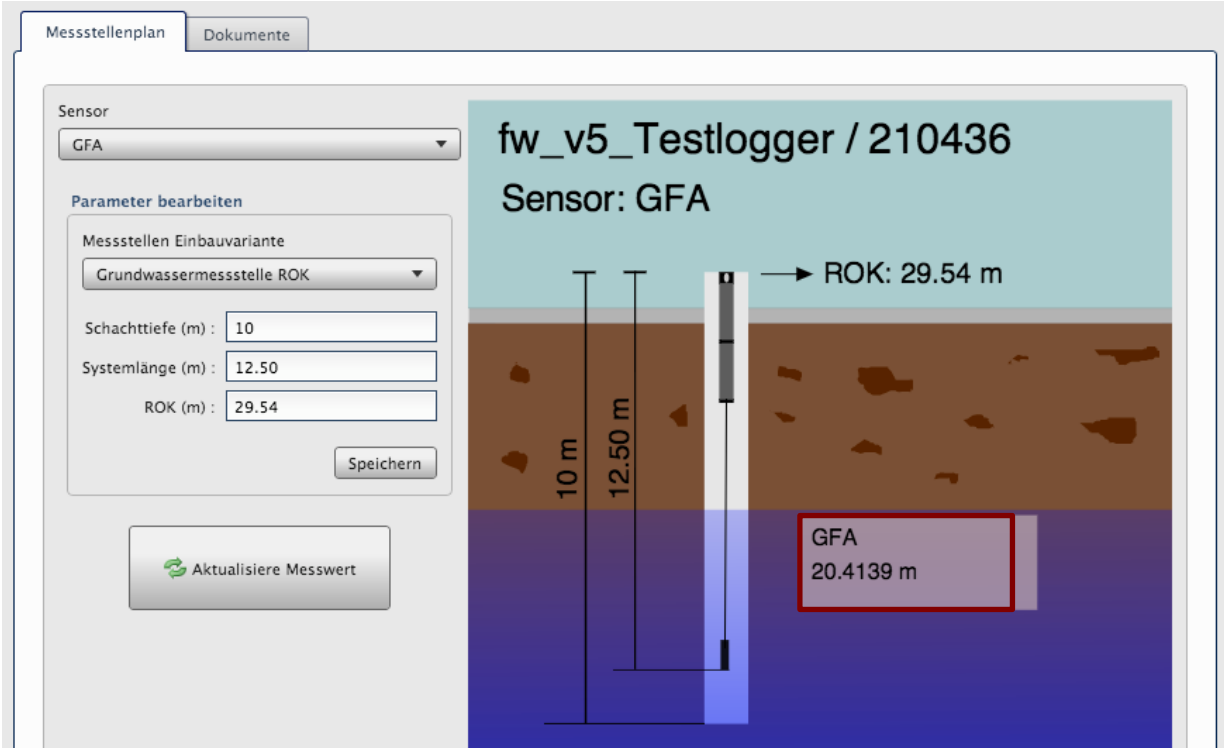

# 4.8 Logger Dateien

Sie haben die Möglichkeit sich die einzelnen Rohdaten (RAW), Logger-Parameter (PAR) und Log-Dateien(LOG) in jeweiligen Tabs anzeigen zu lassen.

Klicken Sie dazu auf das Icon in der Spalte Herunterladen.

Die Rohdaten sind einsehbar mittels CS View (GP-Shell) und die Parameterdaten sind mittels GP-Shell editierbar.

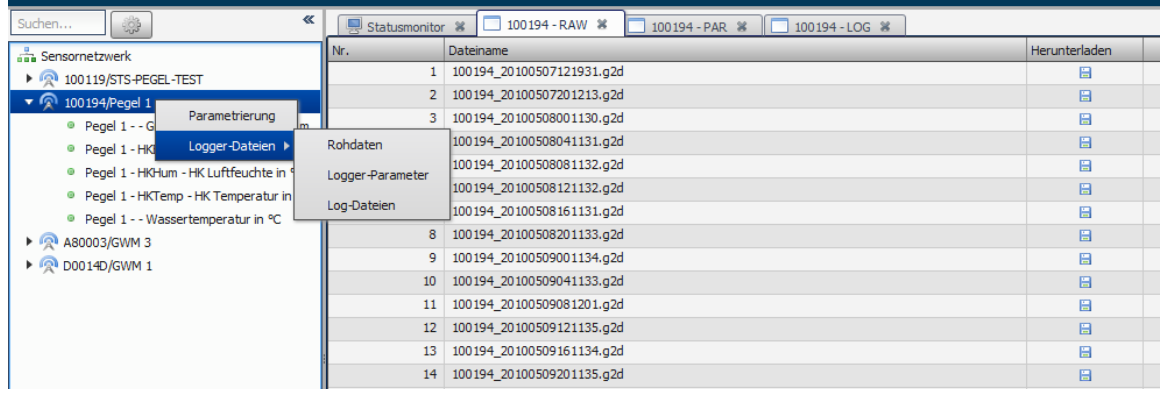

# 4.9 Kartenfunktionalität

Gestartet wird die Kartenfunktion aus dem Statusmonitor über den Kartenlink. Die Karte wird anschließend gestartet und auf den selektierten Logger zentriert.

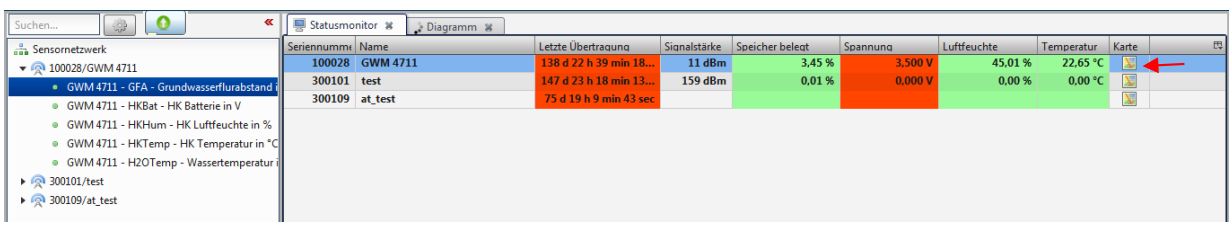

Karte starten

# **Navigation:**

Zur Navigation kann sowohl die Navigationsleiste (links) verwendet werden oder komfortabel mit der Maus in der Karte Navigiert werden.

In den Kartenbereich klicken → Mausrad vor/zurück = In die Karte Hinein/Heraus-zoomen.

Linke Maustaste gedrückt halten = Fokus verschieben.

Übersichtkarte (rechts unten) kann aktiviert werden.

# **Darstellung der Messwerte:**

Um die Messwerte darzustellen klicken Sie mit der linken Maustaste auf einen Logger. Anschließend öffnet sich auf der rechten Seite ein Bereich in dem Sie 1. eine Schnellübersicht der letzte Messwerte und 2. eine komplette Messhistorie in Diagrammdarstellung erhalten

# **1) Schnellübersicht letzte Messwerte**

Angezeigt werden jeweils die letzten Sensormesswerte

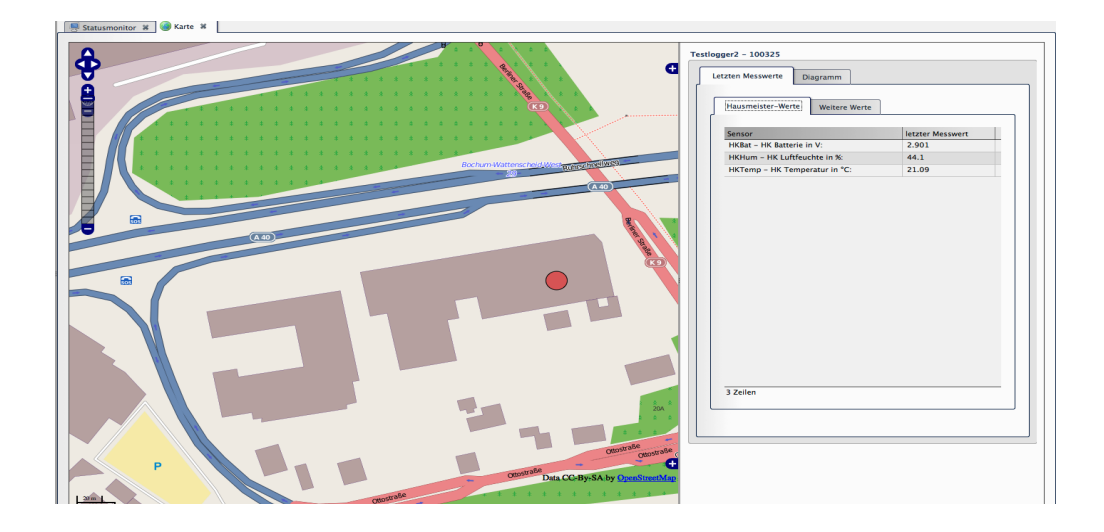

# **2) Komplette Messhistorie**

Der Anwender kann hier einen Sensor oder zwei Sensoren wählen und bekommt die Messwerte im Diagramm angezeigt.

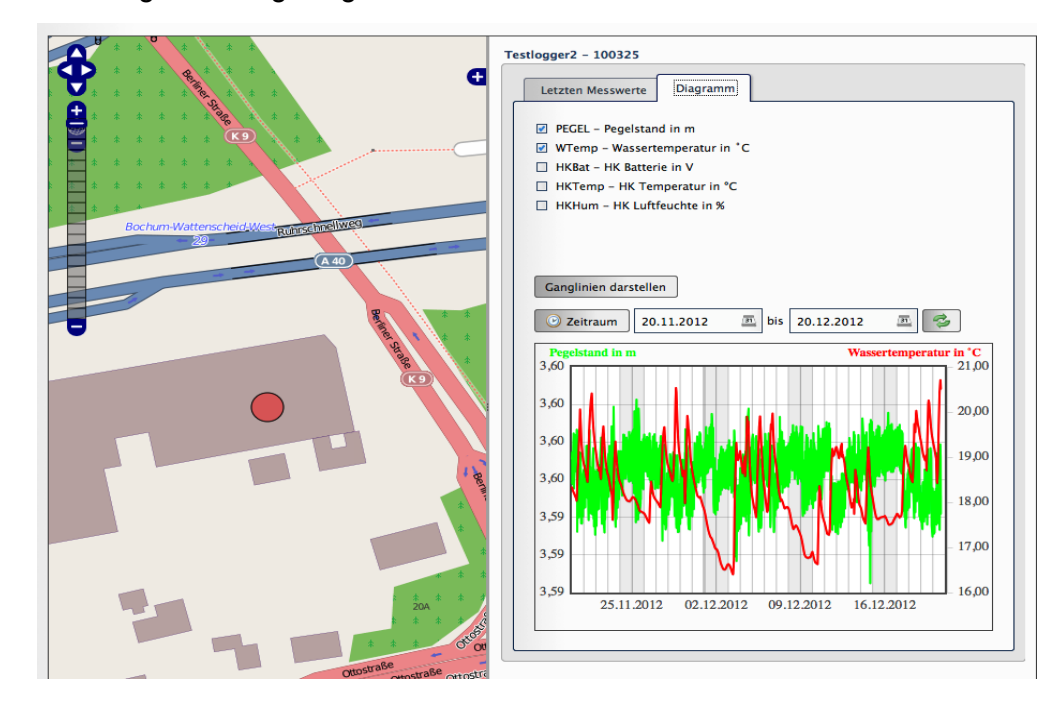

# 4.9.1 Bürgerportal

Das Bürgerportal bietet eine kartenbasierte Darstellung Ihres Messnetzes und kann direkt über Ihre Homepage per Link ausgerufen werden.

Direkte Anmeldung mittels automatischen Logins:

<http://www.ihreHomepage.com/onlineportal?username=Benutzername&password=Passwort>

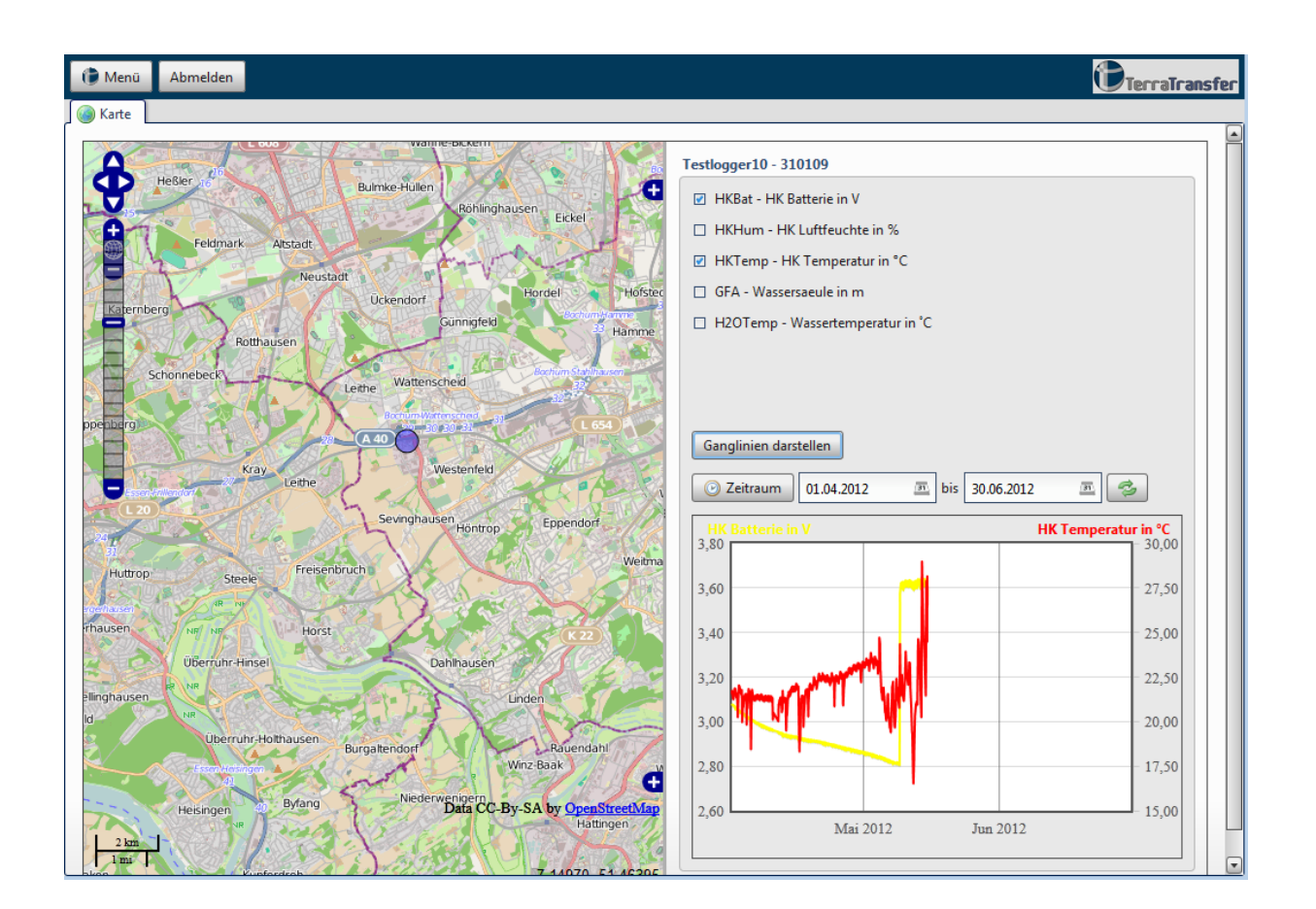

# 4.10 Alarm-Management

Das Alarm-Management bietet ihnen die Möglichkeit SMS– oder Email-Benachrichtigungen zu konfigurieren die automatisch ausgeführt werden, sobald ein Messwert einen definierten Bereich über oder unterschreitet. In den folgenden Kapitel wird erläutert, wie Sie Alarme definieren, löschen oder bearbeiten.

# **Erläuterung Alarmgruppen und Alarme**

Mit Hilfe der Alarmgruppen können Sie einzelne Alarme strukturieren und ordnen. So können Sie beispielsweise eine Alarmgruppe für die unterschiedlichen Sensortypen in ihrem System anlegen oder auch Standorte zusammenfassen. Bitte beachten Sie, das die Alarmgruppen jedoch nur zur Strukturierung der Darstellung verwendet werden. Eine Wenn-Dann Beziehung zwischen den einzelnen Alarmen existiert nicht. Alarme werden immer einzeln betrachtet und auch einzeln ausgelöst.

### 4.10.1 Alarme anlegen

Um in das Alarm-Management zu gelangen, wählen Sie **Menü** → **Alarme konfigurieren**

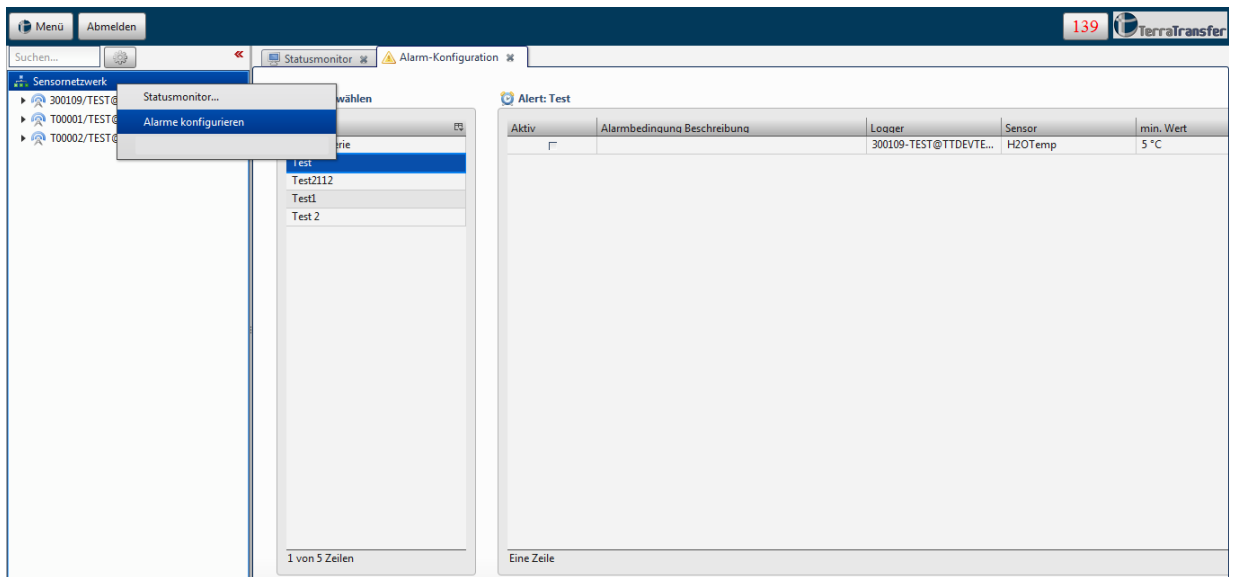

Sollte noch kein Alarm angelegt sein, klicken Sie den grünen + Button um eine neue Alarmgruppe anzulegen. Geben Sie in den Dialog eine **Bezeichnung** und **Beschreibung** ein.

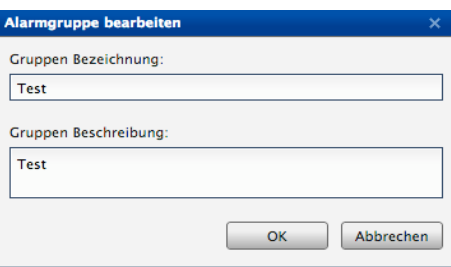

Die Verwendung einer Gruppen Beschreibung ist **optional** und dient dazu, Alarme zu strukturieren und zu ordnen. Bestätigen Sie nach der Eingabe mit OK.

Sie werden anschließend automatisch, zur Konfiguration der Alarme, weitergeleitet. Wie Sie einen Alarmkonfigurieren, sehen Sie in den Kapiteln [4.10.1.1,](#page-54-0) [4.10.1.2](#page-56-0) und [4.10.1.3.](#page-57-0)

Nachdem Sie die Konfiguration des Alarms vorgenommen haben, klicken Sie auf speichern. Die **Alarmgruppe** und der **Alarm** werden nun angelegt und sie werden automatisch zur Alarmübersicht Oberfläche weitergeleitet.

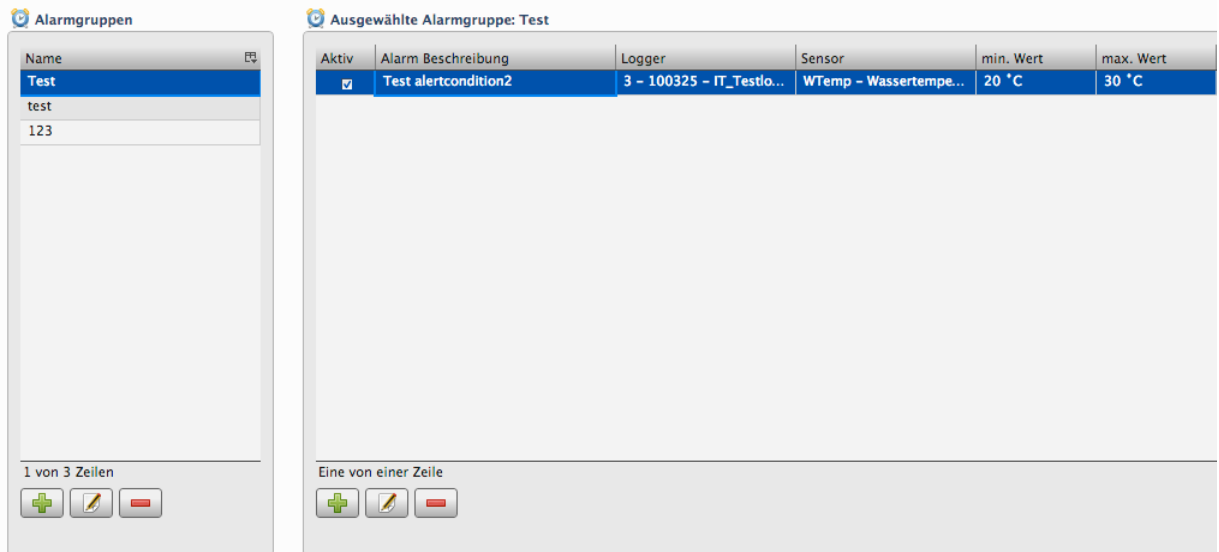

## <span id="page-54-0"></span>4.10.1.1 Alarm konfigurieren

Sie können bei Alarmen entscheiden, ob sie entweder den Logger oder Sensoren bzw. deren Messwerte überwachen wollen. Logger überwachen bedeutet, dass sie eine Benachrichtigung erhalten, wenn ein Logger das eingestellte Übertragungsintervall überschreitet. Sensoren überwachen bedeutet, dass Sie benachrichtigt werden, falls der Messwert Über-/Unterschritten wird.

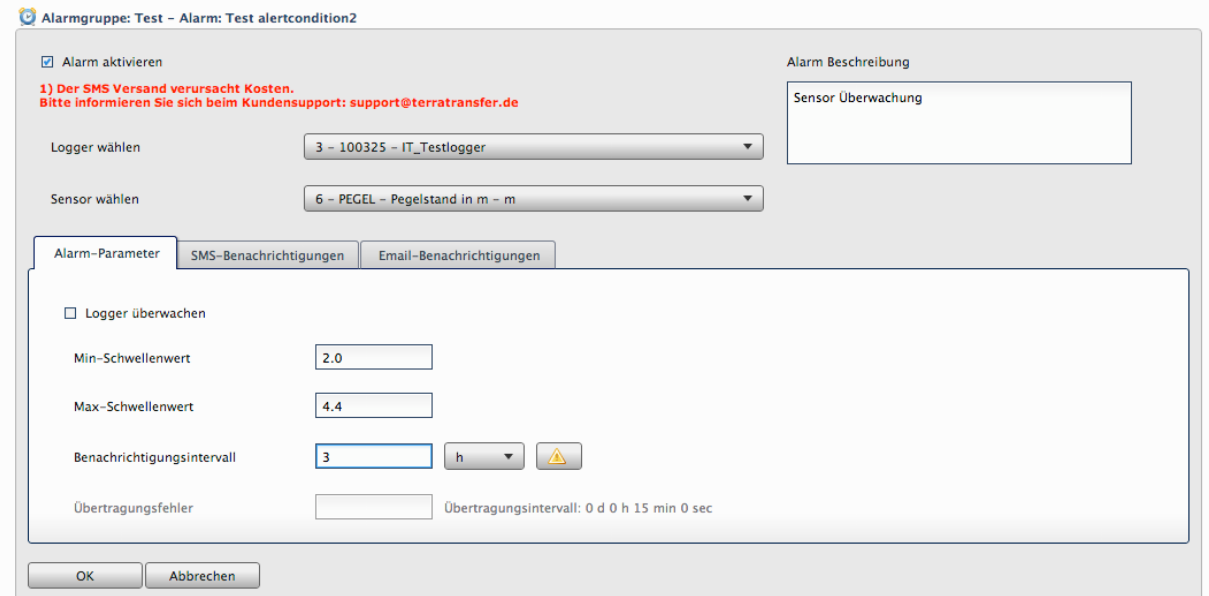

# **Sensor Überwachung**

- 1) **Alarm Beschreibung**: Verfassen Sie einen kurzen Text zu ihrem Alarm
- 2) **Logger wählen**: Wählen Sie den zu überwachenden Logger aus

Die Logger Sind nach Seriennummern sortiert aufgelistet.

Darstellung: "Id - Seriennummer- Loggerbezeichnung"

3) **Sensor wählen**: Wählen Sie den zu überwachenden Sensor aus

Darstellung: "Id – Datentyp – DatentypBeschreibung – Einheit"

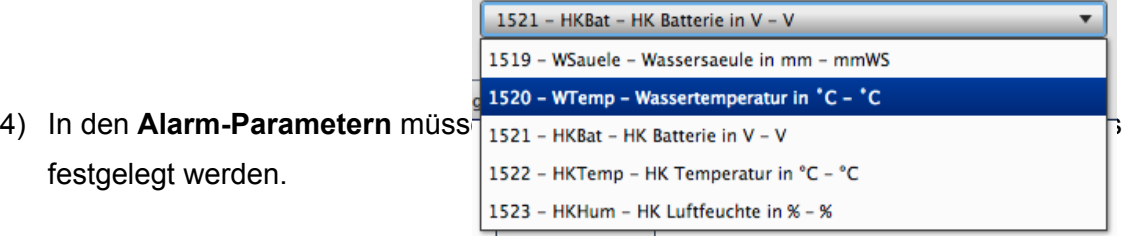

- 5) Achten Sie besonders auf das **Benachrichtigungsintervall!** Das Intervall kann jeweils in **Stunden (h) oder Minuten (min)** eingestellt werden. Für weitere Hinweise zum Benachrichtigungsintervall klicken Sie bitte auf den Hilfe Button
- 6) **SMS-Benachrichtigungen** und **Email-Benachrichtigungen**

# **Logger Überwachung**

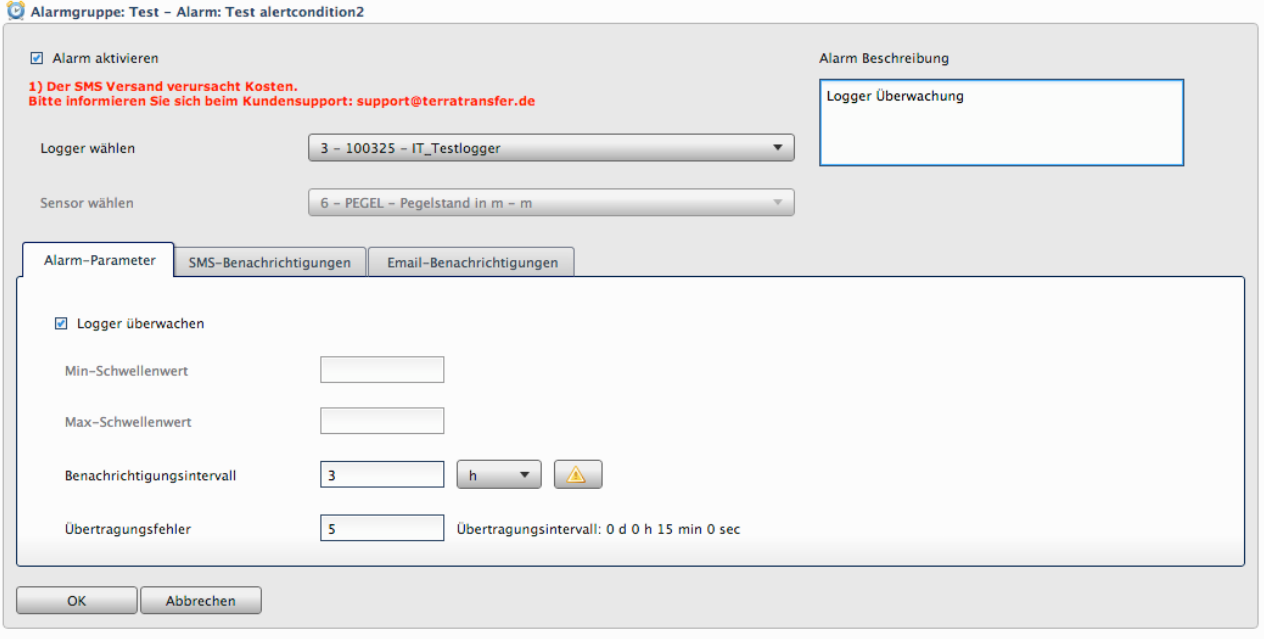

- 1) **Alarm Beschreibung**: kurzer Text zu ihrem Alarm
- 2) **Logger wählen:**Wählen Sie den zu überwachenden Logger aus
- 3) **Sensor wählen:** hier brauch kein Logger ausgewählt werden
- 4) **MIn-/Max- Werte:** Müssen nicht ausgefüllt werden
- 5) Achten Sie besonders auf das **Benachrichtigungsintervall!** Das Intervall kann jeweils in **Stunden (h) oder Minuten (min)** eingestellt werden. Für weitere Hinweise zum Benachrichtigungsintervall klicken Sie bitte auf den Hilfe Button
- 6) **Übertragungsfehler:** Angabe wie oft das Übertragungsintervall des Logger überschritten werden darf bevor ein Alarm ausgelöst wird.
- 7) **SMS-Benachrichtigungen** und **Email-Benachrichtigungen**

<span id="page-56-0"></span>4.10.1.2 SMS-Benachrichtigungen

**Hinweis**: Die SMS Benachrichtigungsfunktion ist ein Extra-Service welcher optional gebucht werden muss. Es fallen Kosten für versendete SMS an. Für weitere Informationen wenden Sie sich bitte an: **info@terratransfer.de** 

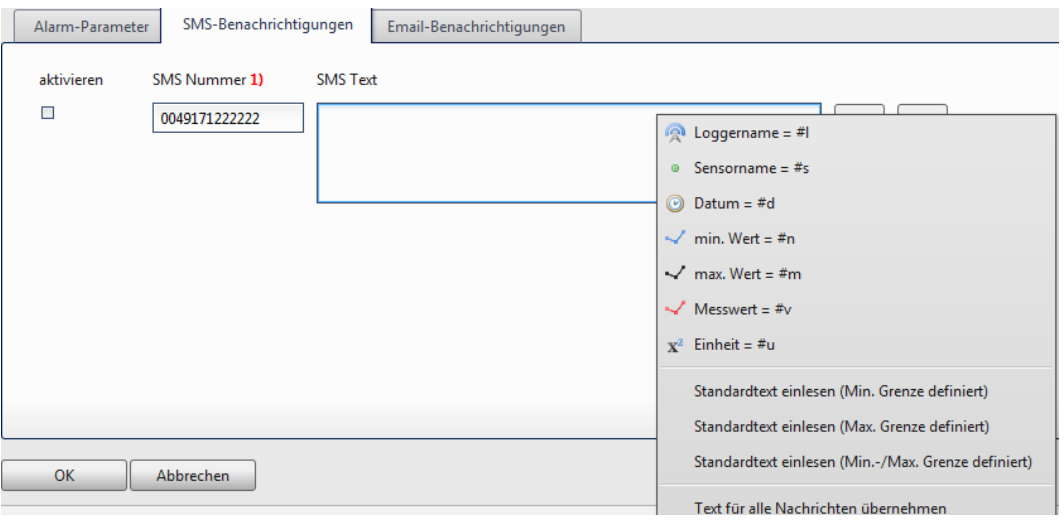

- Geben Sie eine Handy-Nummer als Ziel ein (ohne + Vorwahl sondern beispielsweise 0049XXXXXXX)
- Um einen Datenbankgenerierten Text zu erhalten, welcher die Alarmwerte als SMS versendet, können Sie vorgegebene Platzhalter verwenden.
	- o Machen Sie einen Rechtsklick in das leere Textfeld um vorgefertigte Platzhalter für dynamische Inhalte verwenden zu können
	- o Bitte wählen Sie für unser Beispiel die Zeile: "Standardtext einlesen (Min.-/Max. Grenze definiert)
	- o Der vorgegebene Textbaustein gibt dann in der versendeten SMS korrekt die von Ihnen vorgegeben Informationen aus

**SMS Text** 

```
Alarm: #1,#s um #d Messwert: #v #u außerhalb der Toleranz (#n #u - #m
#u)
```
- Es ist ebenfalls möglich mehrere Empfänger für einen Alarm zu definieren

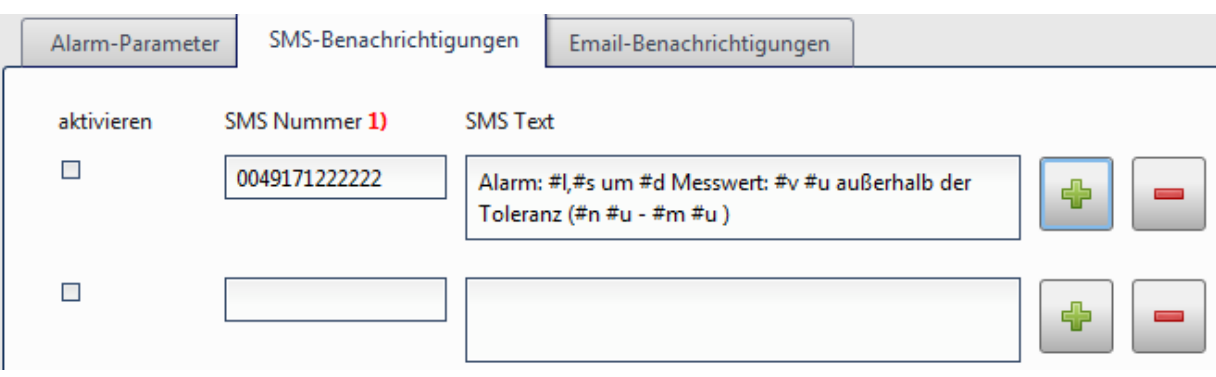

- Klicken Sie hierzu auf den Button

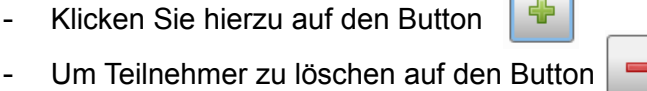

- Falls Teilnehmer temporär keine SMS erhalten sollen, deaktivieren Sie die Auswahlbox **aktivieren**
- Sofern Sie für weitere Benachrichtigungen dieselbe Nachricht verwenden möchten, rechts klicken Sie auf die zu kopierende Nachricht und wählen Sie "Text für alle **Nachrichten übernehmen**"

## <span id="page-57-0"></span>4.10.1.3 Email-Benachrichtigungen

Der einzige Unterschied bei der Konfiguration von Email-Benachrichtigungen im Vergleich zu SMS-Benachrichtigung ist die Angabe eines **Betreffs**. Der Betreff ist zwingend erforderlich

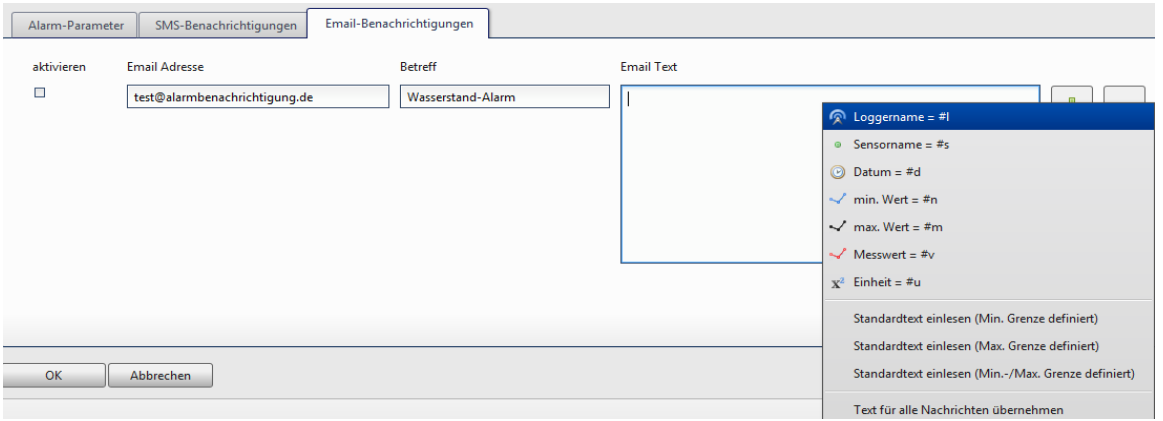

## 4.10.2 Alarmgruppe bearbeiten und löschen

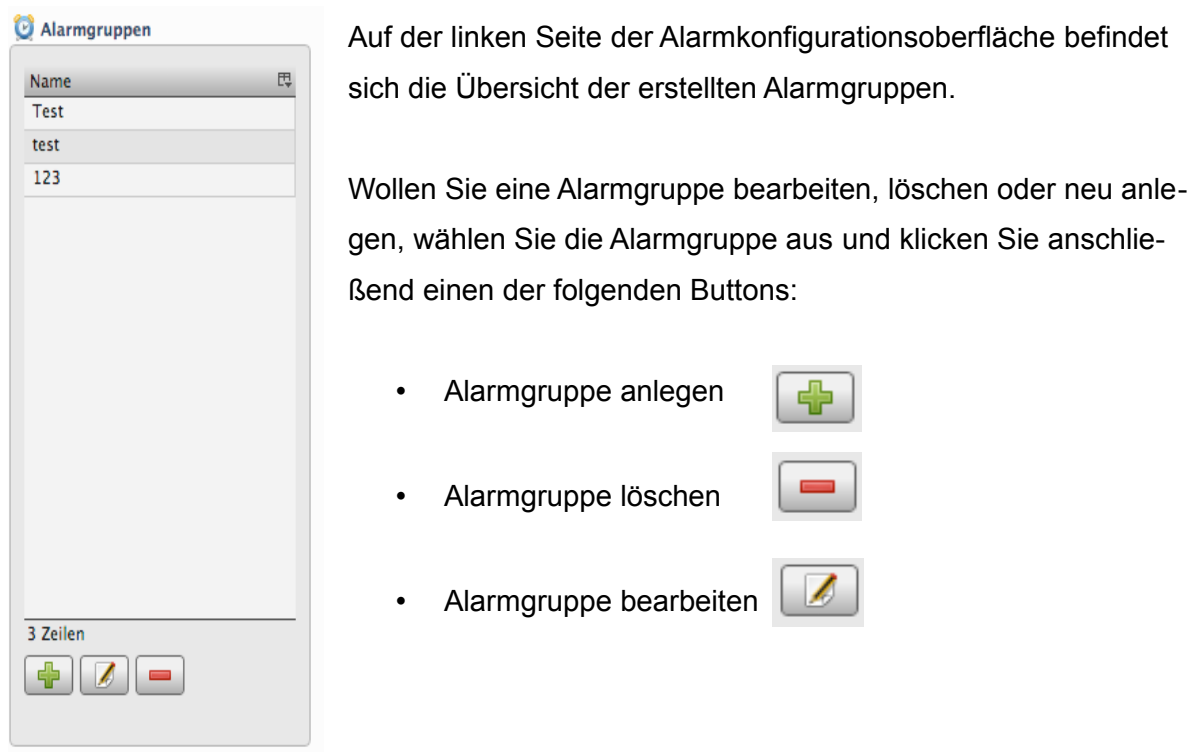

Wenn Sie eine Alarmgruppe mit der linken Maus Selektieren, werden automatisch die dazugehörigen Alarme in der rechten Tabelle geladen und angezeigt.

Um den **Alarm zu bearbeiten,** selektieren Sie den Alarm in der Tabelle und klicken Sie anschließend auf den  $\|\mathcal{A}\|$  Button und bearbeiten ihre Alarm wie in den Kapiteln [4.10.1.1,](#page-54-0) [4.10.1.2,](#page-56-0) [4.10.1.3](#page-57-0) beschrieben.

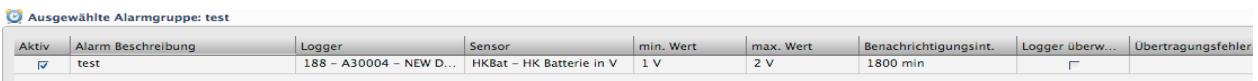

Möchten Sie einen neuen Alarm anlegen oder eine vorhandene löschen, Sie selektieren Sie diesen in der Tabelle. Und klicken anschließend auf  $\Box$  um den Alarm zu löschen und  $\boxed{1}$  um einen neuen Alarm anzulegen.

# 4.10.3 Alarmbenachrichtigungen

Im rechten oberen Rand sehen Sie folgendes Symbol **B** 746 , dieses spiegelt die Anzahl der ausgelösten Alarmbenachrichtigungen wieder.

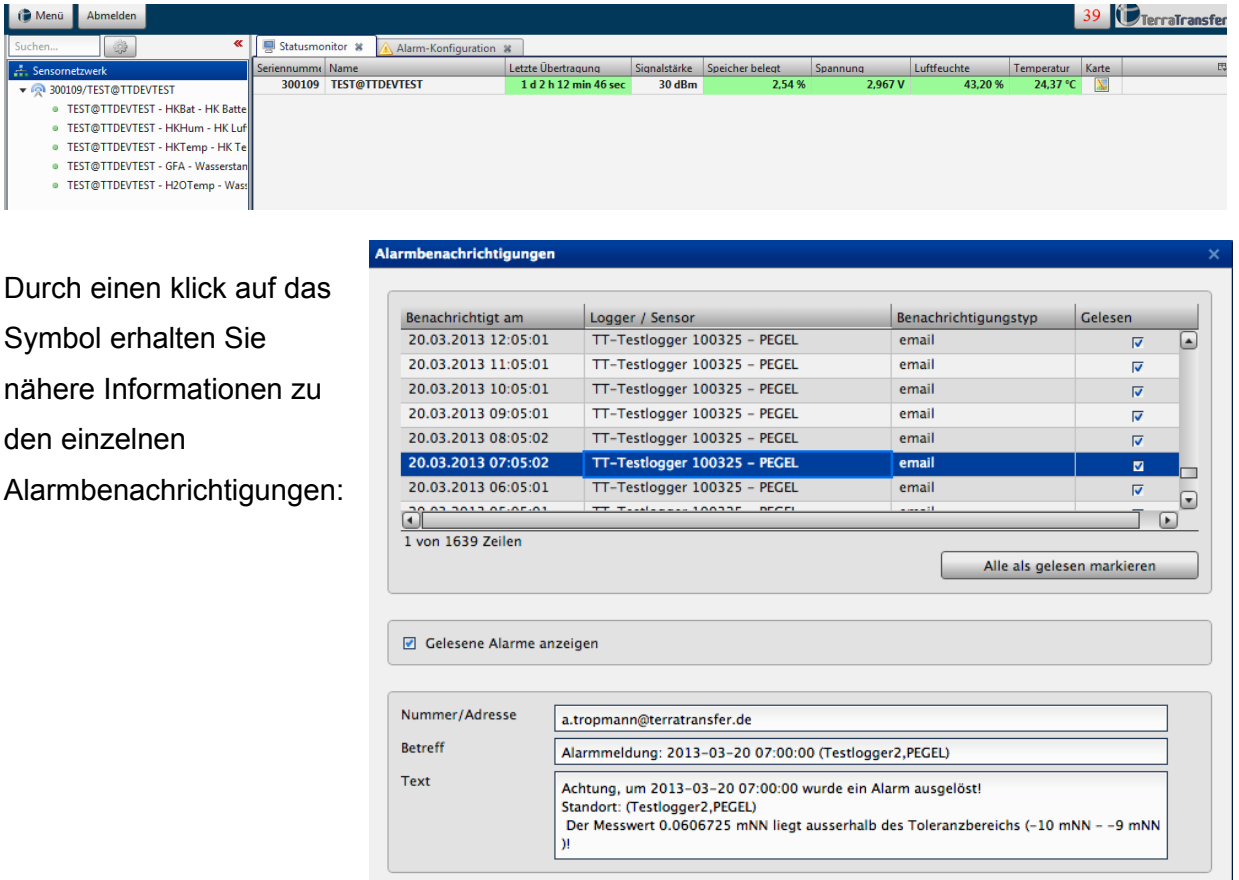

Sollen Alarmbenachrichtigungen nicht mehr angezeigt werden, können Sie eine einzelne Alarmbenachrichtigung als gelesen markieren indem Sie in der Spalte "**Gelesen**" den Hacken setzen. Um alle Alarmbenachrichtigungen auf einmal als gelesen zu markieren, drücken Sie den Button "A**lle Alarme als gelesen markieren**".

Um das Alarmbenachrichtigungsfenster zu schließen, klicken sie oben rechts auf das X.

**Hinweis:** Um Alarmmeldungen zu protokollieren, werden Alarmmeldungen niemals ganz aus der Datenbank gelöscht und können jederzeit durch setzen der Option "gelesene Alarme anzeigen" wieder angezeigt werden. Solange eine Alarmbenachrichtigung allerdings als gelesen markiert wurde, wird die Alarmbenachrichtigung nicht in der Anzahl der Alarmbenachrichtigungen  $\mathbb{F}$  746 mit einbezogen.

# 4.11 Benutzer- Gruppen- und Loggerverwaltung

Um in die Benutzer-,Gruppen- und Loggerverwaltung zu gelangen, wählen Sie: Menü → Benutzer- Gruppen und Loggerverwaltung

Es wird ein neuer Tab geöffnet in dem Sie die Konfigurationen vornehmen können.

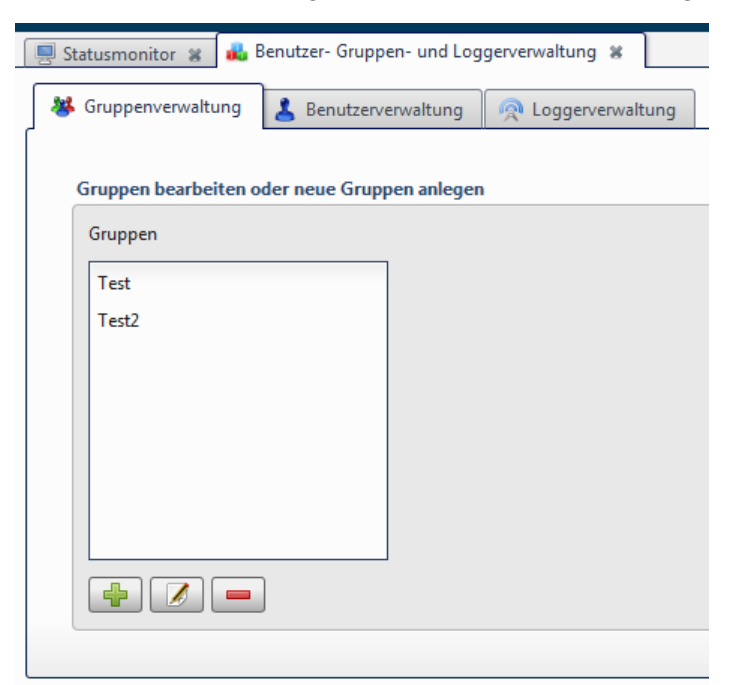

Die weiteren Einstellungen befinden sich innerhalb der Unterkategorien des Moduls.

### 4.11.1 Gruppenverwaltung

Gruppen dienen dazu Benutzer und Logger zu verbinden.

D.h. Eine Gruppe definiert welche

Benutzer Mitglied einer Gruppe sind und auf welche Logger die Gruppe Zugriff hat.

Sie können nun Gruppe erstellen, bearbeiten oder löschen:

- um einen neuen Gruppe zu erstellen, klicken Sie
- um einen Gruppe zu **bearbeiten** wählen Sie eine Gruppe aus und klicken Sie  $\sqrt{2}$
- um eine Gruppe zu **löschen,**wählen Sie eine Gruppe aus und klicken Sie

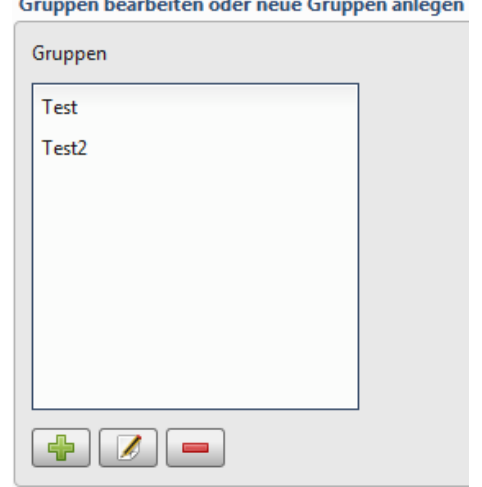

Es wird exemplarisch vorgestellt wie sie eine neue Gruppe anlegen:

1. Nachdem Sie **ausgewählt haben, öffnet sich folgendes Fenster:** 

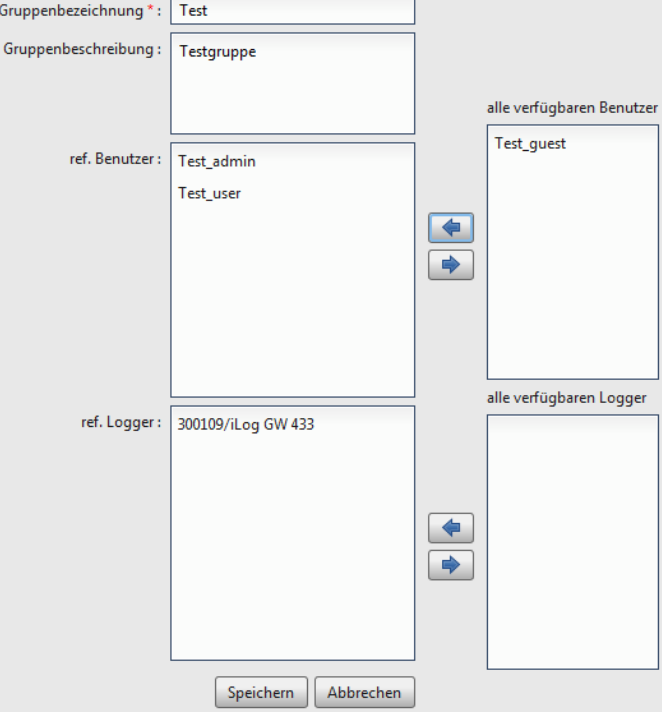

2. Geben Sie eine Gruppenbezeichnung ein

- 3. Geben Sie eine Gruppenbeschreibung ein (**optional)**
- 4. Weisen Sie der neuen Gruppe Benutzer und Logger zu
	- Wählen Sie die gewünschten Einträge aus und klicken Sie auf den linksgerichteten Pfeil
	- Es können **beliebig viele** Benutzer und Logger einer Gruppe zugewiesen werden
	- Sofern Sie bisher keine Benutzer oder Logger im System angelegt haben, speichern Sie die Gruppe ab und legen Ihre Benutzer und Logger an. Sie können die gerade erzeugte Gruppe später weiterbearbeiten und die Logger und Benutzer der Gruppe zuweisen.
- 5. Speichern Sie ihre Gruppenkonfiguration ab

### 4.11.2 Benutzerverwaltung

Mit einem Benutzer können Sie sich an dem Onlineportal mittels Benutzernamen und

Passwort anmelden. In der Benutzerverwaltung können Sie die Benutzer anlegen die somit

Zugang zu Ihrem System erhalten.

Wie zuvor unter der Gruppenverwaltung können Sie

- Benutzer anlegen  $\frac{1}{2}$
- Benutzer bearbeiten  $\blacksquare$
- und Benutzer löschen

Es wird exemplarisch vorgestellt wie sie einen neuen Benutzer anlegen:

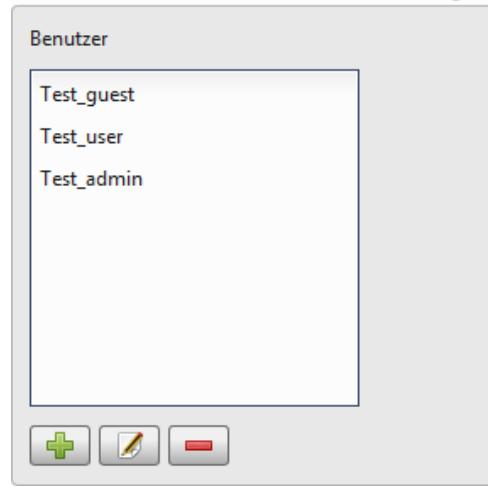

Benutzer bearbeiten oder neue Benutzer anlegen

1. Nachdem Sie **ausgewählt haben, öffnet sich folgendes Fenster:** 

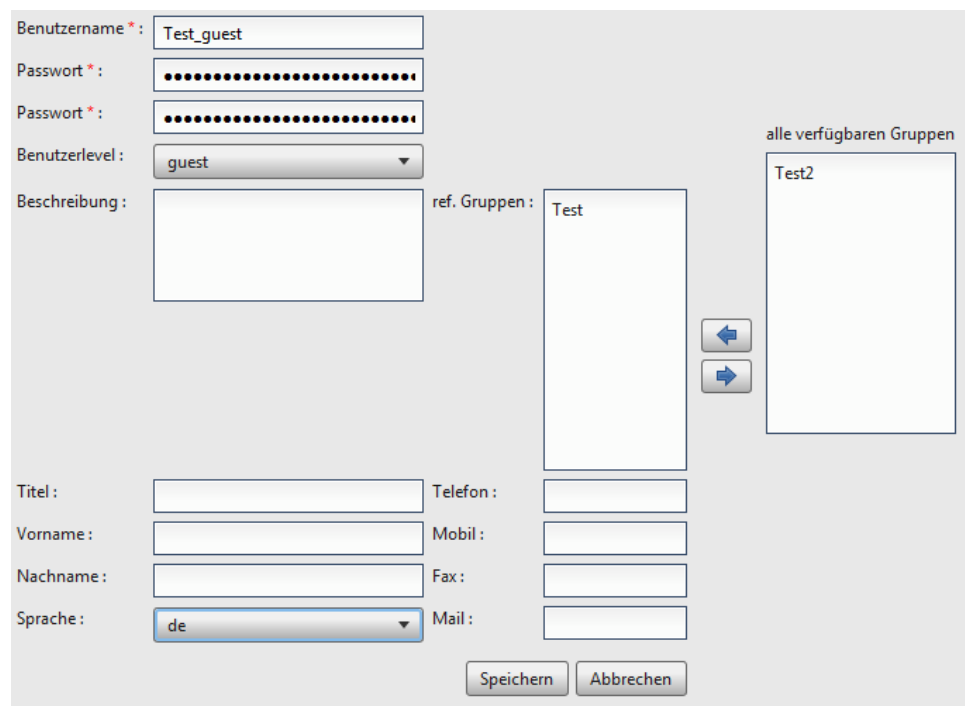

Die mit einem roten \* Stern versehen Felder sind Pflichtfelder!

2. Geben Sie Benutzername und Passwort ein

Das Passwort muss mind. 6 Zeichen lang sein

3. Wählen Sie den Benutzerlevel aus. Das Benutzerlevel bestimmt welche Funktionalitäten des Onlineportals ein Benutzer verwenden kann. (siehe Tabelle: grün= erlaubt, rot = nicht erlaubt)

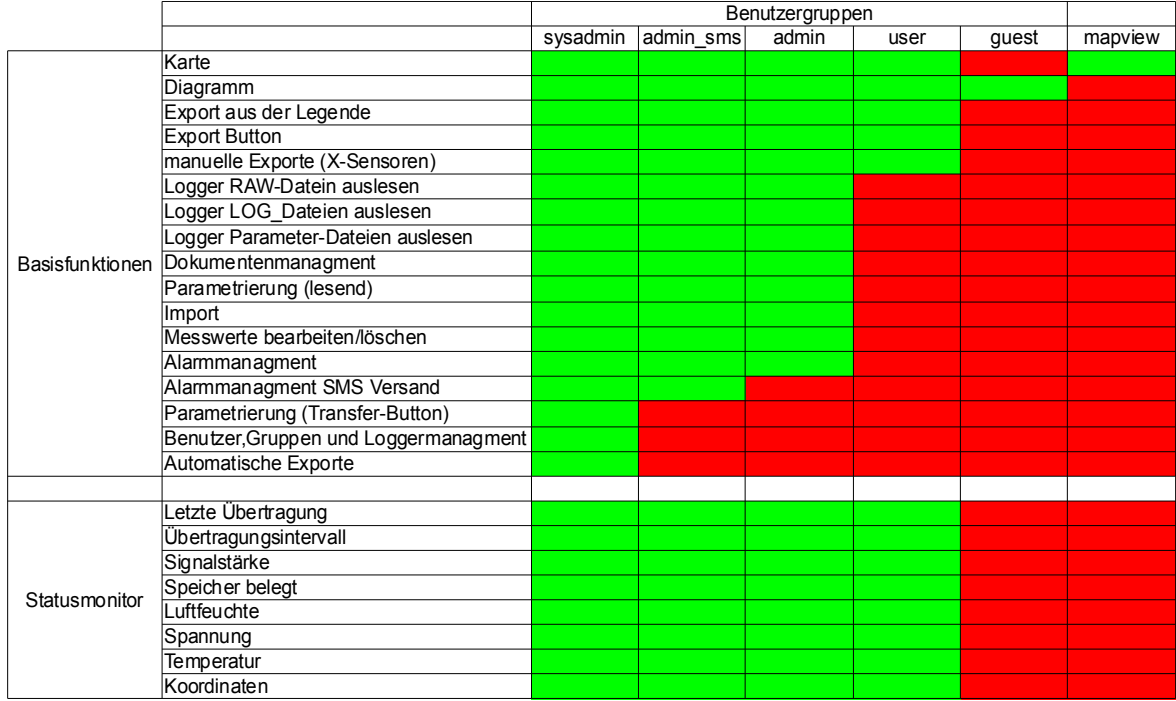

Der Benutzer mit dem Sie gerade angemeldet sind, hat das Benutzerlevel "sysadmin". Benutzer vom Typ "sysadmin" können in der Benutzerverwaltung nicht erzeugt. Diese Benutzer können nur von der TerraTransfer freigeschaltet werden.

- 4. Wählen Sie eine Gruppe oder mehrere Gruppen aus mit denen der Benutzer referenziert werden soll
- 5. Speichern Sie ihre Konfiguration ab!

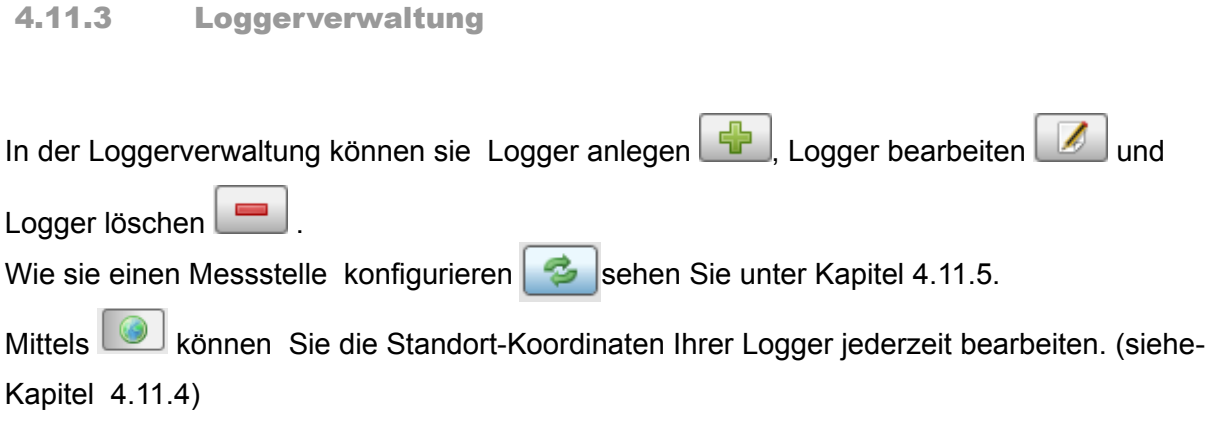

# 4.11.3.1 Standard-Logger anlegen:

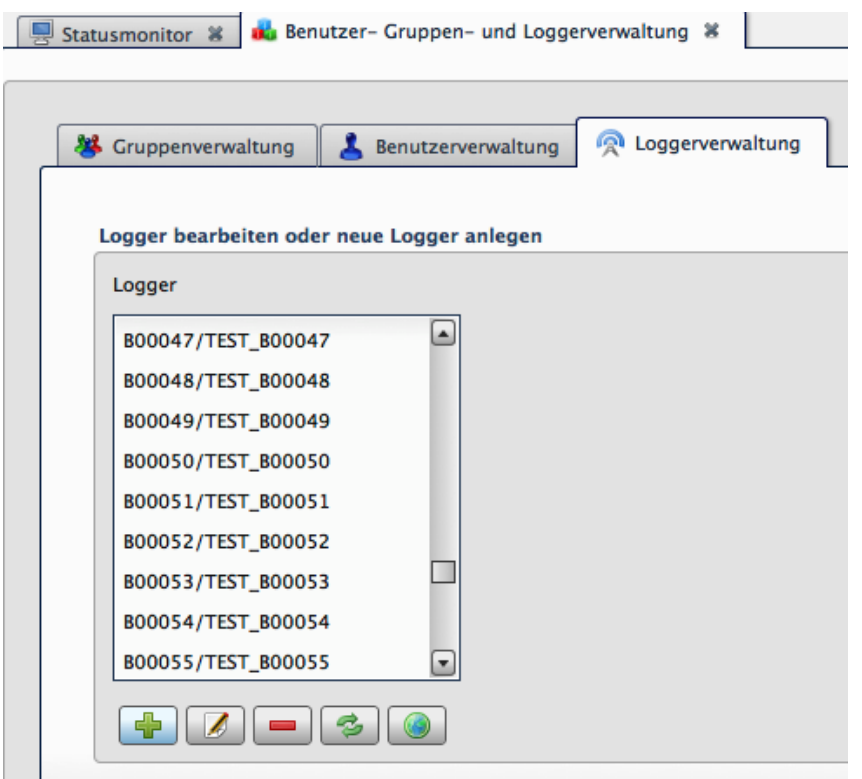

- 1. Wählen Sie um die Erstellung eines neuen Loggers zu starten
- 2. Wähle Sie die Sprache aus in denen Ihr Logger angelegt werden soll.
- 3. Wähle Sie die **Loggerklasse AQUATOS-web** oder **AQUATOS-mini.** Beide Loggerklassen werden gleich angelegt, im folgenden beziehen wir uns daher exemplarisch auf den **AQUATOS-web.**

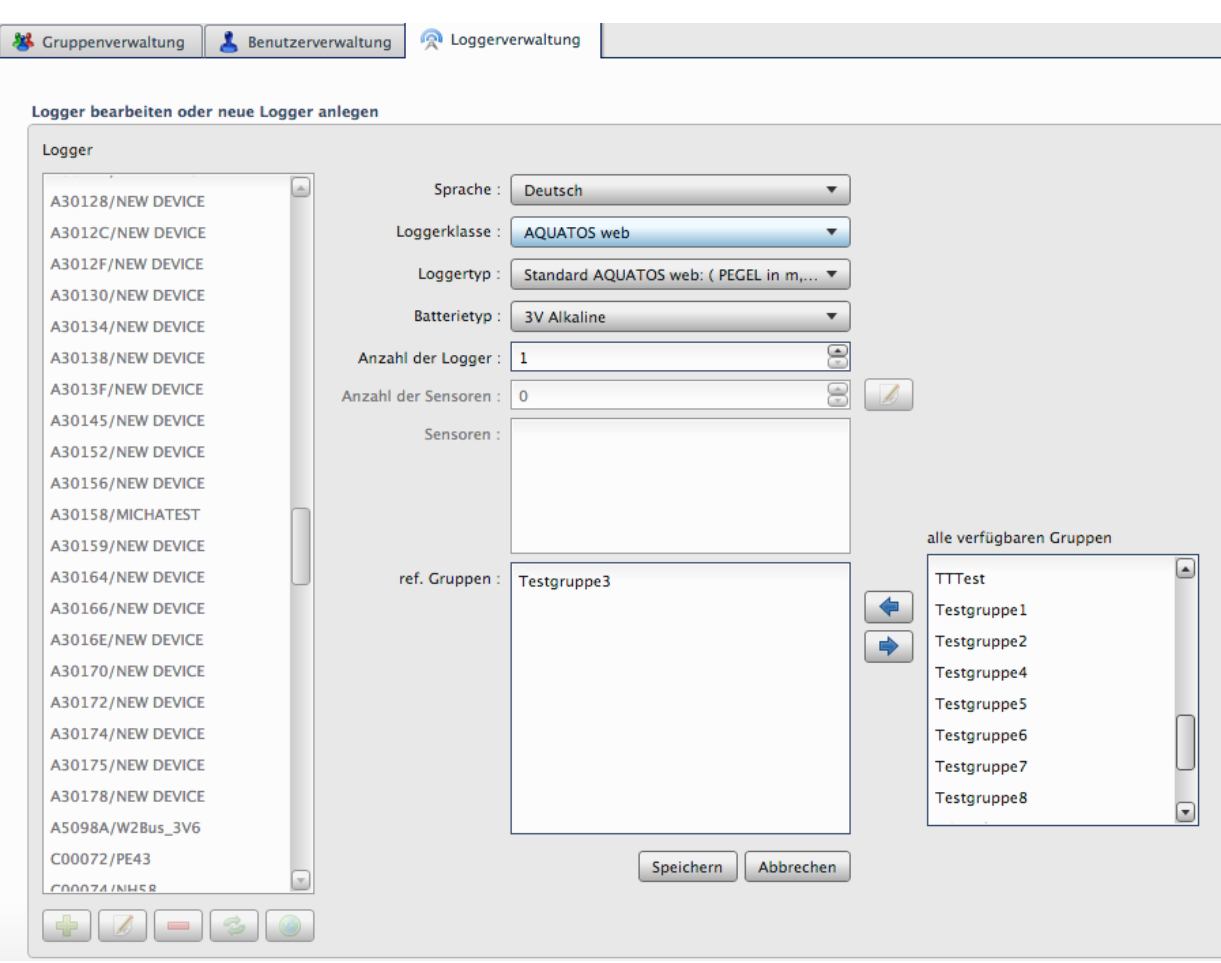

- 4. Wählen Sie ihren **Logger Typ** aus. Es stehen 8 deutschsprachige, 8 niederländische 8 russische und 8 englische **Standard Logger** zur Auswahl, sowie die Option **benutzerdefinierte Logger** einzurichten (siehe [4.11.3.2\)](#page-68-0).
- 5. Wählen Sie den verwendeten **Batterietyp** aus:
	- 3V Alkaline (Standard)
	- 3,6V Lithium
	- $-12$  V
- 6. **Anzahl der Logger** auswählen: Gibt an wie viele Logger mit der eingestellten Konfiguration Sie gleichzeitig anlegen wollen. Im Dialog unter Punkt 8 können so bis zu 24 Logger gleichzeitig angelegt werden.
- 7. **Referenzierte Gruppe** zuweisen: Hier können Sie den Loggern direkt beim anlegen eine oder mehrere Gruppen zuweisen.

8. Speichern Sie ihre Eingaben! Nachdem Sie "Speichern" ausgewählt haben, wird ein neues Fenster geöffnet in das Sie die Seriennummer und den Identkey eintragen.

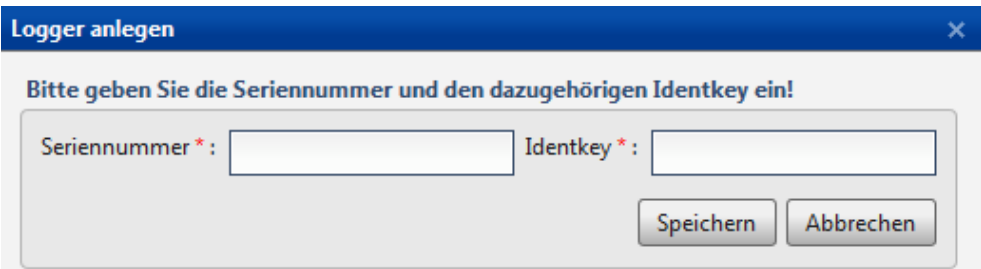

Geben Sie nun die Seriennummer und **Identkey** des Loggers an

- Beide Werte wurden von der TerraTransfer an Sie übermittelt
- Bei Fragen wenden Sie sich an den technischen Support:  **[info @ terratransfer.de](mailto:info@terratransfer.de)**
- 9. Speichern Sie ihre Eingaben ab!

### 4.11.3.2 Benutzerdefinierter-Logger anlegen

<span id="page-68-0"></span>Die Loggerklasse, Batterietyp, referenzierte Gruppe, Anzahl der Logger wählen Sie zunächst genauso aus wie beim anlegen eines Standard Loggers. Als **Loggertyp** müssen sie die Auswahl **Benutzerdefinierter AQUATOS web** oder **AQUATOS mini** wählen. Im nächsten Schritt

wählen Sie die **Anzahl der Sensoren** und klicken danach auf **19**. Ein neues Fenster wird geladen in dem Sie Ihre Sensoren konfigurieren können.

**ACHTUNG**: Unsere Logger haben in der Regel 3x HK-Sensoren für Temperatur, Luftfeuchte und Batteriespannung. Bitte berücksichtigen Sie diese Sensoren bei der Auswahl der Anzahl der Sensoren mit, da diese HK-Sensoren im nächsten Schritt ebenfalls angelegt werden müssen.

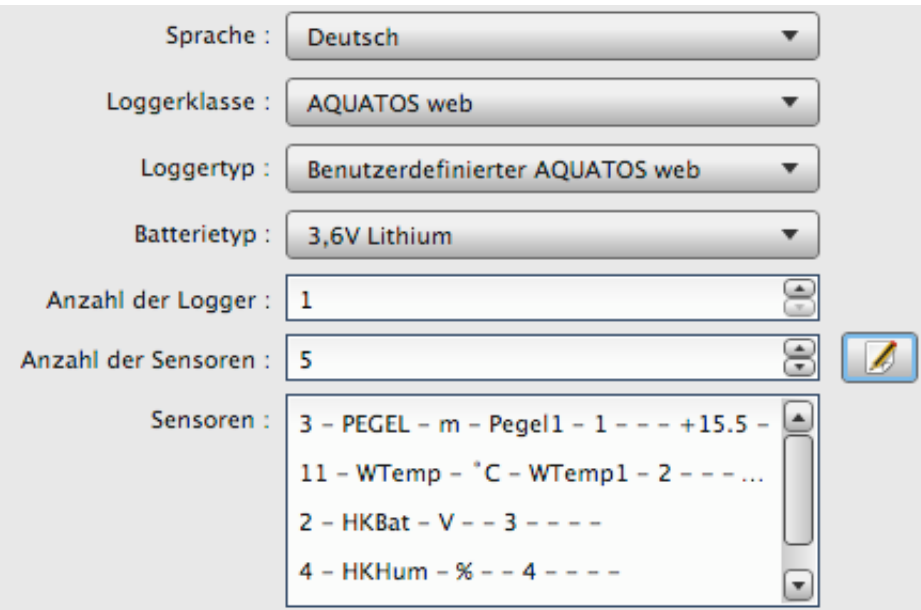

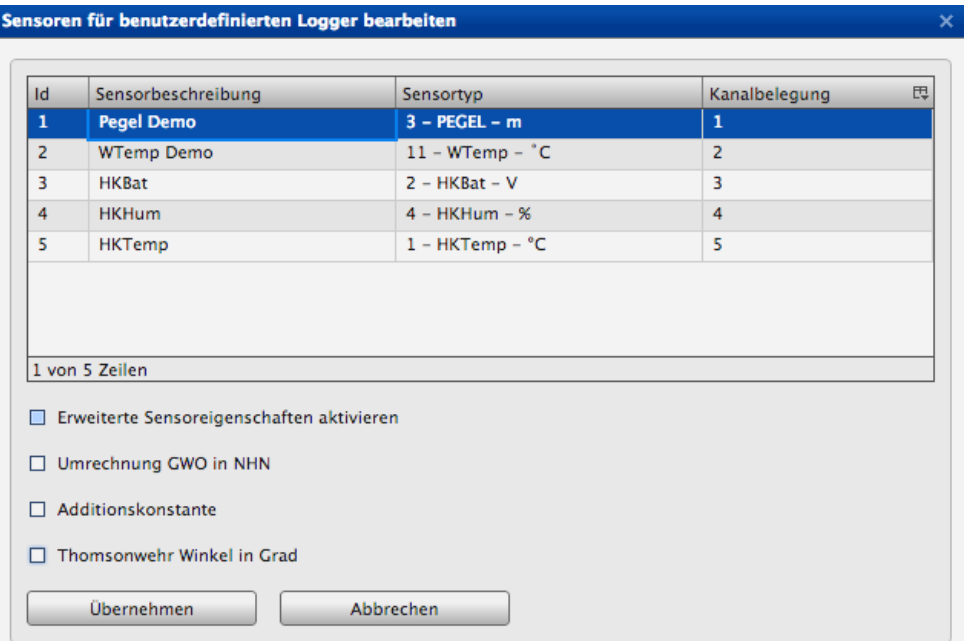

- Sensor-ID wird automatisch vergeben
- Sensorbeschreibung wählen

Hier können Sie einen Namen für den Sensor angeben. Sonderzeichen sind nicht erlaubt. Wenn Sie das Feld leer lassen, wird beim anlegen automatisch die Bezeichnung des Sensortyp für die Sensorbeschreibung gesetzt. Wählen Sie beispielsweise wie im Bild oben dargestellt "1 – HKTemp - C\*" als Datentyp aus, wird HKTemp als Sensorbeschreibung verwendet.

Sensortyp wählen

Der Sensortyp ist ein vordefinierter Datentyp. Wenn Sie vorher die Sprache Englisch, Niederländisch oder Russisch ausgewählt haben, werden ihnen standardmässig Datentypen der entsprechenden Sprache angeboten.

**ACHTUNG** Wenn Sie die Sensorbeschreibung ausgewählt haben und anschließen auf Übernehmen klicken, kann es vorkommen, dass die letzte Sensorbeschreibung nicht übernommen wird. Klicken Sie um sicher zu gehen, dass alle Informationen übergeben werden in ein Feld das Sie bereits eingetragen haben ( z.B. einmal in ein beliebiges Kanalbelegungsfeld) und Übernehmen erst dann Ihre Eingaben.

Diese Schritt ist nur Notwendig unmittelbar bevor Sie auf Übernehmen klicken und nicht nach jeder Bearbeitung eines Kanals.

• Kanalbelegung festlegen

**ACHTUNG:** Die HK Sensoren liegen immer auf den letzten Kanälen. Wenn Sie einen Logger mit 5 Kanälen haben, hat Sensor 1 den Kanal 1 und Sensor 2 den Kanal 2. Die HK-Kanäle folgen dann anschließend mit 3, 4, 5. Bei einem Logger mit 10 Kanälen haben die HK-Sensoren die Kanalbelegung 8, 9, 10

• Optionale Eigenschaften:

Optional können Sie **erweiterte Sensoreigenschaften** wie Ereignisschwellen, Die Ereignisschwellen werden im Diagramm als Grenzlinien dargestellt. Siehe ( [4.6.1.5\)](#page-39-0)

Ein weitere Einstellungsmöglichkeit ist die Angabe einer Umrechnung in GWO oder einer Additionskonstanten. Sie können immer nur einen der beiden Parameter angeben.

▪ **Umrechnung GWO in NHN**:

Tragen Sie in die Spalte einen Faktor für ihren Geländeoberkante oder Rohroberkante in NHN ein. Die Messwerte werden anschließend mit der Formel (Messwert \* -1 + Faktor) umgerechnet und Sie erhalten automatisch ihre Grundwasseroberfläche in Normalhöhennull (NHN).

**HINWEIS 1**: Die Rohdaten bleiben stets unberührt.

**HINWEIS 2**: Sollten Sie bereits direkt am Logger eine Umrechnung eingestellt haben, brauchen sie dies nicht an dieser Stelle zusätzlich anzugeben. Die Rohwerte und die Messwerte die im Diagramm dargestellt werden sind also schon automatisch die umgerechneten Werte.

# ▪ **Additionskonstanten**:

Sensoren für benutzerdefinierten Logger bearbeiten

Formel: Messwerte (umgerechnet) = Messwert + Additionskonstante

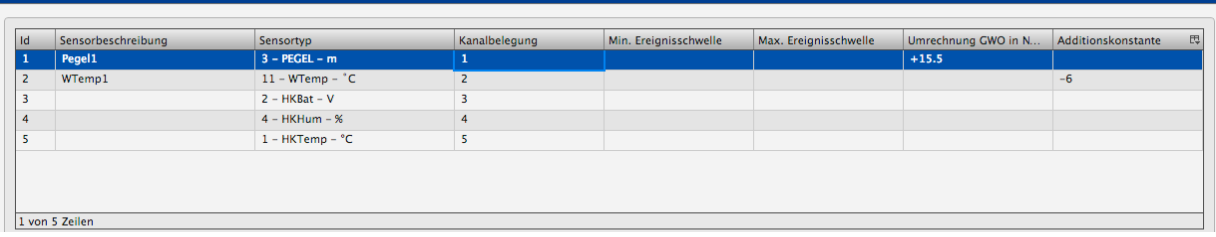

# ▪ **Thomsonwehr Winkel in Grad**

Zur Berechnung der Abflussmenge müssen Sie nur einen Winkel eintragen

Nachdem Sie ihre Sensoren konfiguriert haben, werden die Konfigurationsparameter unter Sensoren aufgelistet. Ihre Konfiguration ist nun abgeschlossen und Sie können Ihre benutzerdefinierten Logger anschließend speichern. Fahren Sie dazu wie beim anlegen eines Standard Loggers fort.

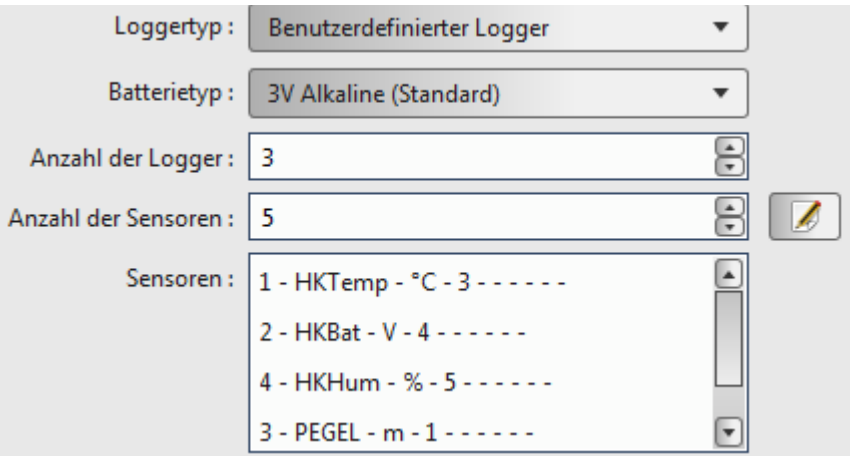
#### 4.11.3.3 Logger bearbeiten

Nachdem sie einen Logger selektiert und auf den Knopf geklickt haben, öffnet sich folgender Dialog:

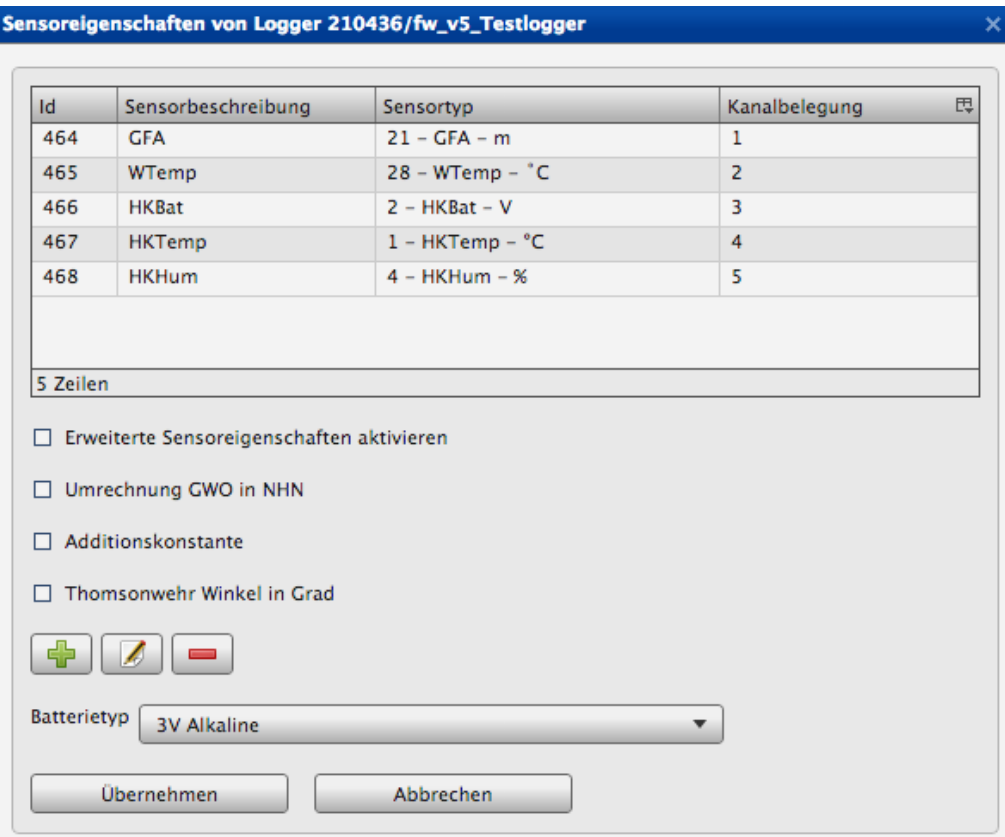

Sie können die folgenden Sensorparameter ändern

- Sensorbeschreibung
- Sensortyp
- Kanalbelegung
- Erweiterte Sensoreigenschaften
- Batterietyp
- **ACHTUNG**: Wenn Sie die Sensorbeschreibung ändern, klicken Sie anschließend immer in ein neues Feld bevor Sie die Änderungen übernehmen. Andererseits kann es passieren das die Änderungen nicht übernommen werden

**Sensor anlegen:** klicken Sie dazu auf den **Button und ein neuer Sensor wir** automatisch in der Tabelle eingefügt. Wählen Sie anschließend die Sensorbeschreibung und Kanalbelegung aus.

**Sensor löschen:** Um einen Sensor zu löschen, wählen Sie diesen in der Tabelle aus und klicken auf den **Button. Unter Umständen kann der Sensor aufgrund von Referenzen** nicht gelöscht werden. Nähere Informationen dazu erhalten sie im Kapitel [4.11.3.5.](#page-75-0)

#### **Erweiterte Sensoreigenschaften**

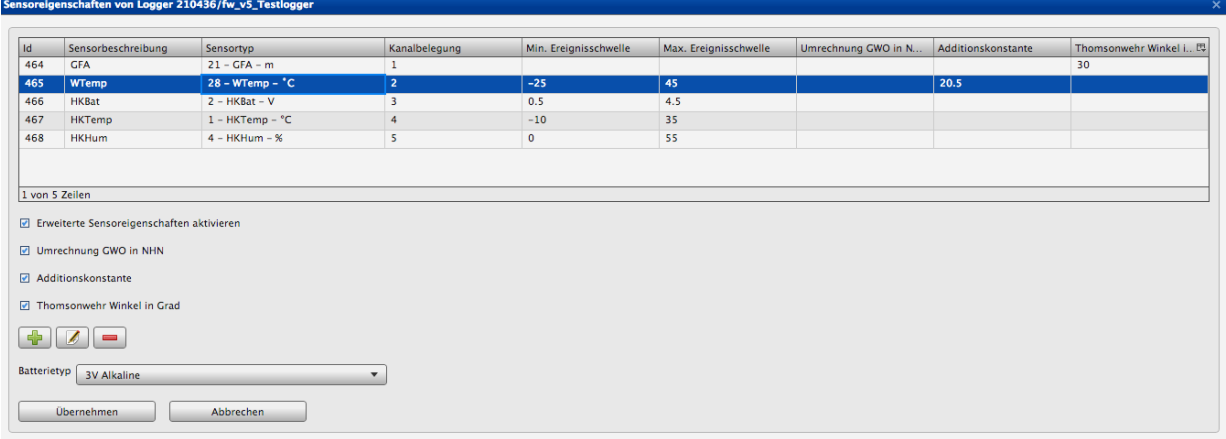

#### 1. **Grundwasseroberfläche in Normalhöhennull** (**NHN**)

Tragen Sie in die Spalte einen Faktor für ihren Geländeoberkante oder Rohroberkante in NHN ein. Die Messwerte werden anschließend mit der Formel (Messwert \* -1 + Faktor) umgerechnet und Sie erhalten automatisch ihre Grundwasseroberfläche in Normalhöhennull (NHN).

**HINWEIS 1**: Die Rohdaten bleiben stets unberührt.

**HINWEIS 2**: Sollten Sie bereits direkt am Logger eine Umrechnung eingestellt haben, brauchen sie dies nicht an dieser Stelle zusätzlich anzugeben. Die Rohwerte und die Messwerte die im Diagramm dargestellt werden sind also schon automatisch die umgerechneten Werte.

#### **2. Additionskonstante**

Formel: Messwerte (umgerechnet) = Messwert + Additionskonstante

#### **3. Min-/Max. Ereignisschwellen**

Geben Sie hier einen Grenzwert an um die MIn-/Max. Ereignisschwellen im Diagramm wie in Kapitel " [4.6.1.5](#page-39-0) [Ereignisschwellenwerte als visuelle Darstellung"](#page-39-0) zu definieren.

#### **4. Thomsonwehr Winkel in Grad**

Zur Berechnung der Abflussmenge müssen Sie nur einen Winkel eintragen

#### <span id="page-74-0"></span>4.11.3.4 Logger löschen / deaktivieren

Nachdem sie einen Logger selektiert und auf den Button geklickt haben, öffnet sich folgender Dialog:

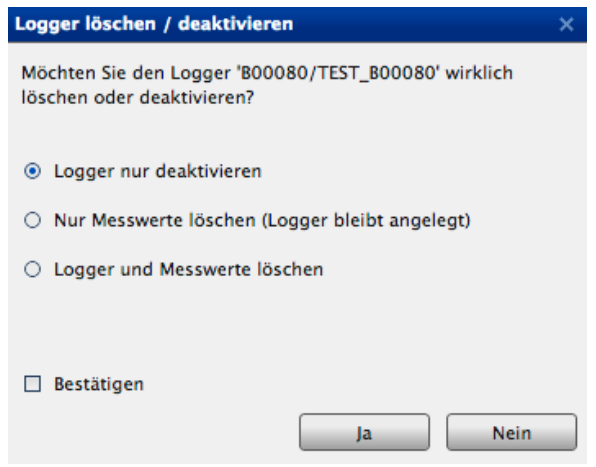

Sie können einen Logger

- **Logger nur deaktivieren**: Logger und Messwerte bleiben in der Datenbank aber außer dem sysadmin kann kein anderer Benutzer den Logger mehr sehen oder auf ihn zugreifen. Um einen Logger wieder zu aktivieren sehen Sie im Kapitel [4.11.3.4](#page-74-0)
- Nur Messwerte löschen Alle Messwerte des Loggers werden gelöscht der Logger bleibt allerdings in der Datenbank angelegt.
- Logger und Messwerte löschen:

**ACHTUNG!** Messwerte werden dauerhaft aus der Datenbank gelöscht. Gelöscht Messwerte können zwar über die Importfunktion (siehe [4.6.3\)](#page-44-0) wieder in die Datenbank geschrieben werden, allerdings sollten Sie vorher sicherstellen das alle Rohdaten vorhanden sind.

Bevor Sie einen Logger löschen können, müssen Sie die Auswahlbox **Bestätigen** aus wählen

Nachdem Sie den Button "**Ja"** betätigt haben, wird der Logger mit allen Messwerte gelöscht. Sollten viele Messwerte in der Datenbank vorhanden sein, kann der Löschvorgang mehrere Minuten dauern. Anhand des "Bitte warten" Dialogs, sehen Sie, das der Vorgang noch durchgeführt wird. Bitte brechen Sie diesen nicht ab. Unter Umständen kann der Logger aufgrund von Referenzen nicht gelöscht werden. Nähere Informationen dazu erhalten sie im Kapitel [4.11.3.5.](#page-75-0)

#### <span id="page-75-0"></span>4.11.3.5 Referenzprüfung

Bevor ein Logger gelöscht oder ein Sensor bearbeitet wird, wird eine Referenzprüfung durchgeführt, d.h. Es wird geprüft, ob der Logger von einem Export oder Alarm verwendet wird. Sie müssen diese Referenz erst auflösen bevor Sie den Logger löschen oder den Sensor bearbeiten können.

In dem Dialog sehen Sie aufgelistet welche Alarme, automatischen- und Gruppen-Exporte eine Referenz zu dem Logger bzw. Sensor haben. Wie sie die Alarme und Exporte bearbeiten oder löschen, sehen Sie die folgenden Kapiteln

- [4.10 Alarm-Management](#page-52-0)
- [4.12 Automatische Exporte](#page-81-0)
- [4.13 Gruppen-Exporte](#page-88-0)

#### Löschen des Loggers wurde verweigert

Der Logger darf nicht gelöscht werden, da noch Alarmen

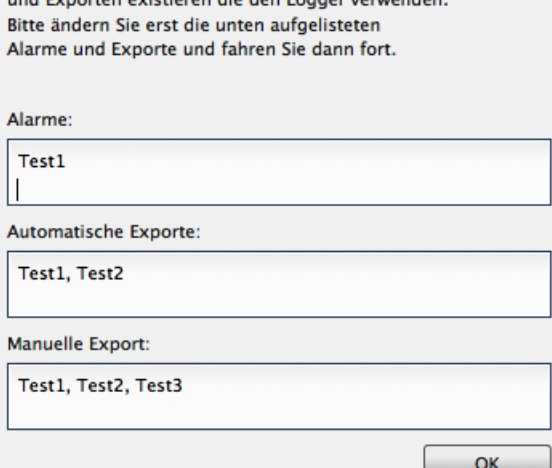

#### 4.11.3.6 Logger aktivieren

Sollten Sie einen Logger deaktiviert haben, ist dieser in der Liste mit einem  $\times$  Symbol markiert. Wenn Sie den Logger mit der Maus auswählen, erschein automatisch ein Dialog in dem Sie den Logger wieder aktivieren können. Bestätigen Sie diesen Dialog mit "Ja" wird der Logger wieder für alle Benutzer, die mit dem Logger referenziert sind, sichtbar.

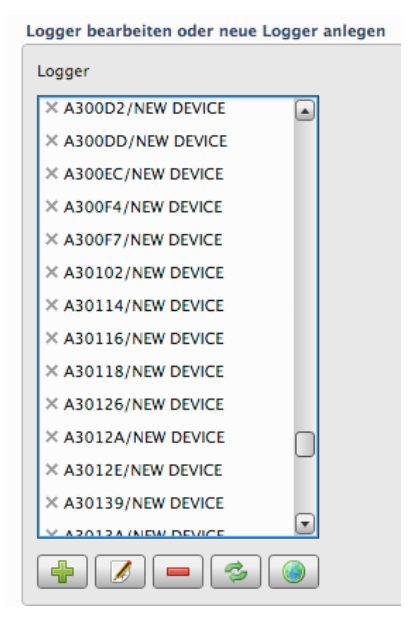

#### 4.11.4 Loggerkoordinaten

Sie können mittels einer Konfigurationsoberfläche "Koordinaten und Transformation" Logger verorten. Nachdem sie einen Logger selektiert und auf den **Button geklickt haben, öffnet** sich ein neuer Dialog:

Sie haben hier folgende Möglichkeiten der Koordinateneingabe:

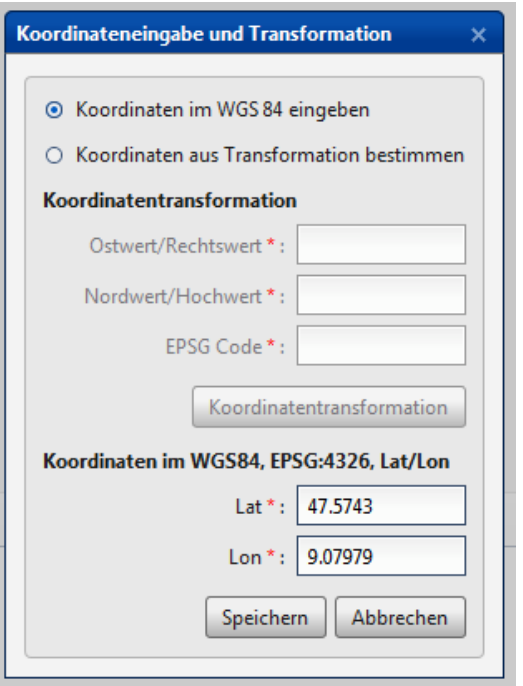

- 1.) Koordinaten im Weltkoordinatensystem WGS84 werden standardmäßig verwendet. Geben Sie hierzu die Lat/Lon -Koordinaten ihres Loggers an und speichern Sie diese ab.
- 2.) Sofern Sie Koordinaten aus einem anderen Bezugssystem besitzen, müssen Sie diese in das WGS84 System transformieren lassen. Wählen Sie dazu den Punkt (Koordinaten aus Transformation bestimmen) aus. Für die Transformierung von einem Ursprungsbezugssystem zu WGS84 wird der jeweilige EPSG Code und eine PostGIS Erweiterung in Ihrer Datenbank

benötigt. Gehen Sie Die Koordinaten und den EPSG Code in dem sich Ihre Koordinaten befinden an und klicken Sie auf Koordinatentransformation. Nachdem die Transformation erfolgreich war, speichern Sie diese ab.

#### 4.11.5 Messstellen konfigurieren

In der Konfigurationsoberfläche "Messstellen-Konfiguration" können Sie Logger (Messstellen) einer neuen oder existierenden Messstelle zuweisen. Nachdem Sie einen Logger selektiert und auf den  $\Box$  Button geklickt haben, öffnet sich ein neuer Dialog in dem Sie die Konfiguration vornehmen können.

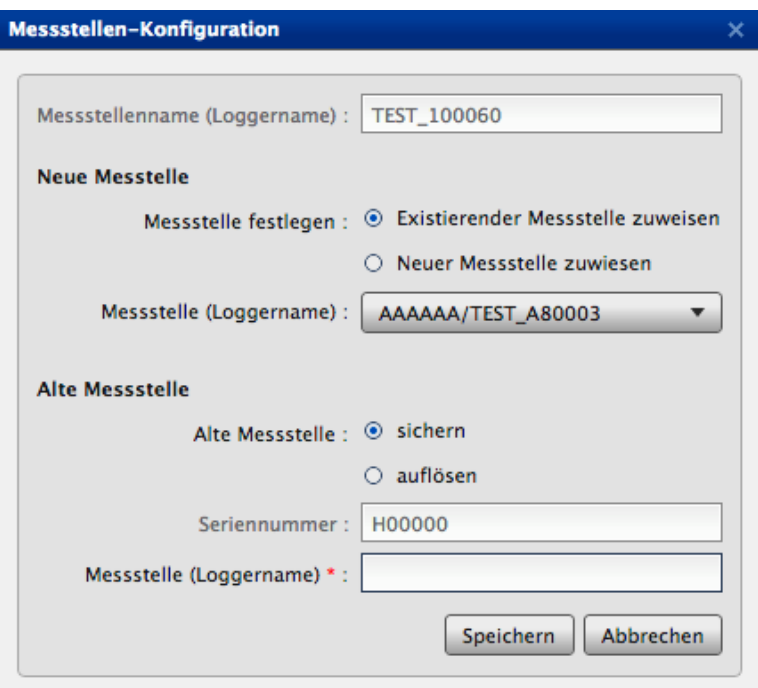

Folgende Anwendungsfälle können Sie mit der Funktion realisieren

- 1. Ein im System *angelegter* Logger wird in eine *bestehende* Messstelle eingebaut.
	- a) Die alte Messstelle wird aufgelöst
	- b) Die alte Messstelle wird gesichert
- 2. Ein im System *angelegter* Logger wird in eine *neue* Messstelle eingebaut.
	- a) Die alte Messstelle wird aufgelöst
	- b) Die alte Messstelle wird gesichert
- 3. Ein Logger der noch *nicht* im System *angelegt* war, wird in eine *bestehende* Messstelle eingebaut.
	- a) Die alte Messstelle wird aufgelöst

- 4. Ein Logger der noch *nicht* im System *angelegt* war, wird in eine *neue* Messstelle eingebaut.
	- a) Die alte Messstelle wird aufgelöst

# **Fall 1: Ein im System angelegter Logger (Messstelle A) wird in eine bestehende Mess stelle B eingebaut.**

- 1. Logger (Messstelle A) markieren.
- 2.  $\boxed{3}$  Button klicken
- 3. Messstelle festlegen  $→$  Existierender Messstelle zuweisen  $→$  Messstelle B auswählen
- 4. Nun geben Sie an ob Sie die Alte Messstele (Messstelle A) sichern oder auflösen möchten.

# **Fall 2: Ein im System angelegter Logger (Messstelle A) wird in eine neue Messstelle B eingebaut.**

- 1. Logger (Messstelle A) markieren.
- 2. **Button klicken**
- 3. Messstelle festlegen  $→$  Neuer Messstele zuweisen  $→$  Messstelle B (Loggername) eingeben. Der Name kann frei vergeben werden. (keine Sonderzeichen)
- 4. Nun geben Sie an ob Sie die Alte Messstele (Messstelle A) sichern oder auflösen möchten.

# **Fall 3: Ein Logger (Messstelle A) der noch nicht im System angelegt war wird in eine bestehende Messstelle B eingebaut.**

- 1. **ACHTUNG**: Sie müssen zuerst den Logger (bzw. die Messstelle A) den Sie der Messstelle B zuweisen möchten anlegen. Wie sie einen Logger anlegen lesen Sie bitte unter [4.11.3.1](#page-65-0) oder [4.11.3.2](#page-68-0) nach.Der Logger wird nur temporär benötigt und kann anschließend wieder gelöscht werden Siehe Punkt 5.
- 2. Haben Sie den Logger erfolgreich angelegt, markieren Sie anschließend den Logger (Messstelle A)
- 3.  $\mathbf{c}$  Button klicken
- 4. Messstelle festlegen  $→$  Existierender Messstelle zuweisen  $→$  Messstelle B auswählen

5. Nun geben Sie an ob Sie die Alte Messstele (Messstelle A) sichern oder auflösen möchten. **ACHTUNG**: Da sie die Messstelle A nur systembedingt temporär anlegen mussten, wählen Sie in diesem Fall bitte die Option: Alte Messstelle → auflösen

**Fall 4: Ein Logger (Messstelle A) der noch nicht im System angelegt war wird in eine neue Messstelle B eingebaut.**

- 1. **ACHTUNG**: Sie müssen zuerst den Logger (bzw. die Messstelle) den Sie der Messstelle B zuweisen möchten anlegen. Wie sie einen Logger anlegen lesen Sie bitte unter [4.11.3.1](#page-65-0) oder [4.11.3.2](#page-68-0) nach.Der Logger wird nur temporär benötigt und kann anschließend wieder gelöscht werden Siehe Punkt 5.
- 2. Haben Sie den Logger erfolgreich angelegt, markieren Sie anschließend den Logger (Messstelle A)
- 3. **Button klicken**
- 4. Messstelle festlegen  $\rightarrow$  Neuer Messstele zuweisen  $\rightarrow$  Messstelle B (Loggername) eingeben. Der Name kann frei vergeben werden. (keine Sonderzeichen)
- 5. Nun geben Sie an ob Sie die Alte Messstele (Messstelle A) sichern oder auflösen möchten.

**ACHTUNG**: Da sie die Messstelle A nur systembedingt temporär anlegen mussten, wählen Sie in diesem Fall bitte die Option: Alte Messstelle → auflösen

#### **Was passiert mit den Messstelle, Messwerten und Rohdaten?**

Was passiert wenn Sie in der Konfigurationsoberfläche die folgenden Optionen auswählen

#### **Neue Messstelle:**

- *Existierender Messstelle zuweisen*
	- Die existierende Messstelle B bekommt die Seriennummer der alten Messstelle A zugewiesen
	- Die Bezeichnung der Messstelle B bleibt unverändert
	- Die Messwerte der Messstelle B bleiben in der Datenbank unberührt
	- Die Messwerte der Messstele A können gesichert oder gelöscht werden (vgl. Punkt Alte Messstelle)

◦ Da die Messstele B eine neuen Seriennummer zugewiesen bekommt, werden die alten Rohdaten (Messstele A) zwar der neuen Seriennummer (Messstele B) zugeordnet aber Sie können die alten Rohdaten später *NICHT* **MEHR** in die Datenbank importieren, da die Zuordnung fehlt. Alle neuen Rohdaten (Messstele B) die zukünftig angelegt werden können wie gewohnt in die Datenbank importiert werden.

#### • *Neuer Messstele zuweisen*

- Die Messstelle B wird zunächst automatisch vom System angelegt.
- Anschließend bekommt die neu angelegte Messstelle B die Seriennummer der alten Messstelle A zugewiesen
- Für die Messstelle B existieren noch keine Messwerte
- Die Messwerte der Messstele A können gesichert oder gelöscht werden (vgl. Punkt Alte Messstelle)
- Da die Messestele B eine neue Seriennummer zugewiesen bekommt, werden die alten Rohdaten (Messstele A) zwar der neuen Seriennummer (Messstele B) zugeordnet aber Sie können die alten Rohdaten später *NICHT* **MEHR** in die Datenbank importieren, da die Zuordnung fehlt. Alle neuen Rohdaten (Messstele B) die zukünftig angelegt werden können wie gewohnt in die Datenbank importiert werden.

#### **Alte Messstelle:**

#### • *Beim auflösen*

- wird die Messstelle A aus der Datenbank gelöscht
- Die Rohdaten werden ebenfalls gelöscht
- *Beim Sichern*
	- bekommt die alte Messstelle A eine neue Seriennummer. Diese wird automatisch vom System vergeben und beginnt immer mit einem H! z.B H00001
	- Die Messwerte der Messstelle A werden der Sicherungsmessstelle mit der Logger-Seriennummer z.B. H00001 zugeordnet
	- Die Rohdaten werden ebenfalls der Sicherungsmessstelle mit der Logger-Seriennummer z.B. H00001 zugeordnet.

**ACHTUNG:** Die Bezeichnung der Rohdaten, darf allerdings systembedingt nicht geändert werden, d.h. Die Rohdaten können später *NICHT* **MEHR** in die Datenbank importiert werden, da die Zuordnung fehlt.

# <span id="page-81-0"></span>4.12 Automatische Exporte

Mit Hilfe automatischer Exporte können sie Ihrer Messwerte, direkt nach der Übertragung der Logger, zu einem freigegebenen FTP-Verzeichnis weiterleiten. Es stehen Ihnen dabei verschieden Datenformate sowie Formatierungen der Dateien zur Auswahl.

Um zum Modul "Automatische Exporte konfigurieren" zu gelangen wählen Sie:

Menü  $\rightarrow$  Automatische Exporte konfigurieren

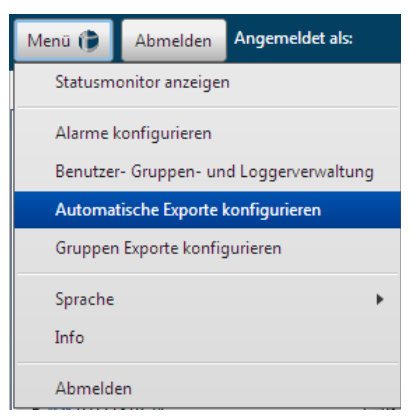

Sie sehen nun eine Liste ihrer bereits erstellen automatischen Export. Die Exporte werden alphabetisch anhand der Bezeichnung sortiert dargestellt.

• Sie können nun automatische Exporte

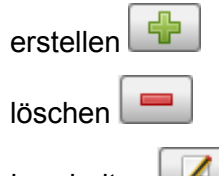

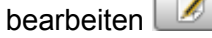

- Deaktivierte Exporte sind mit einem  $\times$  markiert. Ist ein Export deaktiviert wird er momentan nicht ausgeführt
- Ist ein Export mit einem  $\triangle$  markiert, wurde er aufgrund eines Fehler automatisch deaktiviert. Um den Export wieder zu aktivieren müssen Sie die Fehlerquelle zunächst beseitigen und den Export anschließend wieder aktivieren. (siehe Kapitel [4.12.2](#page-86-0) )

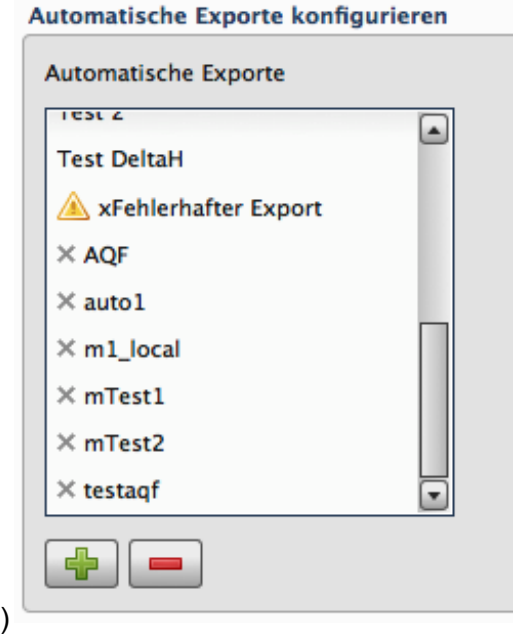

#### <span id="page-82-0"></span>4.12.1 Automatischen Export anlegen

# Automatische Exporte bieten eine Vielzahl von Konfigurationsmöglichkeiten, die im

folgenden Abschnitt näher erläutert werden**.**

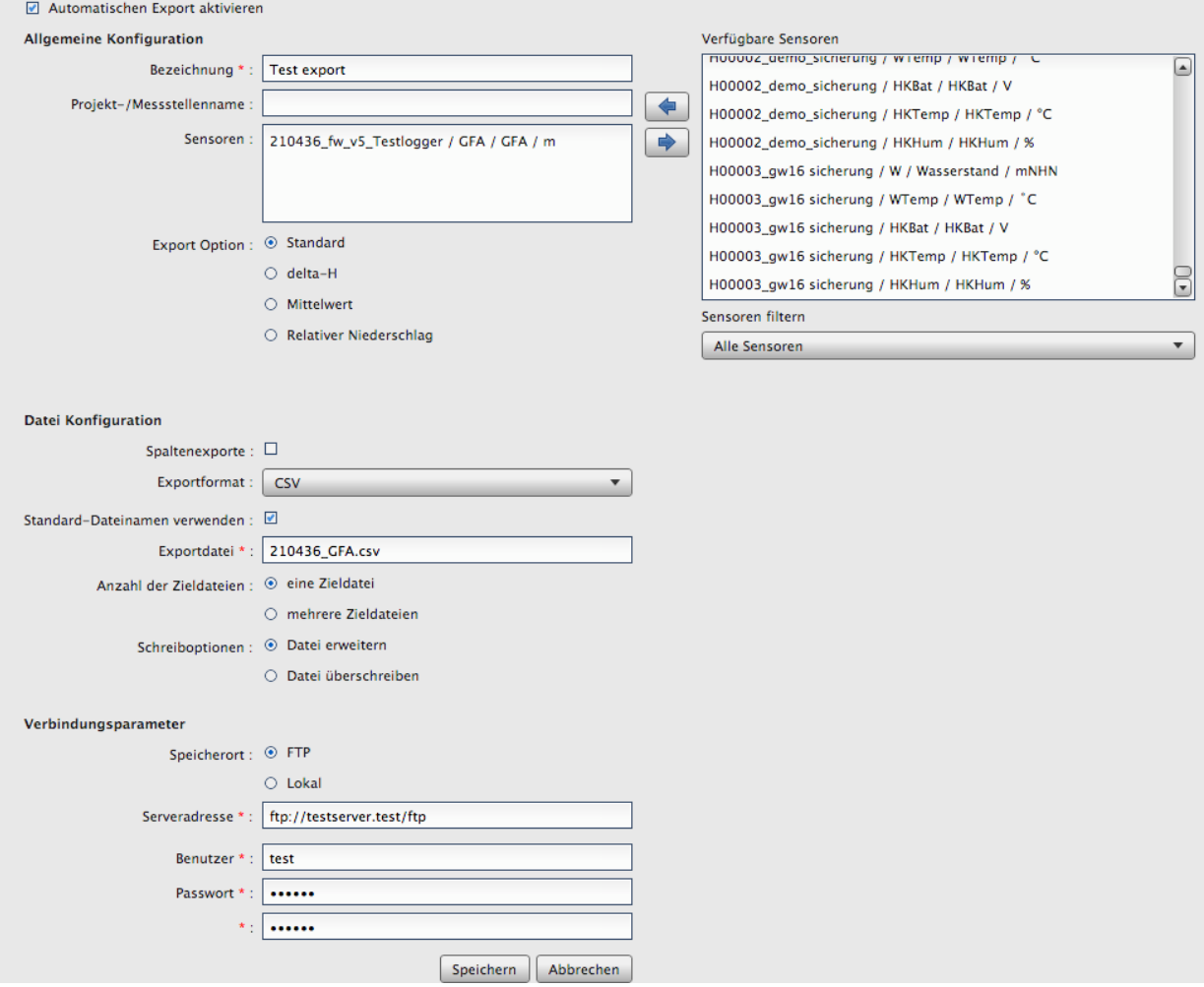

Allgemeine Konfiguration:

- **Bezeichnung** : Geben Sie eine Bezeichnung für den auszuführenden automatischen Export an (**Pflichtfeld**)
- **Projekt-/Messstellenname**: Nur für das Exportformat RVCSV u. KH-15 gültig
- **Sensor**: Wählen Sie einen Sensor aus. Haben Sie als Exportformat Aquafin ausgewählt, können Sie auch mehrere Sensoren in die Liste übernehmen Selektieren Sie einen oder mehrere Sensoren in der Liste "verfügbaren Sensoren" und klicken Sie auf die <
Pfeiltaste. Wollten Sie Sensoren wieder aus der Sensoren

Liste entfernen, selektieren Sie einen Sensor und klicken Sie die PFeiltaste. Über die Auswahlbox **Sensoren filtern** können Sie die Auswahl der verfügbaren Sensoren auf einen Sensortyp beschränken und so bei großen Messnetzen die Suche nach dem benötigten Sensor vereinfacht.

#### • **Export Optionen**

**ACHTUNG:** Das Exportformat Aquafin erlaubt nur die Option Standard-Export.

- **Standard:** Alle Messwerte werden exportiert.
- **DeltaH** und **DeltaH-Startwert:**exportieren Sie nur Messwerte, welche eine von Ihnen einstellbare Höhendifferenz (**Delta-H**) zum vorher exportierten Messwert erreichen. Dabei können Sie optional einen **DeltaH-Startpunkt** setzen. Möchten Sie einen Delta-H Export ausführen, geben Sie bitte einen Delta-H Wert und optional einen Delta-H-Startwert ein.

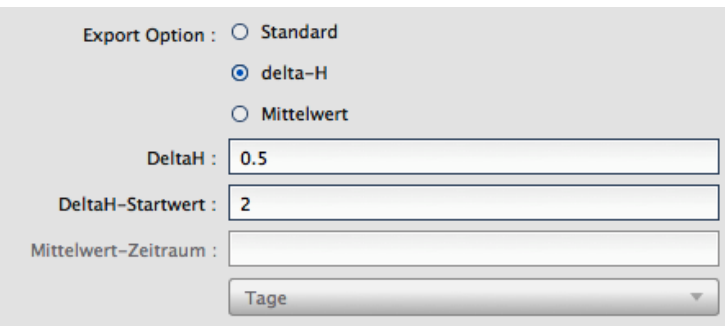

◦ **Mittelwert:** Bei Mittelwert-Exporten werden nur die Mittel innerhalb eines Intervalls (Minuten, Stunden, Tag ) gebildet und exportiert.

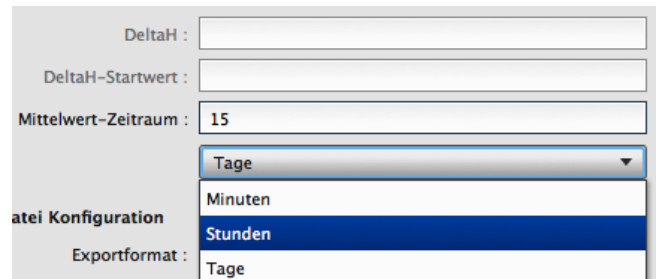

◦ **Relativer Niederschlag:** Bei Export eines relativen Niederschlagssensors NIEDrel (deutsch) und PRECIPRel (englisch und Niederländisch) verwenden Sie bitte die Option relativer Niederschlag.

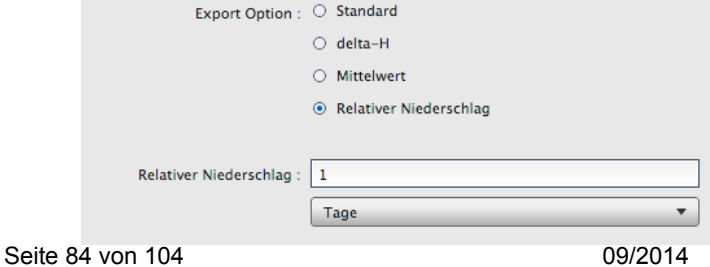

Datei Konfiguration:

- **Spaltenexporte:** Exporte werden Spaltenweise ausgeführt
- **Exportformat**: Wählen Sie eines der verfügbaren Exportformate aus: HydroPro, CSV, Hydras3, WISKI, Aquainfo , HygrisC, TMCSV, Aquafin, KH-15 und RVCSV
- **Exportdatei**: Name der Exportdatei.
- **Standard Dateinamen verwenden:** Ist die Option aktiviert, wird der Dateiname automatisch in Abhängigkeit von den eingestellten Konfigurationen vergeben.
- **Anzahl der Zieldateien**: Hier werden zwei Varianten angeboten wie die Dateien gespeichert werden sollen.
	- o *Eine Zieldatei*: Alle Messwerte werden in eine Datei exportiert

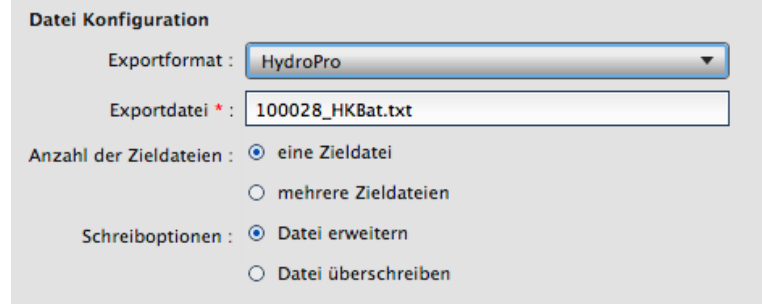

Schreiboptionen:

- 1. **Datei erweitern**: bestehende Exportdatei wird mit aktuellen Messwerten erweitert
- 2. **Datei überschreiben**: bestehende Exportdatei wird komplett überschrieben
- o *Mehrere Zieldateien*: Bei jeder Übertragung werden die Messwerte in einer neuen Datei angelegt

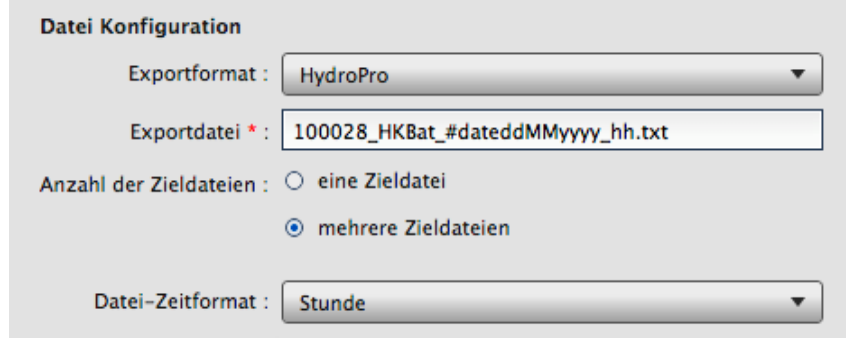

**Datei-Zeitformat**: Gibt an wie die Datei bezeichnet wird. Sie können zwischen den drei Zeitformaten "Minute", "Stunde" oder "Tag" wählen. Der Name der Exportdatei wird automatisch an das von ihnen ausgewählte Zeitformat angepasst. Haben sie beispielsweise stündliche Übertragungen, wählen Sie hier "Stunde" aus, so wird die Dateibezeichnung im Stundenformat abgelegt. Werden die Messwerte nur täglich übertragen, wählen Sie "Tag" die Dateien werden dann nur mit dem aktuellen Datum und ohne Zeitangabe angelegt.

#### Verbindungsparameter:

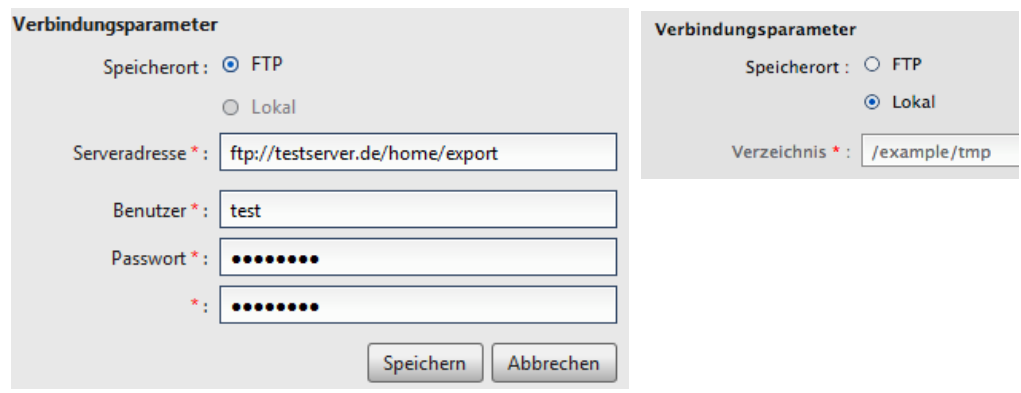

• **Speicherort**: Hier können Sie zwischen einer FTP- oder einer lokalen-Speicherung auswählen.

**ACHTUNG:** Die lokale Speicheradresse wird aus Sicherheitsgründen nur von der TerraTransfer vergeben und kann nicht verändert werden. Benötigen Sie eine lokale Speicheradresse, dann nehmen Sie bitte mit uns Kontakt auf.

- **Serveradresse**: Geben Sie eine gültige FTP-Serveradresse ein
- **Benutzer**: Name des Benutzers auf dem FTP-Server
- **Passwort**: Passwort des Benutzers

Nachdem Sie alle Einstellungen vorgenommen haben, speichern Sie ihre Konfiguration ab! Beim betätigen des "Speichern" Buttons wird der automatische Export angelegt und taucht nun in der linken Liste auf. Der automatische Export kann nicht manuell ausgeführt werden und wird ab sofort bei jeden Übertragung der Messwerte für den eingestellten Sensor ausführt.

#### **Automatischen Export aktivieren/deaktivieren:**

Möchten Sie automatische Exporte für einen gewissen Zeitraum deaktiviert, dann selektieren Sie dazu den gewünschten automatischen Export und klicken den **Button**. Nun deaktivieren Sie den Hacken in der Auswahlbox

 $\blacksquare$  Automatischen Export aktivieren und speichern den Export ab.

#### <span id="page-86-0"></span>4.12.2 Exportbenachrichtigung

Die Ausführung automatischer Exporte kann aufgrund unterschiedlichster Fehlerquellen unterbrochen werden.

Zu möglichen Fehlerquellen gehören z.B.

- 1. Falscher Benutzername oder Passwort des FTP Servers
	- Benutzer oder Passwort wurden falsch eingegeben
	- Benutzer oder Passwort wurde geändert und der automatische Export wurde nicht angepasst
	- Benutzer existiert nicht mehr
- 2. Falsche Adresse des FTP-Servers
	- Adresse wurde falsch eingegeben
	- Adresse wurde geändert und der automatische Export wurde nicht angepasst
- 3. Serverausfall

Punkt 1 und 2 können Sie direkt im Portal beheben. Sie müssen dazu in zwei Schritten vorgehen

- 1. Die Quelle, also die Konfiguration des automatischen Exports korrigieren. Der fehlerhafte Export wurde im Konfigurationsmenü mit einem **Auffragert und au**tomatisch deaktiviert. Um den Export wieder zu aktivieren müssen Sie die Fehlerquelle zunächst beseitigen ( Benutzername, Passwort oder Adresse ändern) und den Export anschließend wieder aktivieren. (siehe Kapitel [4.12.1\)](#page-82-0)
- 2. Um bereits vergangene Exporte die nicht ausgeführt werden konnten zu beheben, sehen Sie auf der auf der Hauptseite des Portals einen Info-Button  $\Box$  1468, dieser

zeigt Ihnen an, wie viele Exportversuche nicht ausgeführt werden konnten. Klicken Sie auf diesen Button, öffnet sich ein Dialog "**Fehlerhafte Exporte**" in dem sämtlichen fehlgeschlagenen Exportversuche aufgelistet werden. Unter "Fehlerhafte Übertra**gungsversuche"** sehen Sie, wie oft versucht wurde, die Messwerte zu exportieren. Ein Export wird erst als fehlerhaft eingestuft, sobald er 5 mal nicht ausgeführt werden könnte.

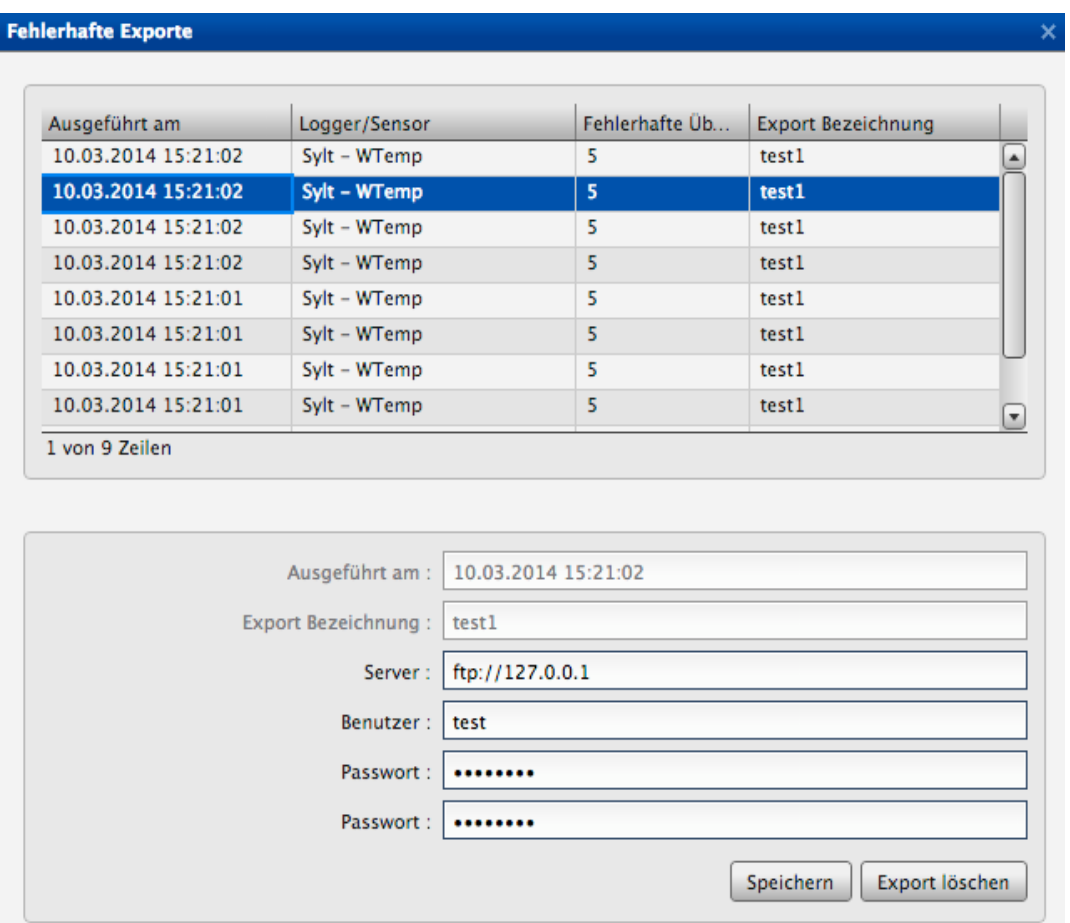

Durch eine klick auf einen Export werden die Parameter wie Server, Benutzername und Passwort angezeigt. Diese können Sie nun bearbeiten und abspeichern, der Server versucht anschließend den Export bei der nächsten Übertragung mit auszuführen.Sie können den Export auch löschen wenn sie ihn nicht mehr benötigen.

Um das Fenster zu schließen, klicken sie oben rechts auf das x.

# <span id="page-88-0"></span>4.13 Gruppen-Exporte

Mit Hilfe von Gruppen-Exporten können sie Export für mehrere Sensoren gleichzeitig erstellen, abspeichern und jederzeit wieder ausführen.

Um zum Modul "Gruppen Exporte konfigurieren" zu gelangen wählen Sie:

Menü  $\rightarrow$  Gruppen Exporte konfigurieren

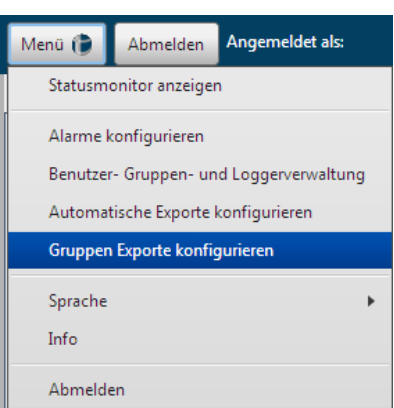

Sie sehen nun eine Liste ihrer bereits erstellen Gruppen-Exporte. Die Exporte werden

alphabetisch anhand der Bezeichnung sortiert dargestellt.

• Sie können nun automatische Exporte

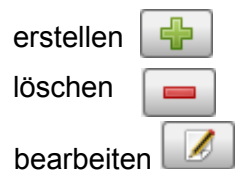

Nachdem sie einen Export erstellt haben, können Sie diesen mit dem **Button ausführen. Sie legen also, wie im** folgenden Abschnitt beschrieben wird, eine Konfiguration fest und führen diese anschließend aus. Die Konfiguration ist somit dauerhaft gespeichert und kann beliebig oft exportiert werden.

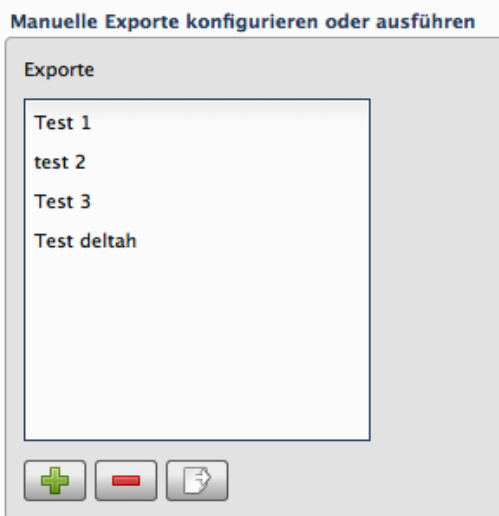

Gruppen-Exporte bieten eine Vielzahl von Konfigurationsmöglichkeiten, die im folgenden Abschnitt näher erläutert werden**.**

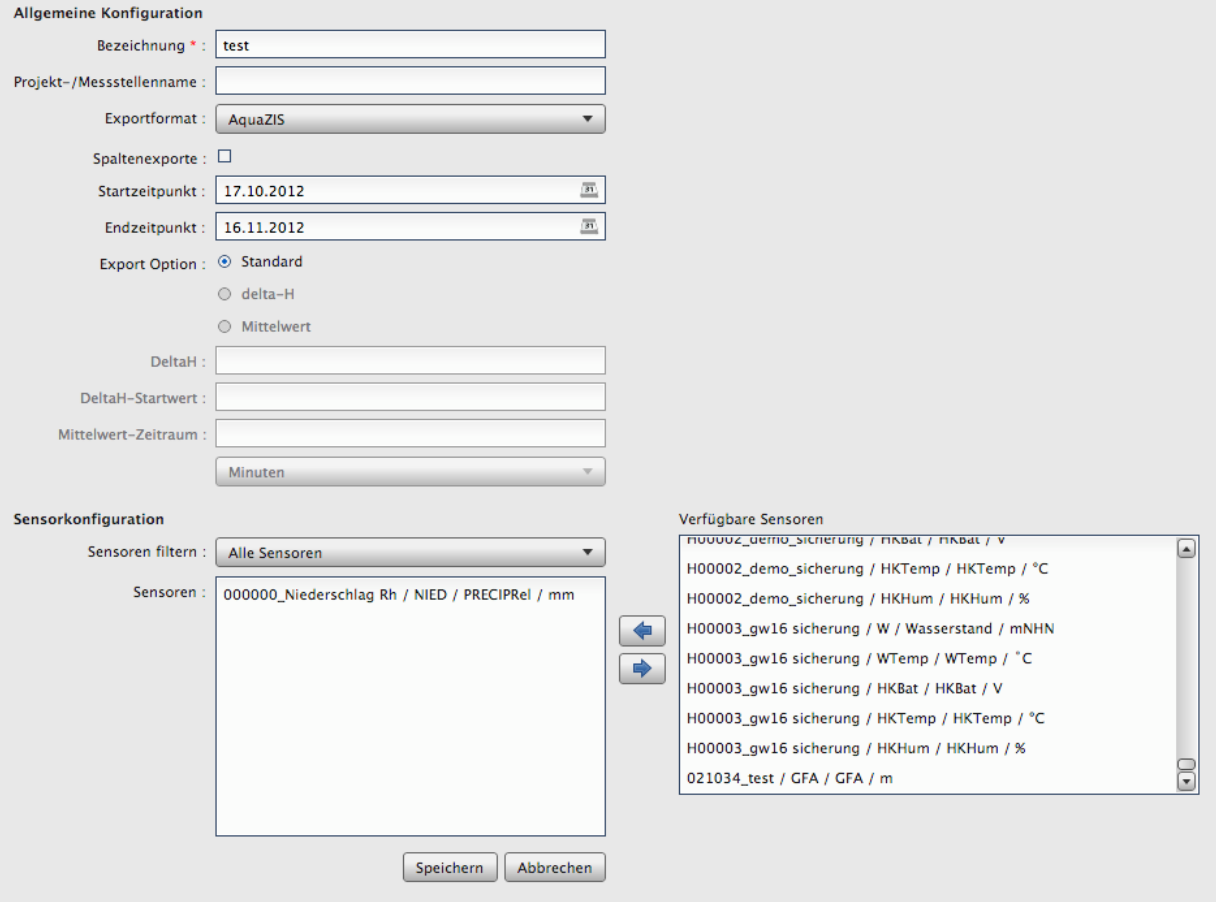

# **Allgemeine Konfiguration:**

- **Bezeichnung** : Geben Sie eine Bezeichnung für den auszuführenden automatischen Export an (**Pflichtfeld**)
- **Projekt-/Messstellenname**: Nur für das Exportformat KH-15 gültig
- **Exportformat**: Wählen Sie eines der verfügbaren Exportformate aus:
	- CSV
	- AquaZIS
	- KH-15
- **Start-/Endzeitpunkt** (Pflichtfeld):
- **Spaltenexporte:** Exporte werden Spaltenweise exportiert
- **Export Optionen** 
	- **Standard:** Alle Messwerte werden exportiert.
	- **DeltaH** und **DeltaH-Startwert:**exportieren Sie nur Messwerte, welche eine von Ihnen einstellbare Höhendifferenz (**Delta-H**) zum vorher exportierten Messwert erreichen. Dabei können Sie optional einen **DeltaH-Startpunkt** setzen. Möchten Sie einen Delta-H Export ausführen, geben Sie bitte einen Delta-H Wert und optional einen Delta-H-Startwert ein.

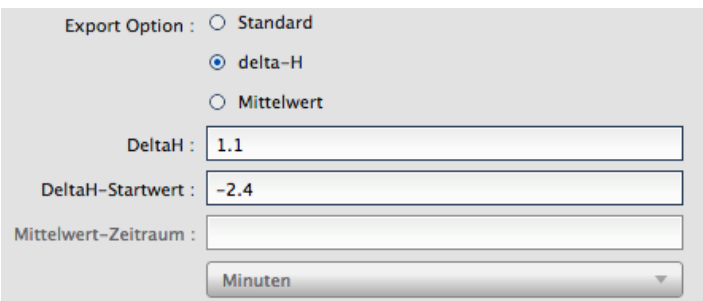

◦ **Mittelwert:** Bei Mittelwert-Exporten werden nur die Mittel innerhalb eines Intervalls (Minuten, Stunden, Tag ) gebildet und exportiert.

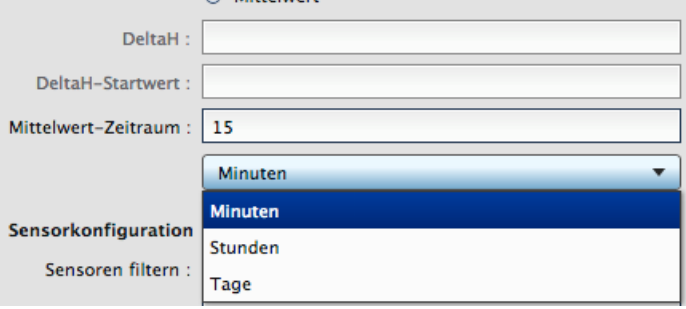

#### **Sensorkonfiguration:**

• **Sensor (Pflichtfeld)**: Wählen Sie einen oder mehrere Sensor aus. Selektieren Sie einen oder mehrere Sensoren in der Liste "verfügbaren Sensoren" und klicken Sie auf die Pfeiltaste. Wollten Sie Sensoren wieder aus der Sensoren Liste entfernen, selektieren Sie einen Sensor und klicken Sie die **Preiltaste.** Über die Auswahlbox **Sensoren filtern** können Sie die Auswahl der verfügbaren Sensoren auf einen Sensortyp beschränken und so bei großen Messnetzen die Suche nach dem benötigten Sensor vereinfacht.

# 4.14 Isolinien

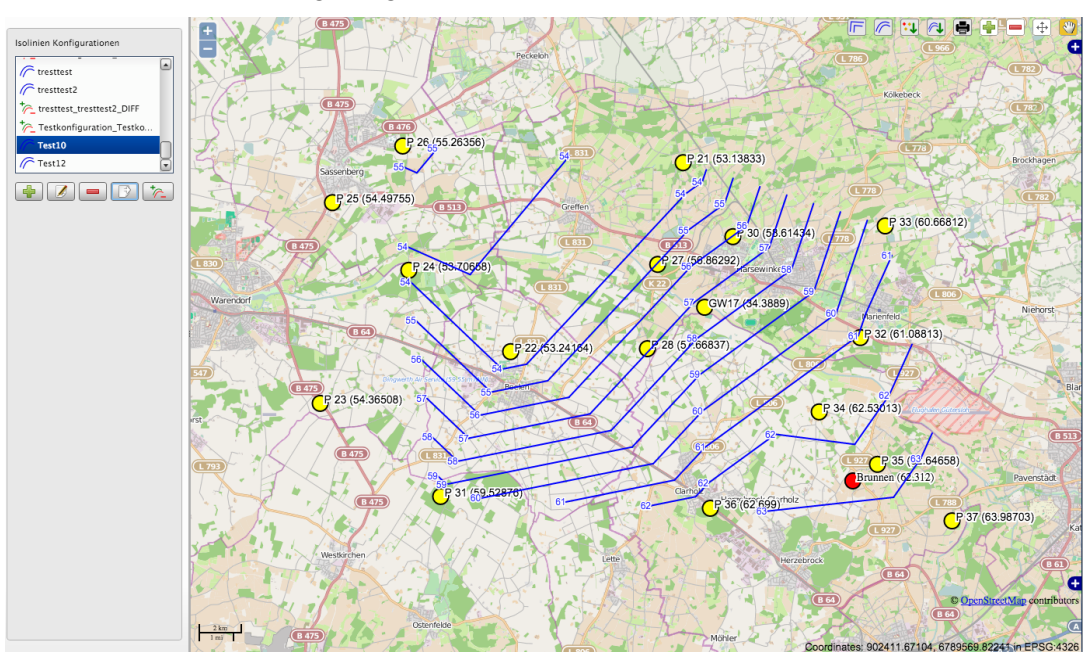

Um zum Modul "Isolinien" zu gelangen wählen Sie: Menü → Isolinien

Sie sehen nun eine Liste ihrer bereits erstellen Isolinien-Konfigurationen.

• Sie können Isolinien-Konfigurationen

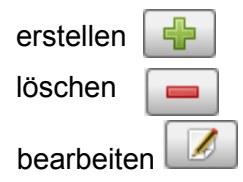

Nachdem sie einen Isolinien-Konfigurationen erstellt haben, können Sie diesen mit dem  $\Box$  Button ausführen.

Um eine Differenzkarte zu erzeugen, wählen Sie eine vorhandene Konfiguration und klicken auf den Button. Im Anschließenden Dialog wählen Sie eine Referenzkonfiguration aus. Es wird nun automatisch eine Differenzkonfiguartion generiert und in die Liste hinzugefügt. Um die Differenzkonfiguration in der Karte anzuzeigen wählen Sie wieder den Ausführen Button.

### **ACHTUNG:**

Sie können nur Differenzen von Konfigurationen bilden, die die gleichen Sensortypen beinhalten.

#### **Isolinien Konfiguration**

Wenn Sie den Bearbeiten Button geklickt haben, wird links unten der Konfigurationsbereich eingeblendet.

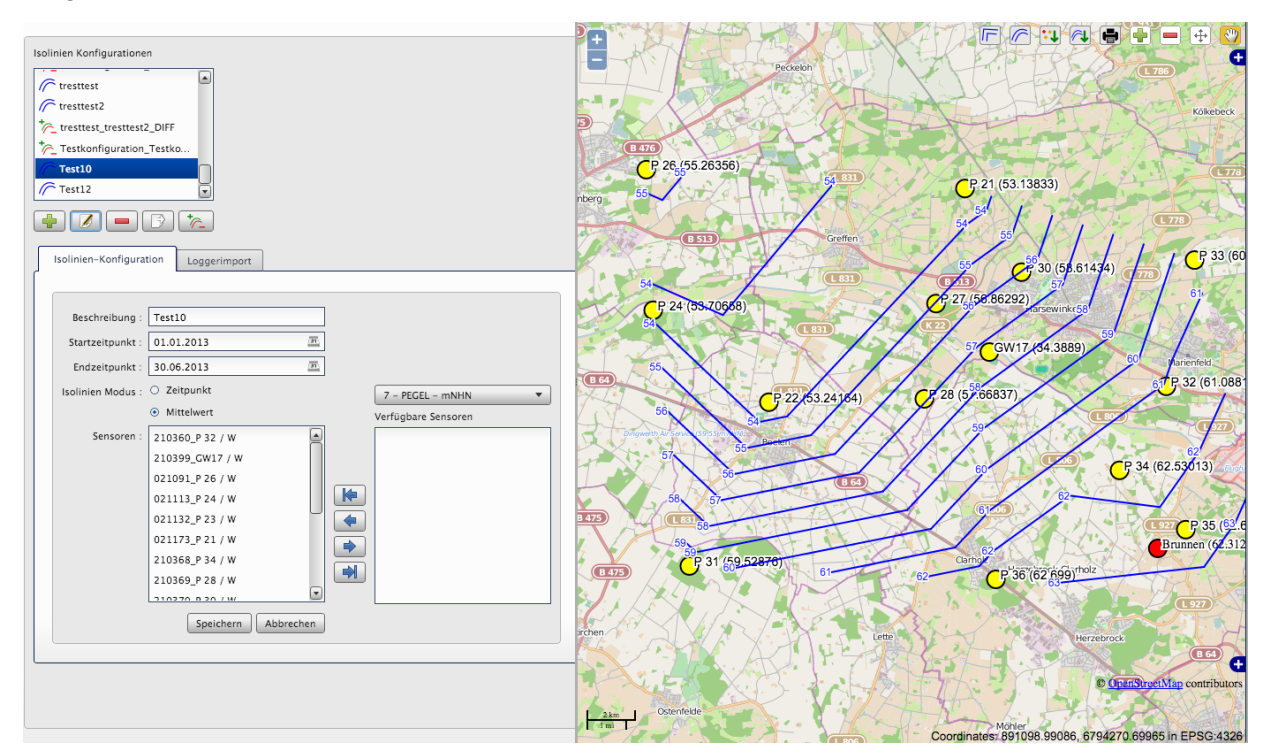

GWG Konfiguration:

- **Bezeichnung** : Geben Sie eine Bezeichnung ein
- **Start-/Endzeitpunkt**:
- **Isolinien-Modus:** Wählen Sie **Mittelwert** um den Mittelwert zwischen Start-/Endzeitpunkt zu berechnen und **Zeitpunkt** um den Tagesmittelwert des ausgewählten Startzeitpunkt zu berechnen.
- Sensor: Selektieren Sie einen oder mehrere Sensoren in der Liste "verfügbaren Sensoren" und klicken Sie auf die **Pienserste**. Wollten Sie Sensoren wieder aus der Sensoren Liste entfernen, selektieren Sie einen Sensor und klicken Sie die Perfeiltaste.

Über die Auswahlbox können Sie die Auswahl der verfügbaren

Sensoren auf einen Sensortyp beschränken und so bei großen Messnetzen die Suche nach dem benötigten Sensor vereinfacht.

#### Loggerimport:

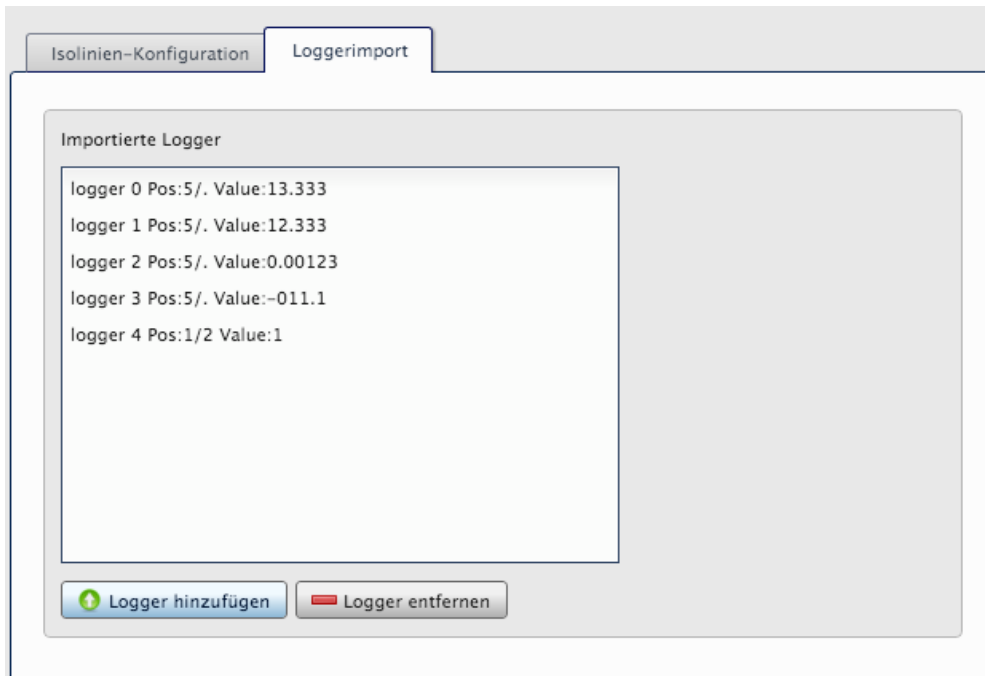

Um ihr Isolinienberechnung zu erweitern können Sie Messstellen aus Fremdsystemen importieren. Sie benötigen dazu eine csv-Datei die folgende Formatierung enthalten muss:

name;lat;lon;value logger Imp0;51.596311;6.958117;22.33 logger Imp1;51.596411;6.959117;34.87 logger Imp2;51.596511;6.957117;0.00123

Um die Messstellen zu importieren klicken Sie anschließend auf Logger hinzufügen. Sie werden nun erst nach einem EPSG Code gefragt. Der EPSG Code gibt an in welchem Bezugssystem sich die zu importierenden Koordinaten befinden. Die Koordinaten werden anschließend automatisch in das WGS84 System (EPSG 4326) transformiert und der Konfiguration hinzugefügt.

#### **Isolinien -Karte**

Haben Sie ihre Konfiguration mit dem Button ausführt, werden sämtliche Logger (incl. importierter Logger) in der Karte angezeigt.

In dem Menü oben links können Sie nun ihre Isolinien-Karte berechnen, glätten, bearbeiten, drucken, exportieren usw.

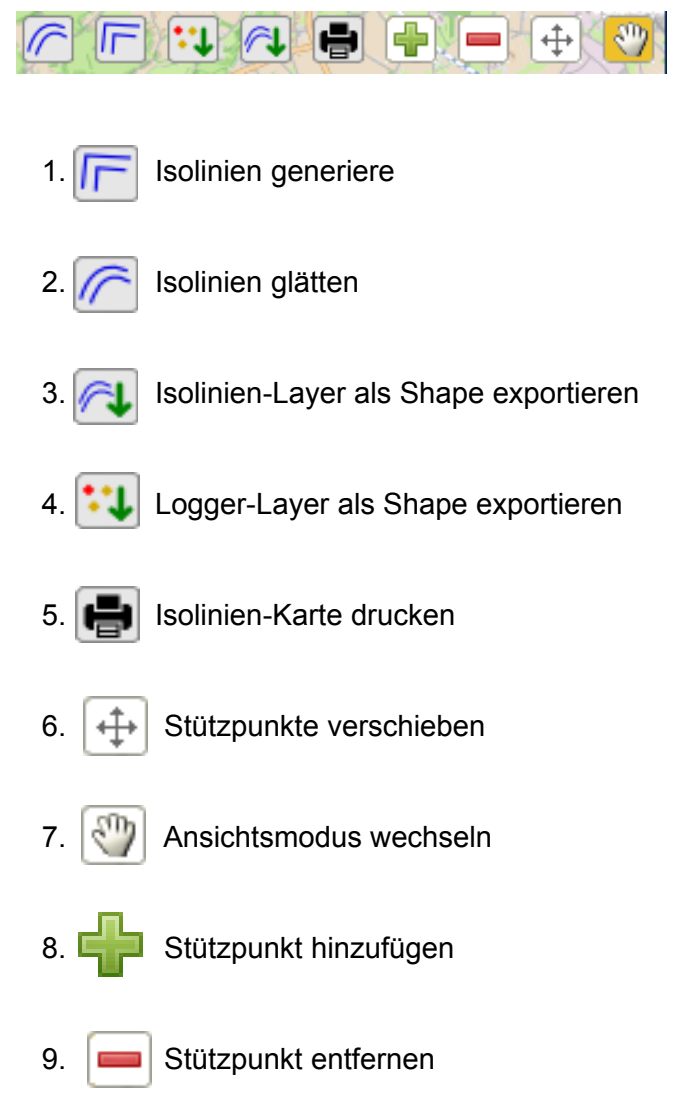

Um **Stützpunkte** zu **bearbeiten**, wechseln Sie in den Ansichtsmodus und klicken Sie anschließend auf einen Stützpunkt. Nun wird ein Dialog geöffnet, in dem Sie den Messwert oder den Loggernamen ändern können

# 5 Wartung

# 5.1 Datenlogger

Unsere Datenlogger sind weitgehend wartungsfrei.Zum Reinigen der Hardware weder harte noch spitze Gegenstände und keine aggressiven Reinigungsmittel verwenden. Die Batterieversorgung wird im Bedarfsfall gewechselt und benötigt keine festen Intervalle (siehe Kapitel Batteriewechsel). Das Batteriefach nur bei trockener Witterung öffnen! Feuchtigkeit kann zur Fehlfunktion führen.

# 5.2 TerraTransfer GP-Shell – lokale Software

Die TerraTransfer GP-Shell ist für den Kunden wartungsfrei. Updates werden Ihnen im Downloadbereich der Onlinesoftware zur Verfügung gestellt.

# 5.3 Onlinesoftware

Die Onlinesoftware ist für den Kunden wartungsfrei. Anstehende Updates werden durch den-Service durchgeführt.

Sollte die Software auf Ihren eigenen Servern installiert sein, muss ein externer Zugriff möglich sein. Ist dies nicht eingerichtet, wird Ihnen ein Update-Paket nebst Installationsanweisung zu gesendet.

# 6 FAQ - Häufig gestellte Fragen

### 6.1 Datenlogger

- Das Gehäuse ist beschädigt.
	- Bitte kontaktieren Sie den Kundenservice und senden Sie das Gerät zur Wartung ein.
- Das Kabel ist beschädigt.
	- Bitte kontaktieren Sie den Kundenservice und senden Sie das Gerät zur Wartung ein.
- Die Gehäuseinnenfeuchte steigt:
	- Steigt die Gehäuseinnenfeuchte leicht an, so ist das Trockenmittel aufgebraucht. Ein neues Päckchen (2-Gramm Silica-Gel werden empfohlen) sollte eingesetzt werden. Sie erhalten das Trockenmittel über Ihren lokalen Vertriebspartner oder im Fachhandel.
	- Steigt die Gehäuseinnenfeuchte rasant an, ist das Gehäuse (meist durch temperaturabhängige Ausdehnungen) vermutlich nicht mehr hermetisch dicht. Bitte baldmöglichst O-Ringe und Kabelverschraubungen auf Dichtigkeit prüfen um Beschädigungen zu vermeiden. Bitte kontaktieren Sie den Kundenservice.

#### 6.2 TerraTransfer GP-Shell – lokale Software

- Fehlermeldung bei der Installation: No Interface 'Wireless Dongle' found
	- Die Shell benötigt zum Programmstart den USB Funk Dongle und konnte diesen nicht finden. Stellen Sie sicher das dieser korrekt an einen USB Steckplatz eingesteckt ist und starten Sie die Shell erneut.
- Accescode

◦ Der Zugriff zu jedem einzelnen Funkdatenlogger wird geschützt durch einen vierstelligen Accescode. Dieser Accesscode wird mit den Geräten ausgeliefert und muss in die GP-Shell eingegeben werden, bevor von einem Rechner aus der Logger identifiziert und bedient werden kann.

### 6.3 Onlinesoftware

- Wie kann ich die Schwellenwerte für die Einfärbung im Bereich Loggerstatus ändern?
	- Derzeit kann dies leider nur über den Service erfolgen.
- Wie kann ich die Rohdatensätze öffnen?
	- Hierzu muss auf dem Computer die TerraTransfer GP-Shell Software für lokale Kommunikation installiert sein.
- Das Onlineportal kann nicht gestartet werden
	- Prüfen ob Cookies aktiviert wurden:

Nach erfolgreicher Anmeldung wird die aktuelle Session in einem Cookie gespeichert. Sind Cookies nicht aktiviert, kann das Onlineportal sich nicht am Server anmelden. Bitte schauen Sie in Ihre Browser Einstellungen und aktivieren Sie die Cookie Einstellungen.

◦ Internetverbindung prüfen:

Falls sie sich in einem WLAN Netzwerk oder Mobilfunknetz befinden, kann die Signalstärke evtl. nicht ausreichend sein um eine Verbindung herzustellen. Die Abfragen vom Onlineportal werden nach einer gewissen zeit automatisch geschlossen. Sollte die Verbindung zu schlecht sein, kann es vorkommen, dass sie zwar im Internet sind aber die Anfragen nicht verarbeitetwerden können.

◦ Browser-Cache löschen

Sollten die Daten nicht aktualisiert werden, hilft es manchmal den Browser-Cache zu löschen.

Bitte schauen Sie in Ihre Browser Einstellungen und löschen Sie den Browser Cache. Bitte bedenken Sie, dass auch andere Webseiten Daten im Browser-Cache speichern und Sie somit auch dies Daten entfernen.

# 7 Impressum

TerraTransfer GmbH Ottostraße 19a D-44867 Bochum Telefon: +49 (0)2327 83 44 85 1 Telefax: +49 (0)2327 83 44 85 7 E-Mail: info@terratransfer.de

Sitz der Gesellschaft: Bochum Handelsregister: Amtsgericht Bochum HRB 6778 UStId-Nr.: DE209458277 Geschäftsführung: Marcel Delker

# 8 ANHANG

### 8.1 Verschlüsselte Verbindung

Wir bieten ihnen die Möglichkeit einer 256-Bit verschlüsselten SSL-Verbindung an.

Um Ihre Kommunikation zu verschlüsseln, müssen Sie Ihr Onlineportal mittels **https://** aufrufen.

#### → **https://www.sensormanager.net**

Ob eine verschlüsselte Verbindung besteht, sehen Sie in der Adressleiste Ihres Browsers

#### Mozilla Firefox

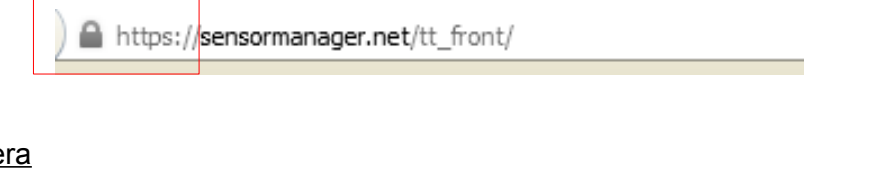

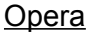

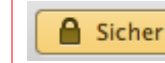

www.sensormanager.net/tt\_front/

#### Safari

https a sensormanager.net

#### Google Crome

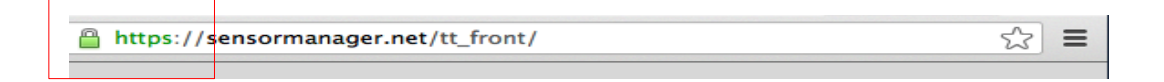

#### Internet Explorer

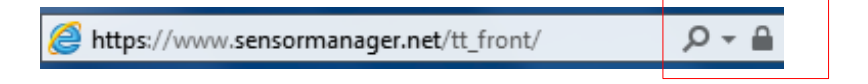

 8.2 Hinweise zur Verwendung des Microsoft Internet Explorer

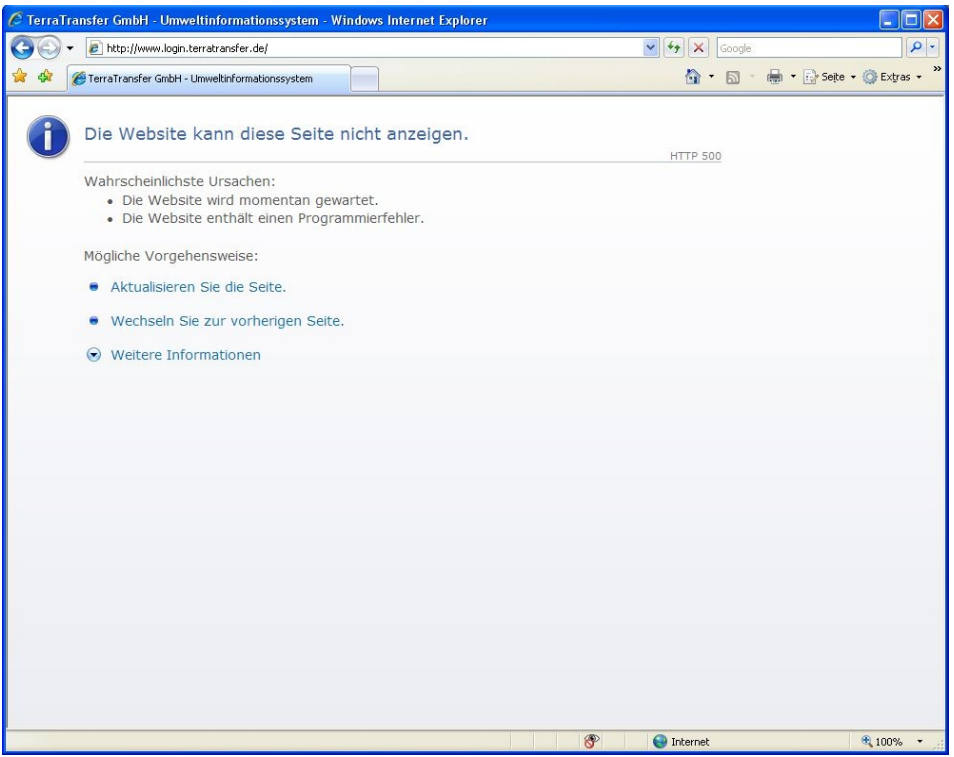

Bei der Verwendung des Microsoft Internet Explorers "IE" ab Version 6 kommt es häufig durch die Standardeinstellungen des Browsers zu Problemen beim Aufruf unserer Login-Seite. Dies liegt an den Sicherheitseinstellungen des IE. Im Folgenden wird ein Weg beschrieben, wie Sie den Zugang zu unserer Login-Seite auch mit dem IE erreichen.

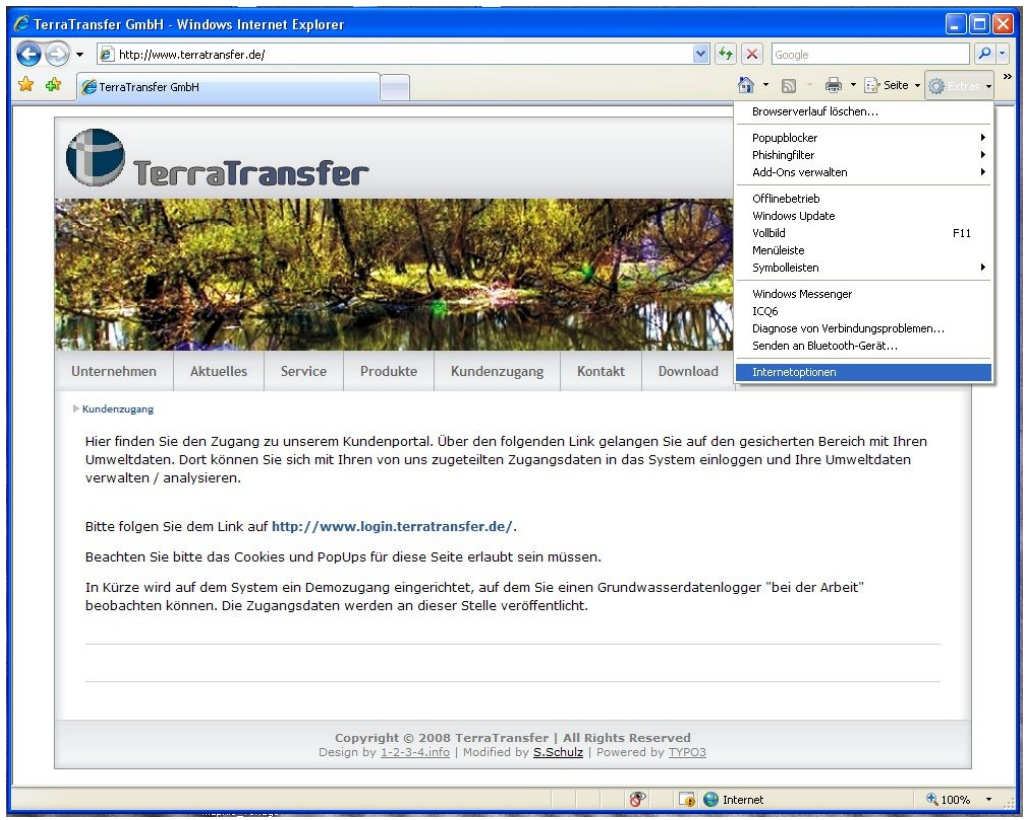

Um die entsprechenden Einstellungen im Internet Explorer vornehmen zu können, wählen Sie bitte unter dem Menüpunkt **Extras** die Kategorie **Internetoptionen**.

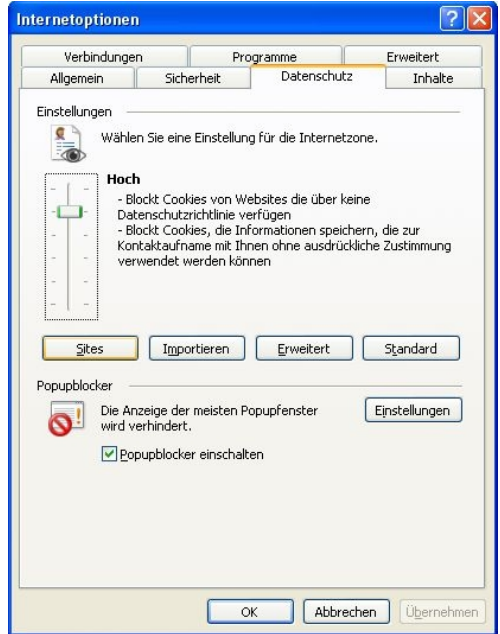

Es öffnet sich ein Fenster zur Einstellung der Internetoptionen. Dort wählen Sie bitte den Karteireiter / Tab **Datenschutz**. Wählen Sie den Button **Sites**.

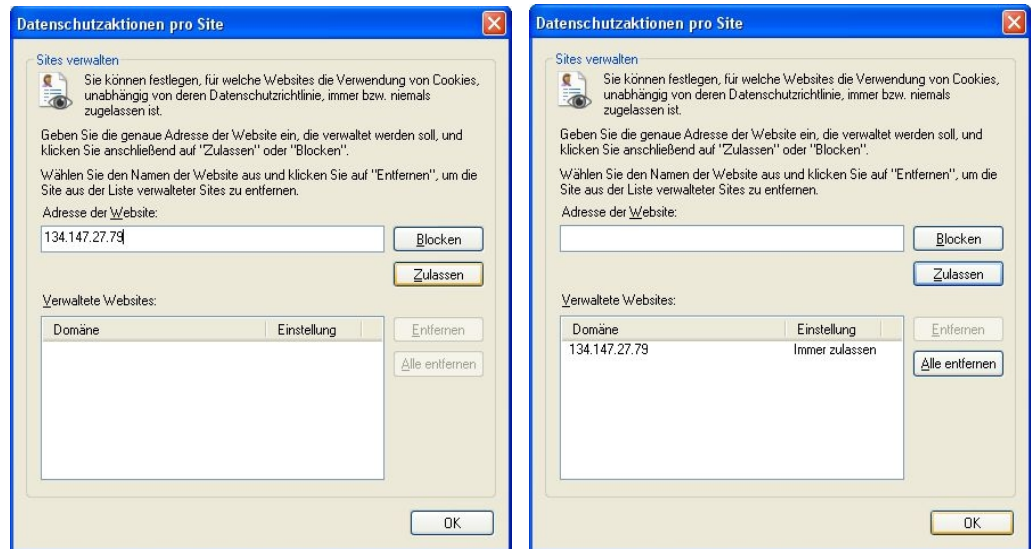

Im nun öffnenden Fenster geben Sie in die leere Zeile folgende IP-Adresse ein:

# **Alter Server: 134.147.27.79**

# **oder neuer Server: www.sensormanager.net**

und klicken auf **Zulassen**. Die IP taucht nun unter den *Verwalteten Websites* im Bereich **Domäne** mit der **Einstellung** *Immer zulassen* auf. Bestätigen Sie mit **OK**.

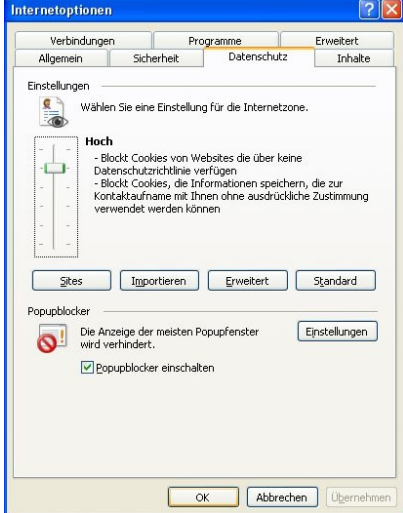

Bestätigen Sie Ihre Änderungen auch im Fenster Internetoptionen mit **OK**.

#### **Unsere Empfehlung:**

Benutzen Sie für den Zugang zu unseren Seiten die folgenden Browser

- Firefox von der Mozilla Foundation →<http://www.mozilla-europe.org/de/>
- Crome von Google → http://www.google.de/intl/de/chrome/browser/

Diese Browser sind kostenfrei und bietet Stabilität und Sicherheit, ohne den Nutzer in seiner Internetnutzung zu beschränken.

Alternativ können wir auch den Opera-Browser empfehlen.

→ <http://de.opera.com/>